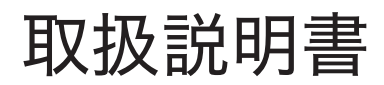

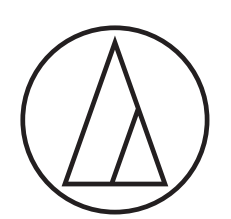

# **ATDM-1012**

デジタルスマートミキサー

# **ATDM-1012DAN**

デジタルスマートミキサー(Dante搭載)

audio-technica

# はじめに

お買い上げありがとうございます。 ご使用の前にクイックスタートガイドを必ずお読みのうえ、必要に応じてこの取扱説明書を参照して正しくご使用ください。

# 同梱品の確認

本製品をご使用になる前に、下記同梱品がすべてそろっていることを確認してください。 万一、同梱品に不足や損傷がある場合は、当社プロフェッショナルSS課までご連絡ください。

- ATDM-1012/ATDM-1012DAN本体
- •ユーロブロックコネクター×22
- 電源ケーブル
- •クイックスタートガイド

# 商標について

- SMARTMIXERTMは株式会社オーディオテクニカの商標または登録商標です。
- Apple、Appleロゴは米国および他の国々で登録されたApple Inc.の商標です。
- iOSは、米国およびその他の国におけるCisco社の商標または登録商標です。
- App Storeは、Apple Inc.のサービスマークです。
- Google、Googleロゴ、Google Play、Google Playロゴ、Android™は、Google Inc.の商標または登録商標です。
- •その他、本書に記載されている会社名および製品名は、各社の商標または登録商標です。

# 安全上の注意

本製品は安全性に充分な配慮をして設計していますが、使いかたを誤ると事故が起こることがあります。 事故を未然に防ぐために下記の内容を必ずお守りください。

<u>警告</u> この表示は「取り扱いを誤った場合、使用者が死亡または重傷を負う可能性があります」を意味しています。  $/ \! \Lambda$ /!\  ${\bf \hat{\Xi}}$   $\equiv$  この表示は 「取り扱いを誤った場合、使用者が傷害を負う、または物的損害が発生する可能性があります」を意味しています。

### 本製品について

- 警告 ● 付属の電源ケーブル以外使用しない 電流容量などの違いにより、火災・感電の原 因になります。また、故障・不具合の原因に なります。 ● 異常(音、煙、臭いや発熱、損傷など)に気 付いたら使用しない 異常に気付いたらすぐに使用を中止して、コ ンセントから抜きお買い上げの販売店に修 理を依頼してください。そのまま使用すると、 火災など事故の原因になります。 ● 火気に近付けない/火の付いたキャンドル などを上に置かない 火災の原因になります。 ● 分解や改造はしない 感電によるけがや、火災など事故の原因に なります。 ● 強い衝撃を与えない 感電によるけがや、火災など事故の原因に なります。 ● 濡れた手で触れない 感電によるけがの恐れがあります。 ● 水をかけない/水滴や水しぶきのかかる場 所に置かない 感電によるけがや、火災など事故の原因に なります。 ● 本製品に異物(燃えやすい物、金属、液体など) を入れない 感電によるけがや、火災など事故の原因になり ます。 ● じゅうたんや布などで覆わない 過熱による火災など事故の原因になります。 ● 同梱のポリ袋は幼児の手の届く所や火のそば に置かない 事故や火災の原因になります。 八 注意
	- すぐにコンセントから電源プラグを抜くこと ができる場所に置く 電源ボタンを切っても、コンセントからは完 全に遮断されていません。故障、不具合の 原因になります。
	- 不安定な場所に置かない 本製品の落下などにより、けがや故障の原 因になります。
- 換気の良い場所に置く 本製品を換気の悪い場所に置くと、熱がこ もり、火災など事故の原因になります。ラッ クなどに入れるときは、放熱をよくするため に本製品の周りに隙間を空けてください。
- 直射日光の当たる場所、暖房器具の近く、 高温多湿やほこりの多い場所に置かない 感電によるけがや、火災など事故の原因に なります。また、故障、不具合の原因になり ます。
- 本製品の上に物(花瓶・植木鉢・水の入ったコッ プ・金属など)を置かない 万一、倒れた場合、感電によるけがや、火災など 事故の原因になります。
- ベンジン、シンナー、接点復活保護剤など薬品 は使用しない 変形、故障の原因になります。

# 安全上の注意

### 電源ケーブルについて

警告

- 表示している電源電圧以外で使用しない 過熱による火災など事故の原因になります。
- 本製品以外には使用しない 電流容量などの違いにより、火災・感電の原 因になります。また、故障・不具合の原因に なります。
- 異常(音、煙、臭いや発熱、損傷など)に気 付いたら使用しない

異常に気付いたらすぐに使用を中止して、コ ンセントから抜きお買い上げの販売店に連 絡してください。 

そのまま使用すると、火災など事故の原因 になります。

● ケーブルは釘などで固定しない、束ねたま ま使用しない 過熱による火災など事故の原因になります。

- コンセントや本体にプラグを差し込むとき は根元まで確実に差し込む 過熱による火災など事故の原因になります。
- ケーブルを引っ張らず、プラグを持ってまっ すぐ抜き差しする 断線、故障の原因になります。
- ケーブルの上に物を置いたり、敷物や家具 などの下に入れたりしない 断線、故障の原因になります。
- 分解や改造はしない 感電によるけがや、火災など事故の原因に なります。
- 強い衝撃を与えない 感電によるけがや、火災など事故の原因に なります。
- 濡れた手で触れない 感電によるけがの恐れがあります。
- 布などで覆わない 過熱による火災など事故の原因になります。
- プラグにたまったほこりなどは乾いた布で定期 的に拭き取る 長い間掃除をしないと、火災など事故の原因に

なります。

● すぐにコンセントから電源プラグを抜くことがで きるようにする

電源ボタンを切ってもコンセントからは完全に 遮断されていません。万一の事故防止のため、 本製品をコンセントの近くに置き、すぐにコンセ ントから電源プラグを抜くことができるようにし てください。

# 八 注意

- 長時間使用しないときは、コンセントから抜く 火災の原因になることがあります。安全のた め、必ずコンセントから抜いてください。また、 省エネルギーにご配慮ください。
- 足に引っ掛かりやすい場所にケーブルを引 き回さない 故障や事故の原因になります。
- ベンジン、シンナー、接点復活保護剤など薬品 は使用しない 変形、故障の原因になります。

# 使用上の注意

- •ご使用の際は、接続する機器の取扱説明書も必ずお読みください。
- 本製品を使用しないときは、電源プラグをコンセントから抜いてください。
- •ケーブルの抜き差しは、本製品の電源を切ってから行ってください。
- •テレビやラジオのアンテナ付近で使用すると、テレビやラジオにノイズが入る場合があります。その場合は離して使用してください。

# お手入れ

- 汚れたときやほこりが付いたときは電源ケーブルを抜いてから、乾いた柔らかい布で拭き取ってください。
- ベンジン、シンナー、接点復活保護剤など、薬品は使用しないでください。変形、破損、故障の原因になります。
- 長い間保存するときには、本製品をビニールなどで包み、湿気を帯びないようにしてください。

# ATDM-1012/ATDM-1012DANの特長

- 8サブ入力系統を含む22入力×12バスのフルマトリクスミキサーを搭載
- •ディスクリートアンプによる高音質マイクプリを実装した10マイク/ライン入力(CH7/8、9/10はステレオリンク可)
- •マイク入力には最大2つのマイクロホンアレイ(別売)が対応可能 対応機種:ハンギングマイクロホンアレイES954/バウンダリーマイクロホンアレイES964
- BTL回路による8バランス出力
- •マイクレベルで出力可能な2アンバランスステレオ出力
- USBオーディオ入出力(1ステレオ入力、1ステレオ出力)
- •ゲインシェアリング、ゲートモードのいずれかを選択可能な独立した4グループのSmartMixer搭載
- 同時使用が可能なエコーキャンセラー(最大10マイク入力)とノイズキャンセラーを搭載
- 各入力系統に4バンドEQ(サブ入力はLow Cutのみ)、各出力系統に12バンドのEQを搭載
- ●各入出力系統にインサーション可能なコンプレッサー/ディエッサーを10基、8バンドのフィードバックサブレッサーを8基搭載
- 2アンバランスステレオ入力にDucker機能を搭載
- 各出力系統にリミッターを搭載
- 各出力系統の音声チェックに便利なオシレーター機能を搭載
- 音声入出力の設定はフロントパネルから行うことができ、詳細設定はウェブリモートを使いパソコンから設定可能
- IP Remote Protocolによる外部からの制御が可能
- Dante搭載モデル(ATDM-1012DAN)をラインナップ

### Audio-Technica LINKについて

本製品は、最大8台のATDM-1012をデイジーチェーン接続し、システム全体で最大80マイク/ライン入力、16アンバランスステレオ入力の音声入力に 対応可能です。機器間の音声バス信号の伝送に、独自フォーマット「Audio-Technica LINK」を採用し、低レイテンシーの高速信号伝送により、安定 した制御と非圧縮音声信号の伝達を可能としています。また、イーサネット規格に準拠し、汎用的なLANケーブル(Cat5e以上、導体サイズ24AWGの径以上、シ ールド付きを必ず使用)による接続が可能なため、高い施工性を実現しています。

# システムの設置について

### ラックに設置する

- 本製品をラックに設置する場合は、ラック内の温度が40℃以上にならないようにしてください。内部に悪影響を与え、故障の原因となります。
- •ほかの機器やラックとの隙間は、天面、側面、背面に各10cm以上確保してください。
- •ラックの仕様要件は以下のとおりです。
- EIA規格の19インチラック
- 1Uサイズ取り付け対応のラック
- 本製品を支えるガイドレールや本製品を載せる棚板があるラック

# システムの設置について

## アンバランス(不平衡)接続について

シャーシ電位の違いによる誘導ノイズを受けやすくなるため、各機器間のシャーシ電位を合わせて使用してください。

- 各機器間の電源位相を合わせてください。
- 電源系統を統一してください。
- 各機器のGND(グランド)端子またはシャーシを接続してください。

### 電源ケーブルの接続について

• 電源プラグを保護接地されている適切なコンセントに接続してください。確実に接地しないと、感電の原因になります。

### ユーロブロックコネクターの接続のしかた

- 1. ケーブルを図のようにむき出して配線します。
	- • より線ははんだ処理しないでください。

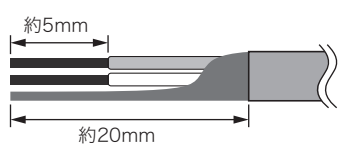

4. ねじを締め、結束バンドでケーブルをまとめます。

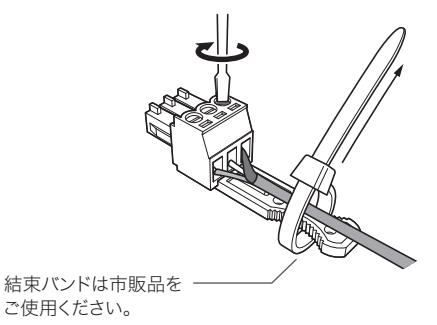

2. マイナスドライバーで、ねじを緩めます。

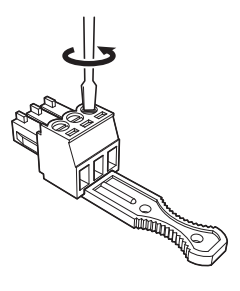

3. ピンアサインを確認し、それぞれケーブルを接続します。

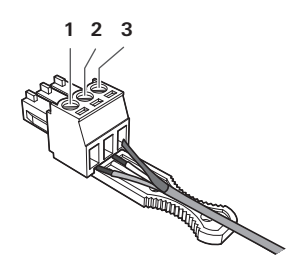

ピンアサインについて

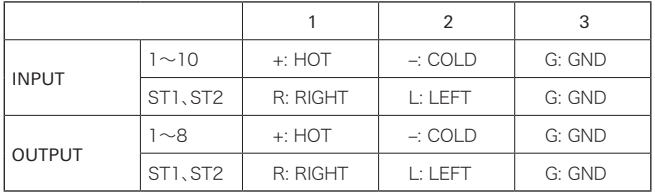

5. ユーロブロックコネクターを本製品に接続します。

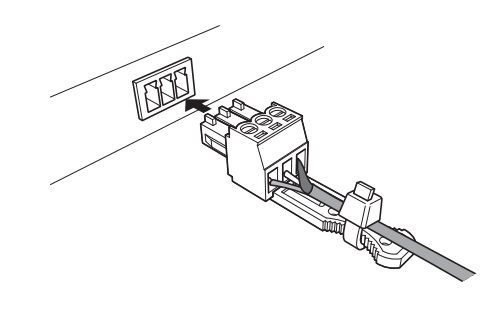

# システム接続例

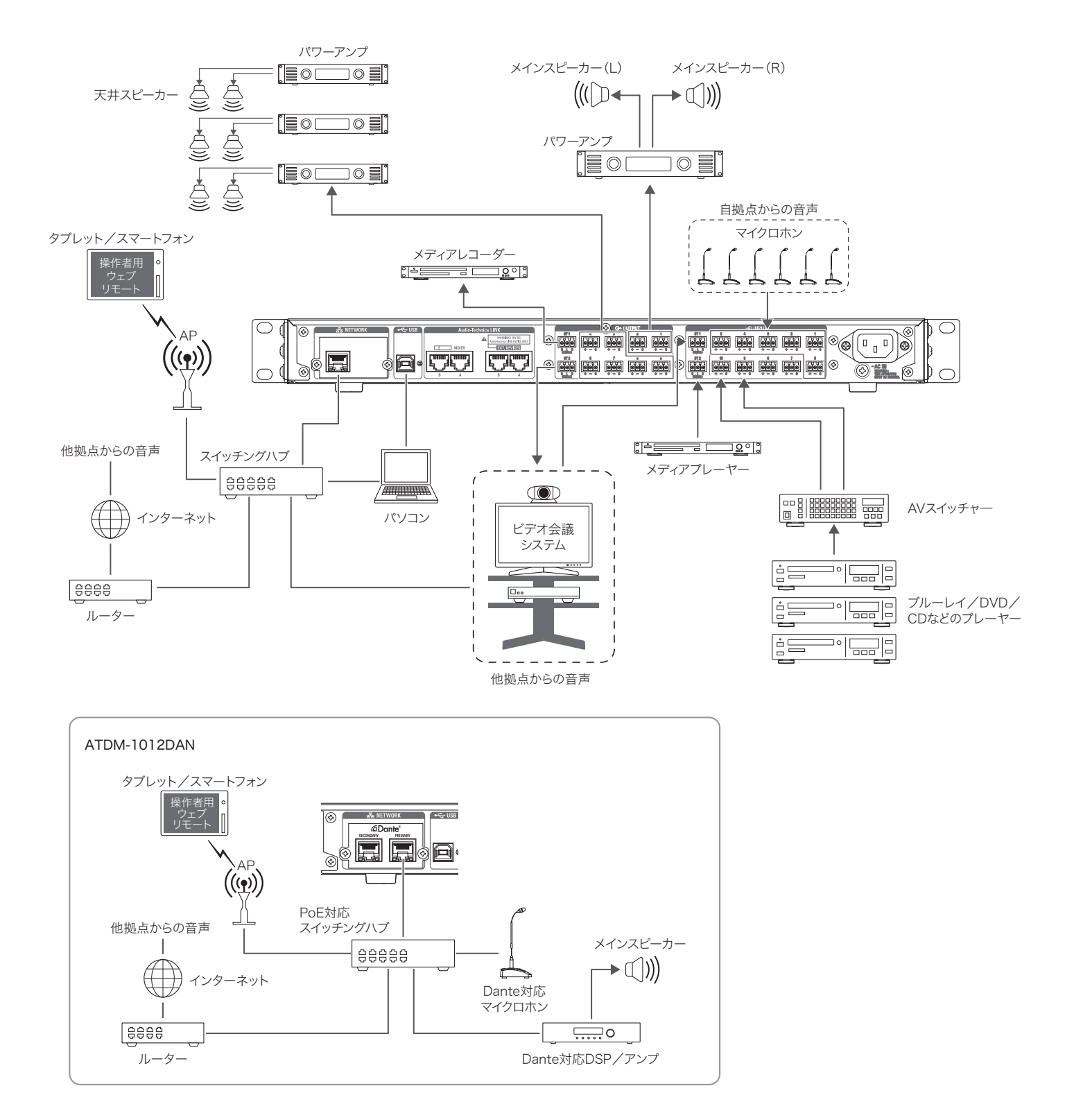

# 各部の名称と機能

### フロントパネル

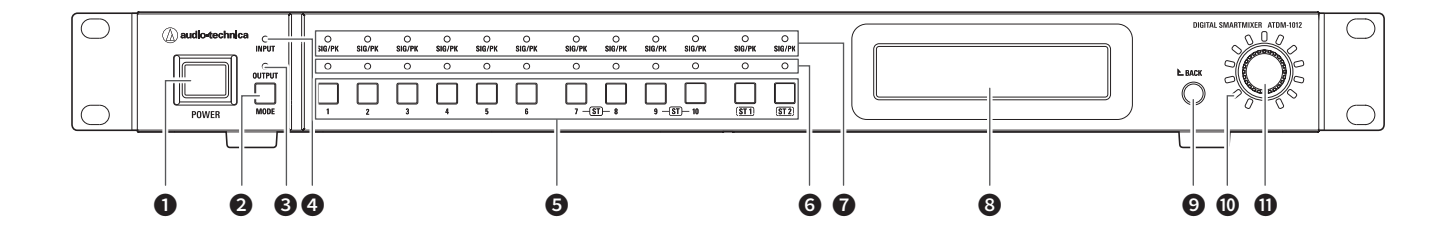

#### **1 電源ボタン**

本製品の電源をON/OFFします。

- **2** MODEボタン 入力/サブ入力/出力チャンネルモードを切り換えます。
- **<sup>3</sup>** OUTPUT LED 出力チャンネルモードのときにLEDが赤点灯します。
- **<sup>4</sup>** INPUT LED

入力チャンネルモードのときにLEDが赤点灯します。 サブ入力チャンネルモードのときはLEDが赤点滅します。

**5 チャンネル選択ボタン** 入力/出力チャンネルやプリセット番号を選択します。

#### **6 チャンネル選択LED** 入力/出力チャンネルやプリセット番号の選択状態を表示します。

**O** SIG/PK LED

入力信号のレベルを表します。

#### ❽ ディスプレイ

**© BACKボタン** 

1段階前/1階層上へ戻ります。

- ❿ ボリュームLED レベルまたはゲイン調整時、選択されたチャンネルの現在の設定値を表します。
- ⓫ ダイヤルボタン ダイヤルボタンを回して選択し、押して決定します。

#### • LEDの状態には、5種類の動作があります。

- (1) 点灯:選択されていること、機能がONになっていることなどを表します。
- (2) 消灯:選択されていないこと、機能がOFFになっていることなどを表します。
- (3) 点滅:選択中などを表します。500ms周期でステータスが変わるまで繰り返します。
- (4) 速い点滅:操作の拒否を表します。200ms周期で3回点滅を繰り返します。
- (5) ディマー点灯:輝度を落として点灯します。

#### • SIG/PK LEDの点灯色と信号レベルの範囲は以下のとおりです。

- LED点灯(赤):0dBFS~–5dBFS
- LED点灯(黄):–6dBFS~–24dBFS
- LED点灯(緑):–25dBFS~–59dBFS
- LED消灯:–60dBFS以下

# 各部の名称と機能

リアパネル

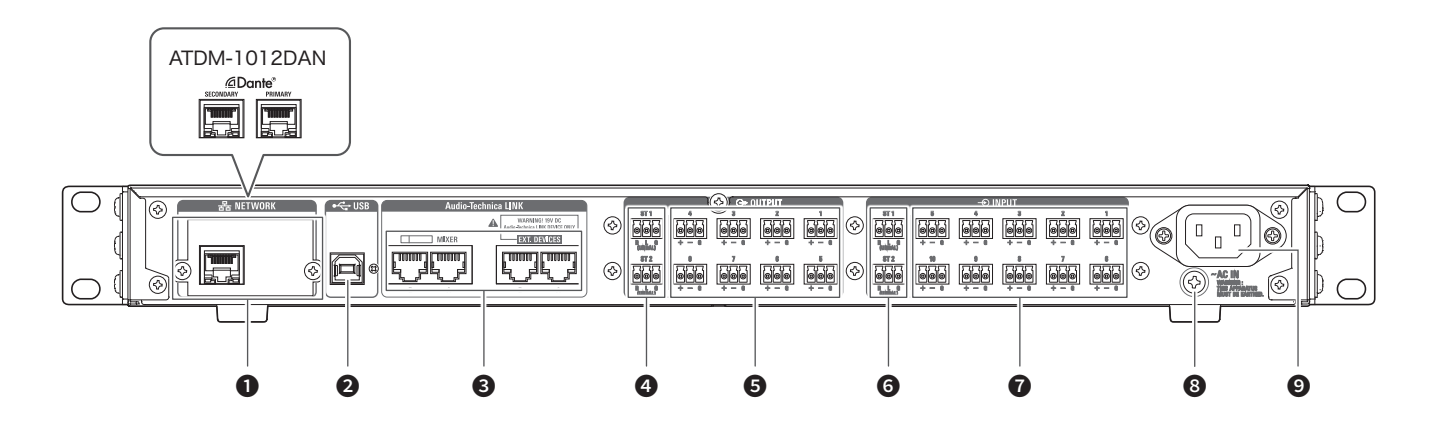

#### **1 ネットワーク端子/Danteネットワーク端子(ATDM-1012DAN)**

• NETWORK端子です。LANケーブル(CAT5e以上)を接続します。ローカルエリアネットワークに接続し、ウェブリモートやIPコントロールによる外部制御 を行う場合に接続します。

• Danteネットワーク端子の場合は、Danteオーディオネットワークへの接続およびウェブリモート・IPコントロールによる外部制御を行う場合に接続します。 • PRIMARY端子、SECONDARY端子は端子モード設定により以下の表のようになります。

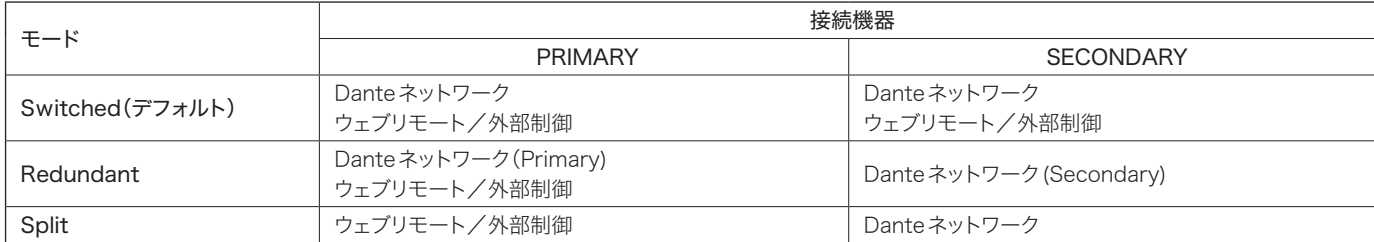

#### **2** USB端子

USB端子(USB Type-B)です。USBケーブル(フェライトコア付き)を接続します。

#### **❸** Audio-Technica LINK A / B / C / D 端子

LINK A/B/C/D端子です。Audio-Technica LINKで使用します。LANケーブル(CAT5e以上、導体サイズ24AWGの径以上、シールド付きを必ず使用) を接続します。

#### **4 アンバランス出力端子 (ST1、ST2)**

アンバランス出力端子です。アンバランスケーブルを接続します。 ピンアサインは、R:STEREO R、L:STEREO L、G:GNDです。

#### **5** バランス出力端子 (1~8)

バランス出力端子です。バランスケーブルを接続します。 ピンアサインは、+:HOT、-:COLD、G:GNDです。

#### ❻ アンバランス入力端子(ST1、ST2)

アンバランス入力端子です。アンバランスケーブルを接続します。 ピンアサインは、R:STEREO R、L:STEREO L、G:GNDです。

#### ■ バランス入力端子(1~10)

バランス入力端子です。バランスケーブルを接続します。 ピンアサインは、+:HOT、-:COLD、G:GNDです。

#### 8 アース用ねじ

付属の電源ケーブルは2芯プラグのため、電源ケーブルではアース接続されません。必要に応じてアース接続を行ってください。

#### $Q$  ACインレット

電源ケーブルを接続します。

# DANTEについて(ATDM-1012DANのみ)

ATDM-1012DANはDanteネットワークオーディオに対応しています。

ATDM-1012DANの音声をDante機器へ出力もしくはDante機器からの音声をATDM-1012DANに入力することが可能です。 Danteネットワークオーディオについて詳しくは、audinateホームページ(www.audinate.com)を参照してください。

### ネットワーク端子モードの設定

#### ATDM-1012DAN本体から設定する

- 1. ホーム画面でダイヤルボタンを回して、「Set」を選択し、ダイヤルボタンを押します。
- 2. ダイヤルボタンを回して、「System Setting」を選択し、ダイヤルボタンを押します。
- 3. ダイヤルボタンを回して、「IP Setting」を選択し、ダイヤルボタンを押します。
- 4. ダイヤルボタンを回して、「IP Port Set.」を選択し、ダイヤルボタンを押します。
- 5. ダイヤルボタンを回して、「IP Config Mode」を選択し、ダイヤルボタンを押します。
- 6. ダイヤルボタンを回して、「Auto」/「Static」を選択し、ダイヤルボタンを押します。
- 7. 電源ボタンを押して、本製品を再起動します。

#### Web Remoteから設定する

「ネットワーク(システム設定)((P.48))を参照してください。

• Dante Controller(audinate提供のアプリケーション)からも設定変更可能です。Dante Controllerについてはaudinateホームページ(www. audinate.com)を参照してください。

# DANTEについて(ATDM-1012DANのみ)

# 各モードにおける接続

### Switched(Default設定)

- Danteネットワークに使用するスイッチングハブはギガビット対応のものである必要があります。使用するスイッチングハブの要求仕様はaudinateのページなど を参照してください。
- PRIMARYもしくはSECONDARY端子のどちらか一方にDanteオーディオおよびATDM-1012DANの外部制御を接続します。
- 図のようにATDM-1012DANのDanteネットワーク端子へ直接パソコン、Dante機器を接続することも可能です。

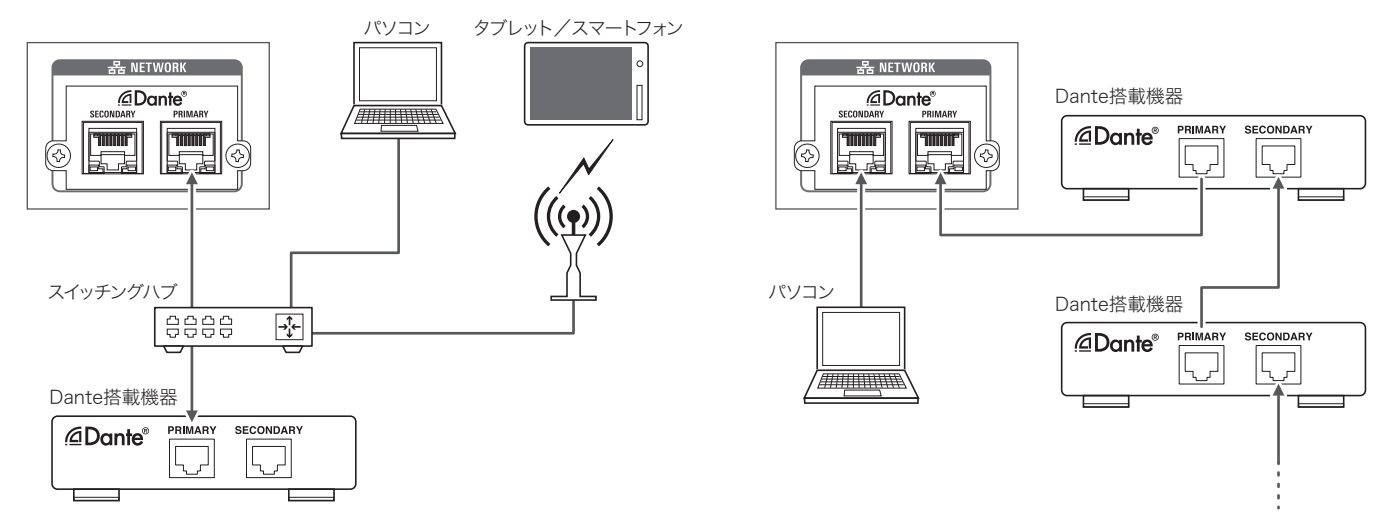

### Redundant Audio

Redundant AudioモードではPRIMARYとSECONDARYでそれぞれ独立したネットワークが必要です。何らかの理由でDante PRIMARY側のネットワーク で異常が起きた際には、自動的にSECONDARYネットワークのDanteオーディオに切り替わります。

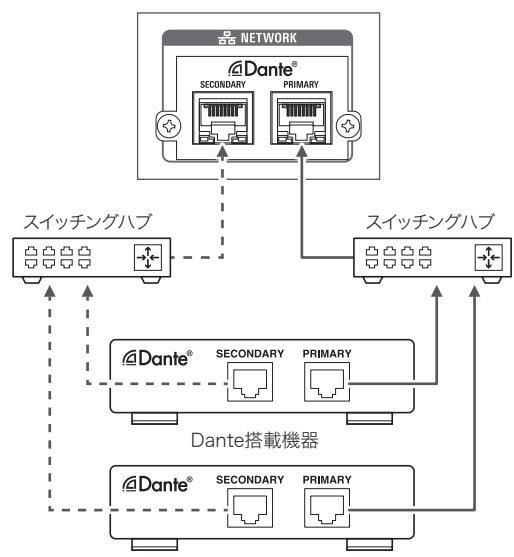

# DANTEについて(ATDM-1012DANのみ)

### Split

SplitモードではPRIMARYとSECONDARYでそれぞれ独立したネットワークが必要です。PRIMARYはATDM-1012DAN外部制御端子、SECONDARYは Danteオーディオ端子となります。

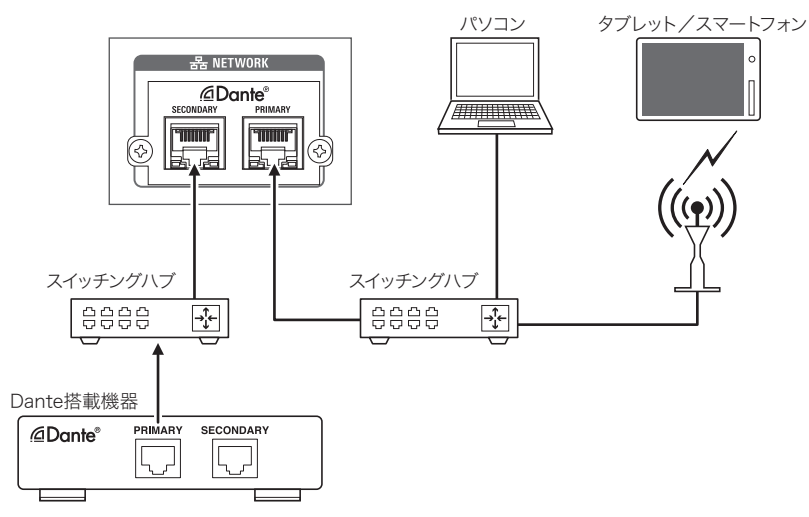

# Danteチャンネルリスト

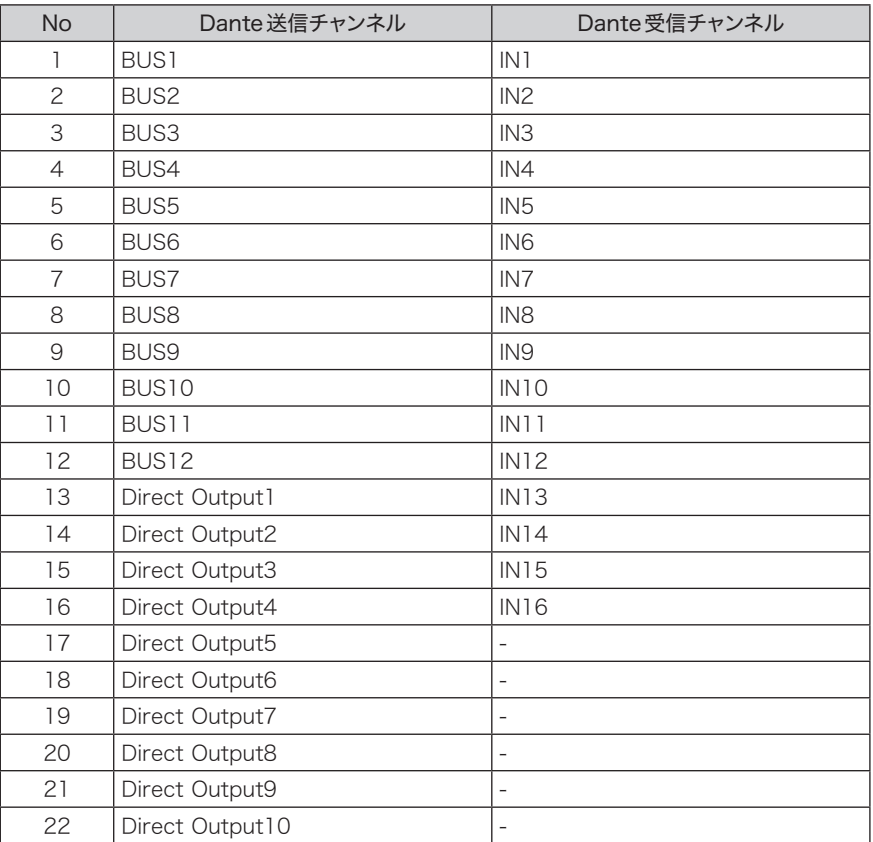

# 本製品の基本操作

### 本製品を起動する

1. 電源ボタンを押します。

• 工場出荷時は、アドミニストレーターモードで起動します。

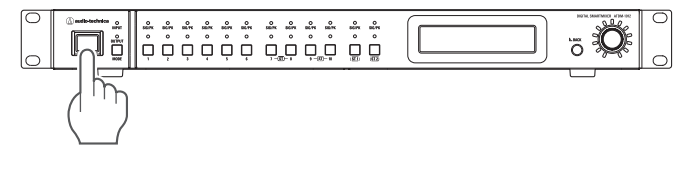

### 画面の見かた

#### アドミニストレーターモード

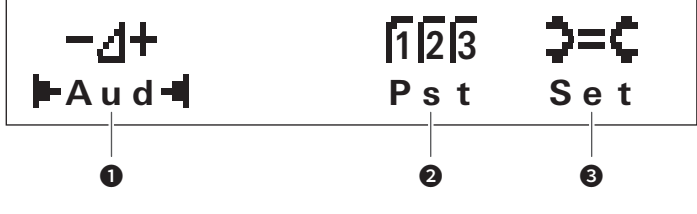

オペレーターモード

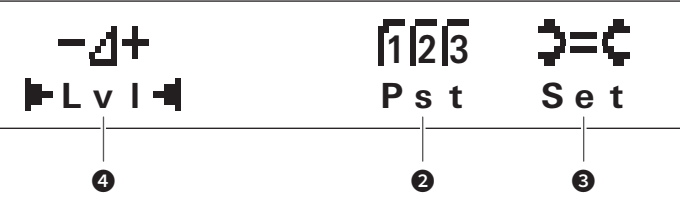

- **❶** オーディオ設定メニュー
- **2** プリセット設定メニュー
- **❸** システム設定メニュー
- 4 入出力チャンネルレベル調整メニュー

### 文字入力のしかた

テキストを入力するには下記の手順に従ってください。

- 1. ダイヤルを回して入力する文字を選択します。
	- • 入力できる文字は下記のとおりです。

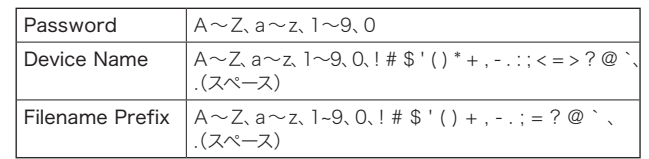

#### 2. ダイヤルボタンを押して文字を確定します。

• カーソルが次のセルに移動します。

#### 3. 手順1、2 を繰り返してテキストを入力します。

- • 入力済みの文字を編集する場合は、下記の手順に従ってください。
- • カーソルを編集したい文字に移動する場合: (1) BACKボタンを押しながらダイヤルボタンを回してカーソルを移動します。 (2) BACKボタンを離します。
- 入力済みの文字を削除する場合:
	- (1) 削除したい文字にカーソルを移動する。
	- (2) BACKボタンを押しながらダイヤルボタンを押します。
- カーソルの場所の文字が削除されます。
	- カーソルがテキスト末尾にあり、"\_"の点滅状態の場合は、カーソルの1つ 前の文字が削除されます。
- • 編集を終了する場合:
- (1) カーソルが"■"の点滅状態の時に、コントロールボタンを押します。 – 編集を終了して、カーソルがテキスト末尾に移動し、"\_"の点滅状態になり ます。
- 4. カーソルが""の点滅状態のときに、コントロールボタンを押して、テキ ストを確定します。
	- • 「Completed!」が表示されたあと、テキストが反映されます。

# 本製品の基本操作

# フロントパネルモードについて

本製品では、フロントパネルのボタンやダイヤルを使用して操作する場合に、 以下の2つのモードを用意しています。 オペレーターモード: プリセット設定の読み込みや音声レベルの調整など日々の運用を行うモード アドミニストレーターモード: 本製品を現場へ設置・導入し、詳細な設定を行うモード

### フロントパネルモードを切り替える (オペレーターモード/アドミニストレーターモード)

1. MODEボタンを押しながら、ダイヤルボタンを長押し(1秒以上)します。

• 押すたびにフロントパネルモードが切り替わります。

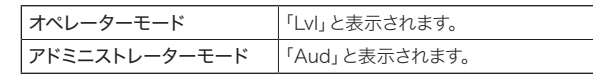

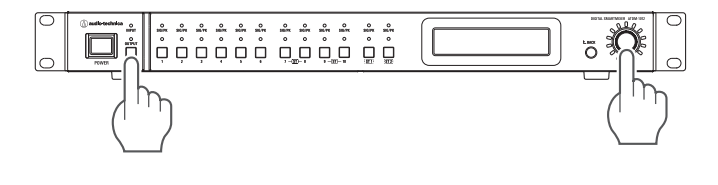

# フロントパネルをロックする

フロントパネルの操作ができないようにロックをかけることができます。

1. ダイヤルボタンとBACKボタンを長押し(1秒以上)します。

• フロントパネルがロックされます。もう一度度同じ操作をすると、ロックが解除さ れます。

# オペレーターモードでできること

### 入出力レベルを調整する

入出力チャンネルごとに入力/出力レベルを調整します。

- 1. ホーム画面でダイヤルボタンを回して、「Lvl」を選択し、ダイヤルボタン を押します。
- 2. ダイヤルボタンを回して、調整したい入力/出力チャンネルを選択し、ダ イヤルボタンを押します。
	- • チャンネル選択ボタンで調整したい入力/出力チャンネルを選択することもできます。
- 3. ダイヤルボタンを回して、「Level」を選択し、ダイヤルボタンを押します。
- 4. ダイヤルボタンを回して、入力/出力レベルを調整します。 · 調整操作に従ってボリュームLEDが点灯/消灯します。

### ミュートを設定する

入出力チャンネルごとにミュートの設定をします。

- 1. ホーム画面でダイヤルボタンを回して、「Lvl」を選択し、ダイヤルボタン を押します。
- 2. ダイヤルボタンを回して、設定したい入力/出力チャンネルを選択し、ダ イヤルボタンを押します。
	- チャンネル選択ボタンで調整したい入力/出力チャンネルを選択することもできます。
- 3. ダイヤルボタンを回して、「Mute」を選択し、ダイヤルボタンを押します。
- 4. ダイヤルボタンを回して、ミュートのON / OFFを設定します。

### プリセットを呼び出す

保存されているプリセットデータを呼び出して、現在の設定を変更します。

- 1. ホーム画面でダイヤルボタンを回して、「Pst」を選択し、ダイヤルボタン を押します。
- 2. ダイヤルボタンを回して、「Recall Presets」を選択し、ダイヤルボタン を押します。
- 3. 呼び出したいプリセットを選択し、ダイヤルボタンを押します。 • チャンネル選択ボタンでプリセットを選択することもできます。
- 4. ダイヤルボタンを押します。
	- • プリセットデータが読み込まれて、設定が変更されます。

### 本製品の設定状況を確認する

オペレーターモードのとき、本製品の設定状態を確認することができます。設 定を変更する場合は、アドミニストレーターモードで行ってください。

- 1. ホーム画面でダイヤルボタンを回して、「Set」を選択し、ダイヤルボタン を押します。
- 2. ダイヤルボタンを回して、「System Info」を選択し、ダイヤルボタンを押 します。
- 3. 各項目を選択し、ダイヤルボタンを押します。

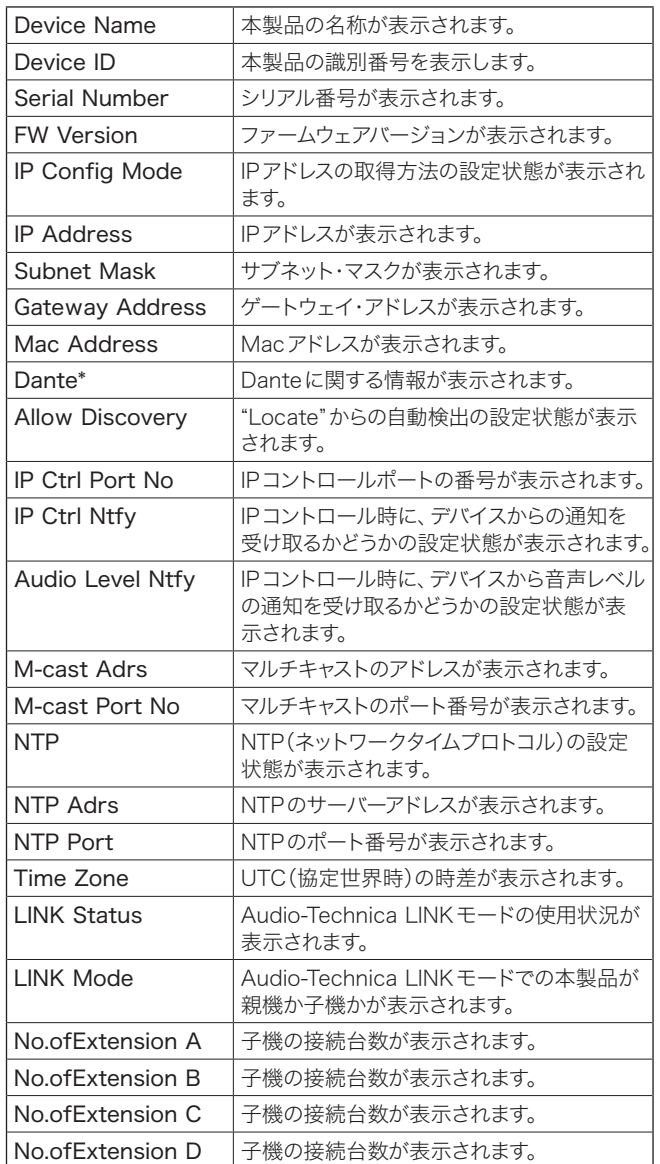

\* ATDM-1012DANのみ表示されます。

# アドミニストレーターモードでできること

### オーディオメニュー(Aud)

#### チャンネル設定(Channel Setting)

各チャンネルのパラメーターを設定します。

- 1. ホーム画面でダイヤルボタンを回して、「Aud」を選択し、ダイヤルボタン を押します。
- 2. ダイヤルボタンを回して、「Channel Setting」を選択し、ダイヤルボタ ンを押します。
- 3. ダイヤルボタンを回して、調整したいチャンネルを選択し、ダイヤルボタ ンを押します。
- 4. ダイヤルボタンを回して、機能を選択し、ダイヤルボタンを押します。
- 5. ダイヤルボタンを回して、各機能のパラメーターを設定します。 • 設定できる機能は以下のとおりです。

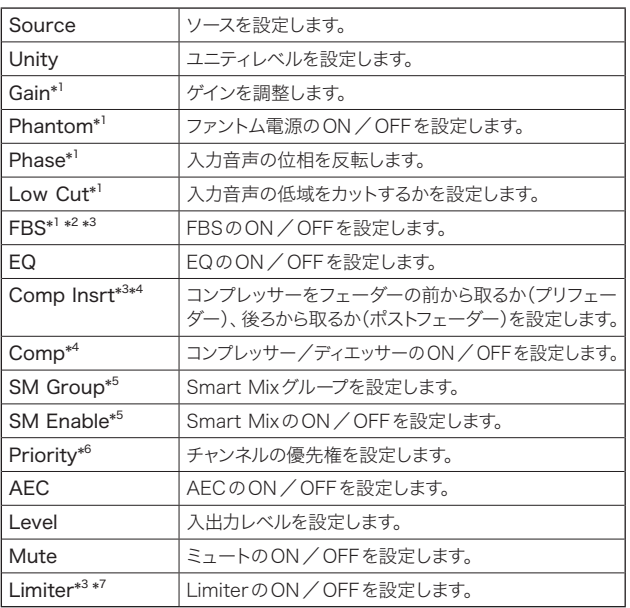

\*1 入力チャンネルが選択されているときに表示されます。

\*2 FBSモジュールが割り当てられているときに表示されます。

\*3 出力チャンネルが選択されているときに表示されます。

\*4 コンプレッサーモジュールが割り当てられているときに表示されます。

\*5 Smart MixモードがONのときに表示されます。

- \*6 Smart MixモードがONで、ゲートモードに設定されているときに表示されます。
- \*7 Limiterモジュールが割り当てられているときに表示されます。

#### マトリックスアサイン(Matrix Assign)

入力チャンネルをどのバスへ送るか、またはバスに対してどの入力チャンネルを 引き込むかを設定します。

- 1. ホーム画面でダイヤルボタンを回して、「Aud」を選択し、ダイヤルボタン を押します。
- 2. ダイヤルボタンを回して、「Matrix Assign」を選択し、ダイヤルボタンを 押します。
- 3. ダイヤルボタンを回して、「Input → Bus」 / 「Bus → Input」を選択し、 ダイヤルボタンを押します。
- 4. ダイヤルボタンを回して、入出力チャンネルを選択します。
- 5. チャンネル選択ボタンを押して、アサイン先を設定します。 · 「○」(白丸)はPre Smart Mix、「●」(黒丸)はPost Smart Mixを表します。

#### USB出力を設定する(USB Out Setting)

USB出力のバス選択と、送信レベルの設定を行います。

- 1. ホーム画面でダイヤルボタンを回して、「Aud」を選択し、ダイヤルボタン を押します。
- 2. ダイヤルボタンを回して、「USB OUT Setting」を選択し、ダイヤルボタ ンを押します。
- 3. ダイヤルボタンを回して、「OUT1」/「OUT2」を選択し、ダイヤルボタ ンを押します。
- 4. ダイヤルボタンを回して、バスを選択します。
- 5. BACKボタンを押して、カーソルを1つ前に戻し、ダイヤルボタンを回して 「Level」を選択し、ダイヤルボタンを押します。
- 6. ダイヤルボタンを回して、送信レベルを設定します。

#### AECを設定する(AEC Setting)

AEC(アコースティックエコーキャンセラー)を設定します。

- 1. ホーム画面でダイヤルボタンを回して、「Aud」を選択し、ダイヤルボタン を押します。
- 2. ダイヤルボタンを回して、「AEC Setting」を選択し、ダイヤルボタンを 押します。
- 3. ダイヤルボタンを回して、「Off」/「AEC」/「NC」を選択します。

# アドミニストレーターモードでできること

#### オシレーターの設定を行う(Oscillator)

本製品は出力チャンネルにオシレーター機能を搭載しています。施工時やメン テナンス時の音声チェックに便利な機能です。

- 1. ホーム画面でダイヤルボタンを回して、「Aud」を選択し、ダイヤルボタン を押します。
- 2. ダイヤルボタンを回して、「Oscillator」を選択し、ダイヤルボタンを押します。
- 3. ダイヤルボタンを回して、「Output」を選択し、ダイヤルボタンを押します。
- 4. ダイヤルボタンを回して、オシレーター機能の「On」/「Off」を設定します。
- 5. BACKボタンを押して、カーソルを1つ前に戻し、ダイヤルボタンを回して 「Wave」を選択し、ダイヤルボタンを押します。
- 6. ダイヤルボタンを回して、出力波形を設定します。
- 7. BACKボタンを押して、カーソルを1つ前に戻し、ダイヤルボタンを回して 「Level」を選択し、ダイヤルボタンを押します。
- 8. ダイヤルボタンを回して、出力レベルを設定します。
- 9. BACKボタンを押して、カーソルを1つ前に戻し、ダイヤルボタンを回して 「OUT」を選択します。
- 10. チャンネル選択ボタンを押して、出力先のチャンネルを設定します。 • 設定されたチャンネルに「√」が表示されます。

### プリセットメニュ-(Pst)

#### プリセットを呼び出す(Recall Presets)

保存されているプリセットデータを呼び出して、現在の設定を変更します。

- 1. ホーム画面でダイヤルボタンを回して、「Pst」を選択し、ダイヤルボタン を押します。
- 2. ダイヤルボタンを回して、「Recall Presets」を選択し、ダイヤルボタンを 押します。
- 3. ダイヤルボタンを回して、呼び出したいプリセットデータ(Preset 1~Preset 8)を選択し、ダイヤルボタンを押します。 • チャンネル選択ボタンでプリセットを選択することもできます。
- 4. ダイヤルボタンを押します。 • プリヤットデータが読み込まれて、設定が変更されます。

#### プリセットを保存する(Save Presets)

現在の設定をプリセットに保存します。

- 1. ホーム画面でダイヤルボタンを回して、「Pst」を選択し、ダイヤルボタン を押します。
- 2. ダイヤルボタンを回して、「Save Presets」を選択し、ダイヤルボタンを押 します。
- 3. ダイヤルボタンを回して保存先(Preset 1~Preset 8)を選択し、ダイ ヤルボタンを押します。
	- • チャンネル選択ボタンでプリセットを選択することもできます。
- 4. ダイヤルボタンを押します。

#### • プリセットデータが指定した保存先に保存されます。

#### 起動時プリセットを設定する(BootUp Presets)

本製品を起動したときに呼び出すプリセットを指定します。

- 1. ホーム画面でダイヤルボタンを回して、「Pst」を選択し、ダイヤルボタン を押します。
- 2. ダイヤルボタンを回して、「BootUp Presets」を選択し、ダイヤルボタン を押します。
- 3. ダイヤルボタンを回して、「On」を選択し、ダイヤルボタンを押します。
- 4. 指定したいプリセット(Preset 1~Preset 8)を選択し、ダイヤルボタ ンを押します。
	- • チャンネル選択ボタンでプリセットを選択することもできます。

### 設定メニュー(Set)

#### システムに関する設定を行う(System Setting)

- 1. ホーム画面でダイヤルボタンを回して、「Set」を選択し、ダイヤルボタン を押します。
- 2. ダイヤルボタンを回して、「System Setting」を選択し、ダイヤルボタンを 押します。
- 3. ダイヤルボタンを回して、設定したい項目を選択し、ダイヤルボタンを押 します。
- 4. 各項目を設定します。
	- 設定できる機能は以下のとおりです。

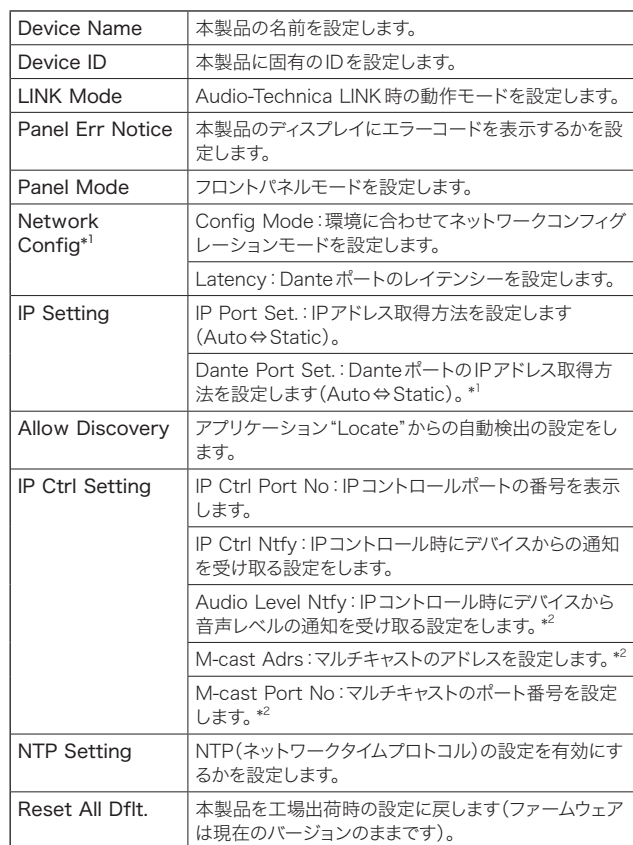

\* 1 ATDM-1012DANのみ表示されます。

\* 2「IP Ctrl Ntfy」を「On」に設定したときに表示されます。

# アドミニストレーターモードでできること

#### システム情報を確認する(System Info)

本製品の設定状態を確認することができます。

- 1. ホーム画面でダイヤルボタンを回して、「Set」を選択し、ダイヤルボタン を押します。
- 2. ダイヤルボタンを回して、「System Info」を選択し、ダイヤルボタンを 押します。
- 3. 各項目を選択し、ダイヤルボタンを押します。

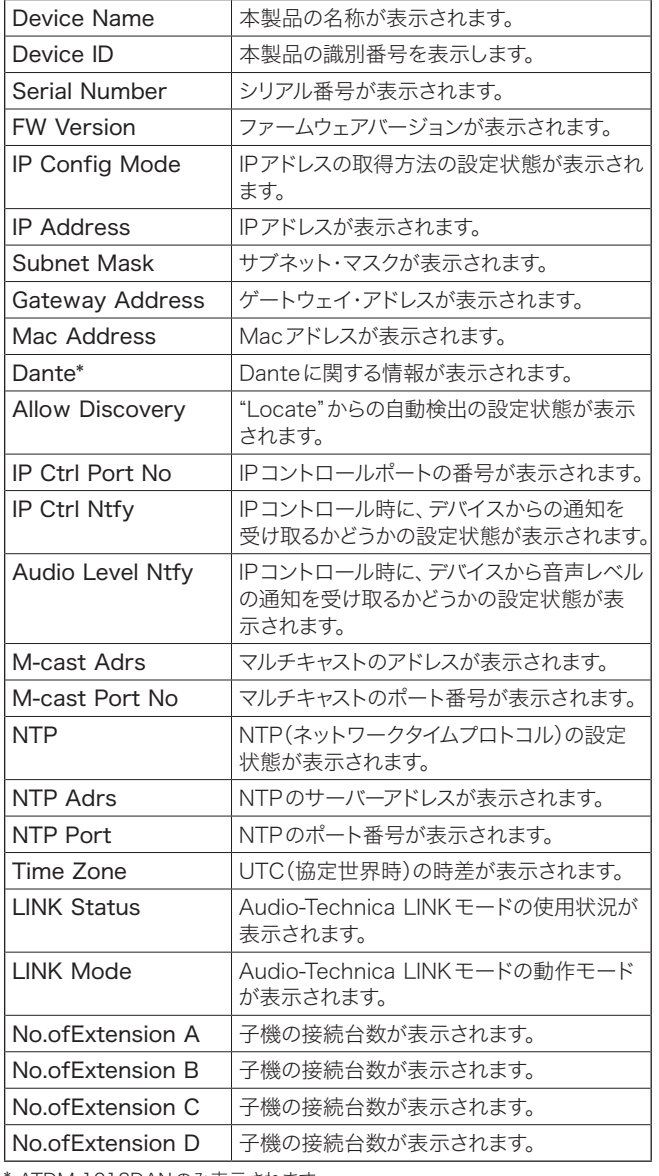

ログ設定を行う(Logging)

ログメッセージに関する設定を行います。

- 1. ホーム画面でダイヤルボタンを回して、「Set」を選択し、ダイヤルボタン を押します。
- 2. ダイヤルボタンを回して、「Logging」を選択し、ダイヤルボタンを押します。
- 3. 各項目を設定します。

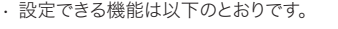

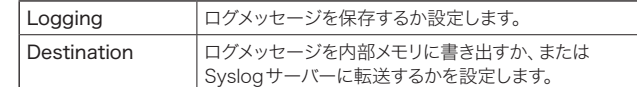

#### プリセット設定を行う(Presets)

- 1. ホーム画面でダイヤルボタンを回して、「Set」を選択し、ダイヤルボタン を押します。
- 2. ダイヤルボタンを回して、「Presets」を選択し、ダイヤルボタンを押します。
- 3. 各項目を設定します。
	- • 設定できる機能は以下のとおりです。

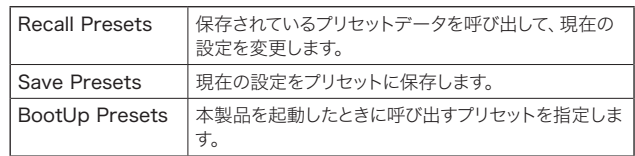

ATDM-1012DANのみ表示されます。。

# ウェブリモートについて

## ウェブリモートとは

ウェブリモートとは、本製品をコントロールするウェブアプリケーションです。 Windowsパソコン、Mac、iOS機器およびAndroid機器(以下コントロール 機器)から、以下の項目をリモートコントロールできます。

- • 本製品の状態確認
- 本製品の各種設定変更

### "Locate"とは

"Locate"は、ウェブリモート用ランチャーアプリケーションです。コントロール 機器を接続したあと、"Locate"を起動します。"Locate"を使用すると、設置さ れている本製品のIPアドレスを入力することなく簡単にウェブリモートにアク セスできます。

· "Locate"を使用しないでウェブリモートを起動することもできます。

#### 推奨環境

#### ウェブリモートおよび"Locate"が動作するOS

- • Microsoft Windows 8.1 以降
- • Apple OS X10.14 Mojave 以降
- • Android OS8.0 以降
- • iOS 12 以降

#### ウェブリモート推奨ウェブブラウザ

- · Google Chrome (Windowsおよび Android)
- • Mozilla Firefox(Windows)
- • Safari(OS X and iOS)
- ウェブリモートに同時にログインできるのは、コントロール機器最大3台までです。 ただし1台のコントロール機器上で2種類のウェブブラウザを起動している場合は、 2台とカウントされます。
- ウェブリモートを終了する場合は、必ずログアウトしてからウェブブラウザの画面 を閉じてください。ログアウトせずに画面を閉じると、セッションが切れず、ウェブ リモートにログインしたままの状態になる場合があります。
- ウェブリモートの最小画面サイズは1024×768ピクセルです。コントロール機器 のディスプレイモニターは、ウェブリモート画面をウェブブラウザで表示できるサ イズのモニターをご使用ください。

### ウェブリモートの事前準備

#### 本製品をコントロール機器と接続する

- 1. コントロール機器と本製品を接続する前に、それぞれネットワークに関 する設定を行います。
	- · IP アドレスを自動的に取得して接続する場合
	- (1) 本製品のIP Config Modeを「Auto」に設定します。
	- 工場出荷時は「Auto」に設定されています。 (2) コントロール機器のネットワーク設定を行い、ネットワークに接続します。
	- • IP アドレスを固定して接続する場合
	- (1) 本製品のIP Config Modeを「Static」に設定します。 – IPアドレスは固定値に設定されます。
		- デフォルト値は「192.168.33.102」です。
- 2. 本製品とコントロール機器を、有線または無線で接続します。

• IPアドレスを自動的に取得して接続する場合、IPアドレスの確定に時間がかかる 場合があります。

#### "Locate"をセットアップする

- 1. コントロール機器に"Locate"のインストーラー/アプリケーションを ダウンロードします。
	- · Windows、Macを使用している場合: ご使用の国または地域の当社ホームページ(www.audio-technica.com)から ダウンロードしてください。
	- · iOS. Androidを使用している場合: App Store、Google Play ストアからダウンロードしてください。 ダウンロードしたあとは、手順4に進んでください。
- 2. ダウンロードした"setup.exe"をダブルクリックします。
	- セットアップウィザードが表示されます。
- 3. 画面上に表示された指示に従い、"Locate"をインストールします。 • インストールが完了すると、デスクトップに"Locate"のアイコンが表示されます。
- 4. ATDM-1012がコントロール機器と同じネットワーク上に接続され、電 源がONであることを確認したあと、"Locate"のアイコンをダブルクリッ クします。
	- • "Locate"が起動します。ネットワークに接続されているATDM-1012が自動検 出されます。
- 5. ウェブリモートコントロールを行いたいATDM-1012を選び、「Open」 をクリックします。

• ウェブリモートのログイン画面が表示されます。

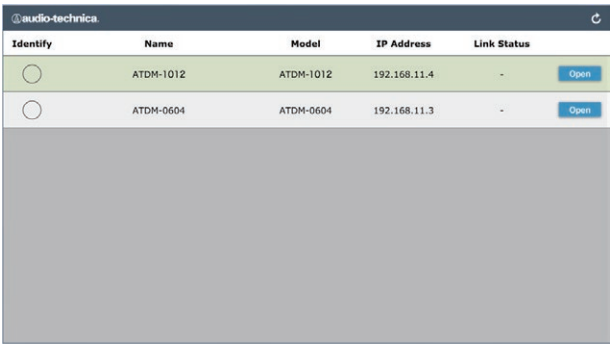

•「Identify」のアイコンをクリックすると、アイコンが赤く点灯し、該当するATDM-1012のフロントパネルにあるインジケーター類が点滅します。システム上に ATDM-1012が複数あり、"Locate"のリストに表示されているATDM-1012を 特定したい場合に使用してください。

# ウェブリモートについて

# ウェブリモートの概要

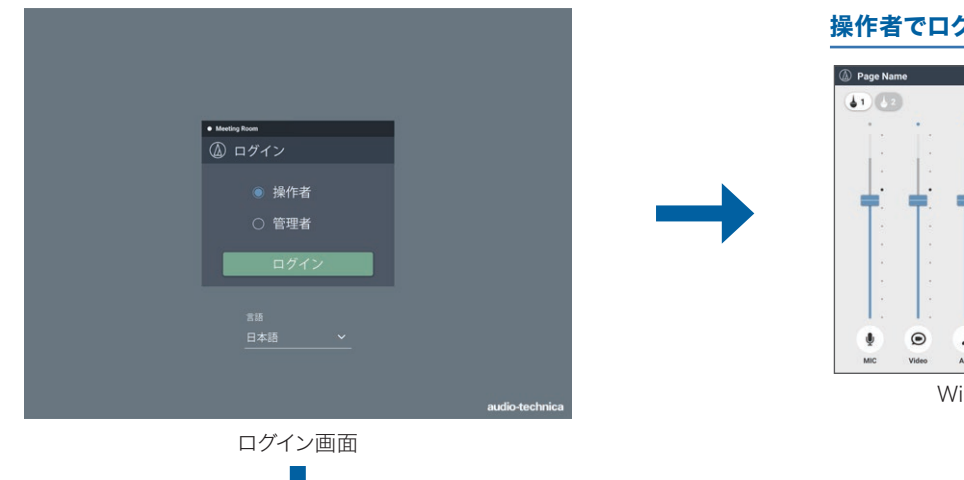

#### 操作者でログイン

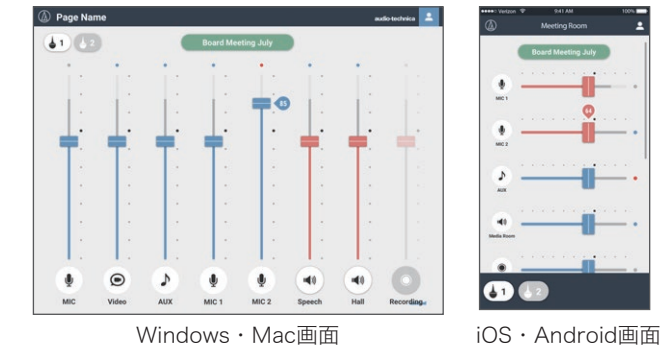

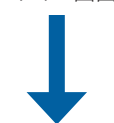

#### 管理者でログイン

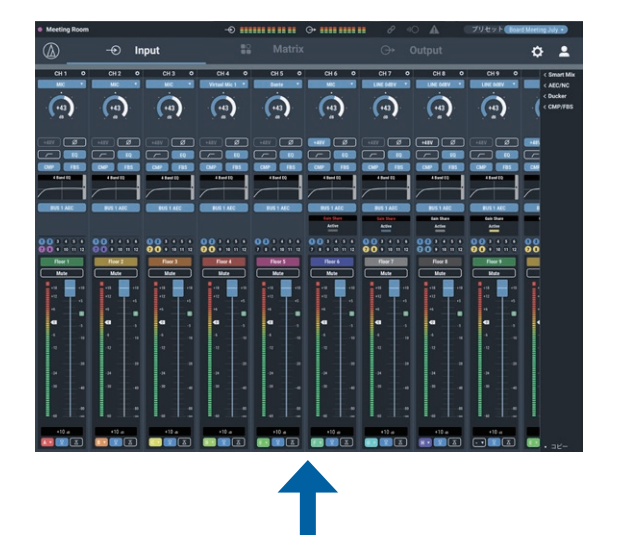

#### 音声設定

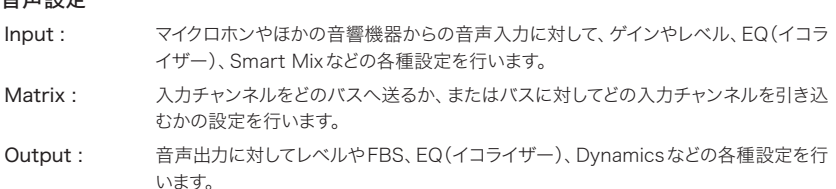

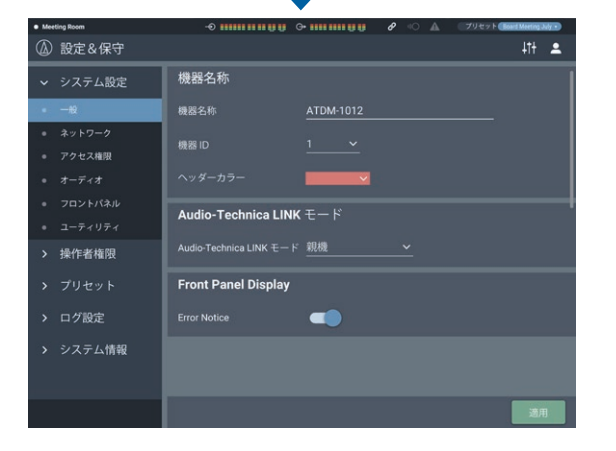

#### 設定&保守

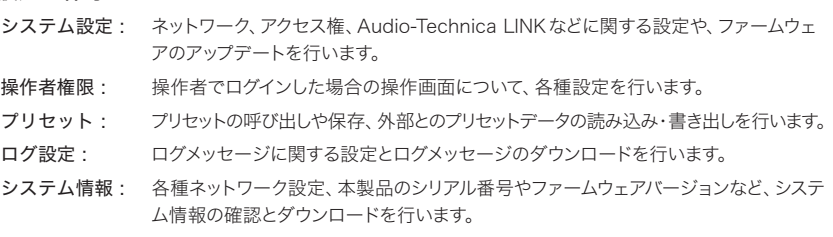

• 管理者でログインする場合は、必ずWindowsパソコンまたはMacからアクセスしてください。タブレットやスマートフォンからの操作については、動作保証しておりません。

# ウェブリモートの起動/ログイン

### ウェブリモートを起動する

#### "Locate"から起動する

- 1. コントロール機器にインストールした"Locate"を起動します。
- 2. ウェブリモートを起動させたいATDM-1012をリストから選択します。 • ウェブリモートが起動し、ログイン画面が表示されます。

#### IPアドレスを直接指定して起動する

本製品のIPアドレスがわかる場合は、直接IPアドレスを指定してウェブリモー トを起動することができます。

- 1. コントロール機器のウェブブラウザを起動します。
- 2. ウェブリモートを起動させたいATDM-1012のIPアドレスを入力します。 • ウェブリモートが起動し、ログイン画面が表示されます。

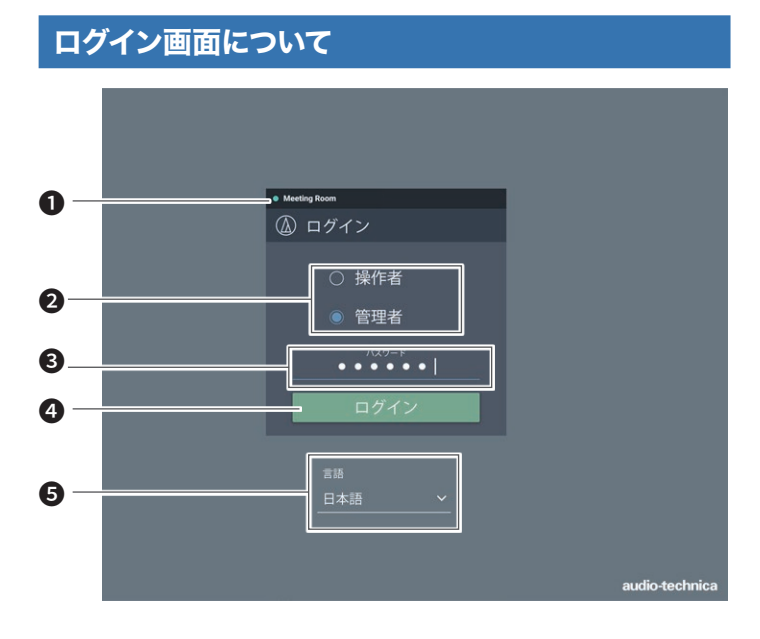

#### ❶ 機器名称

- 本製品で任意に設定された名称を表示します。
- ❷ ログインユーザー選択

ログインユーザーを「操作者」/「管理者」から選択します。 ❸ パスワード

- パスワードを入力します。
	-

• 「管理者」でのログインに、ロックがかけられている場合に表示されます。 パスワードの設定は「ログイン・パスワード」(P.48)を参照してください。 ❹ ログインボタン

- ❺ 言語
	- ウェブリモートで表示される言語を設定します。

### ウェブリモートにログインする

- 1. 「操作者」/「管理者」を選択して「ログイン」をクリックします。
	- • 「管理者」を選択すると、パスワード入力欄が表示されます。パスワードを入力し てから「ログイン」をクリックしてください。

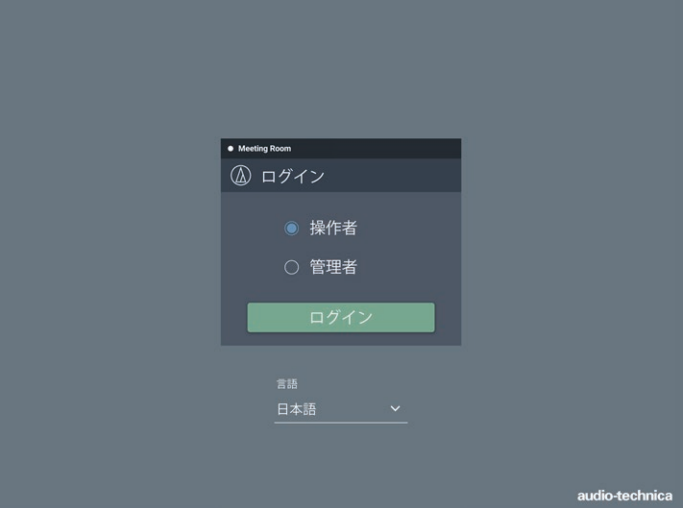

### ウェブリモートからログアウトする

#### 1. ログアウトアイコンをクリックします。

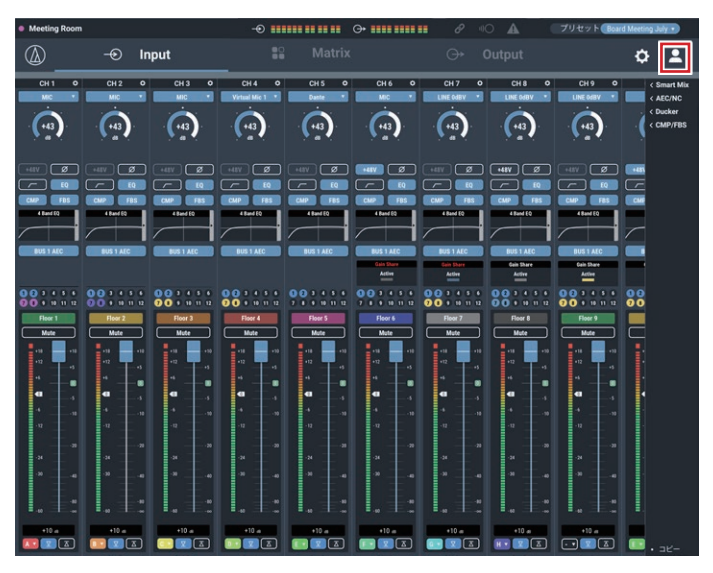

2. 「ログアウト」をクリックします。

• ウェブリモートからログアウトします。

# 操作者画面について

「操作者」でログインすると、簡単な操作で、日々の運用で必要なプリセットの読み出しや音量の調整などができます。

#### Windows • Mac 画面 **iOS • Android 画面**

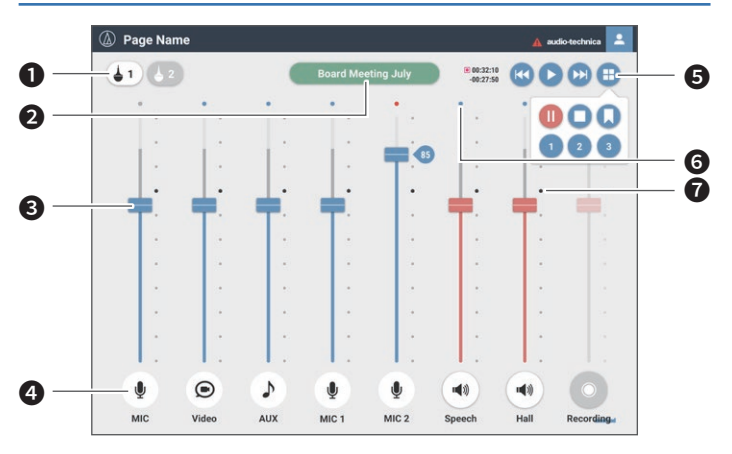

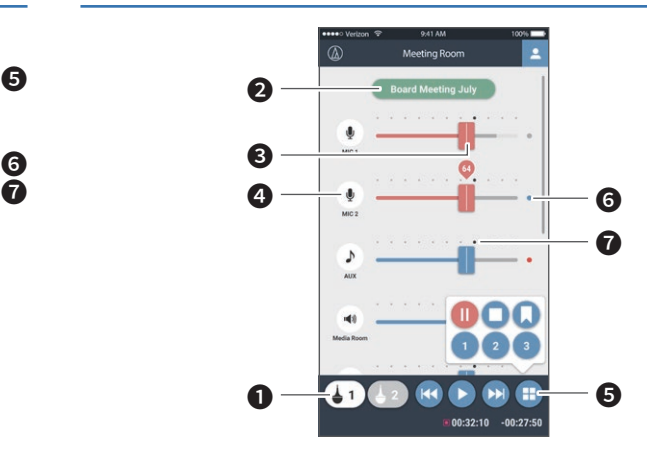

#### ❶ アレイマイクON/OFF

クリックするたびにアレイマイクのON/OFFが切り替わります。

#### **2 プリセット表示**

クリックしてプリセットを呼び出すことができます。

#### 8 音量調整つまみ

各入出力系統の音量を調整します。

- 青:入力系統
- 赤:出力系統

#### **4 アイコン/表示名**

「フェーダー設定」(P.50)の内容にあわせて、アイコンと表示名が表示 されます。アイコンをクリックするたびにミュートのON/OFFが切り替 わります。

#### ❺ 録音操作

TASCAMソリッドステートレコーダー「SS-R250N」と連携すると、録音 動作を行うことができます。

#### ❻ レベルメーター

各系統のレベルを表示します。

- 入力系統の場合: 青:入力あり
- グレー:入力なし
- • 出力系統の場合:

青:レベルが–6~–59dBFSのとき 赤:レベルが–5dBFS以上のとき グレー:入力なし

#### ■ 基準ポイント

基準ポイント(70%)のときに、音声入力画面で調整した通りのバランス になります。

### ヘッダー部分について

「管理者」でログインすると、入出力設定や設定&保守の画面を表示することができます。 画面上部のヘッダー部分は画面が遷移しても常時表示されます。

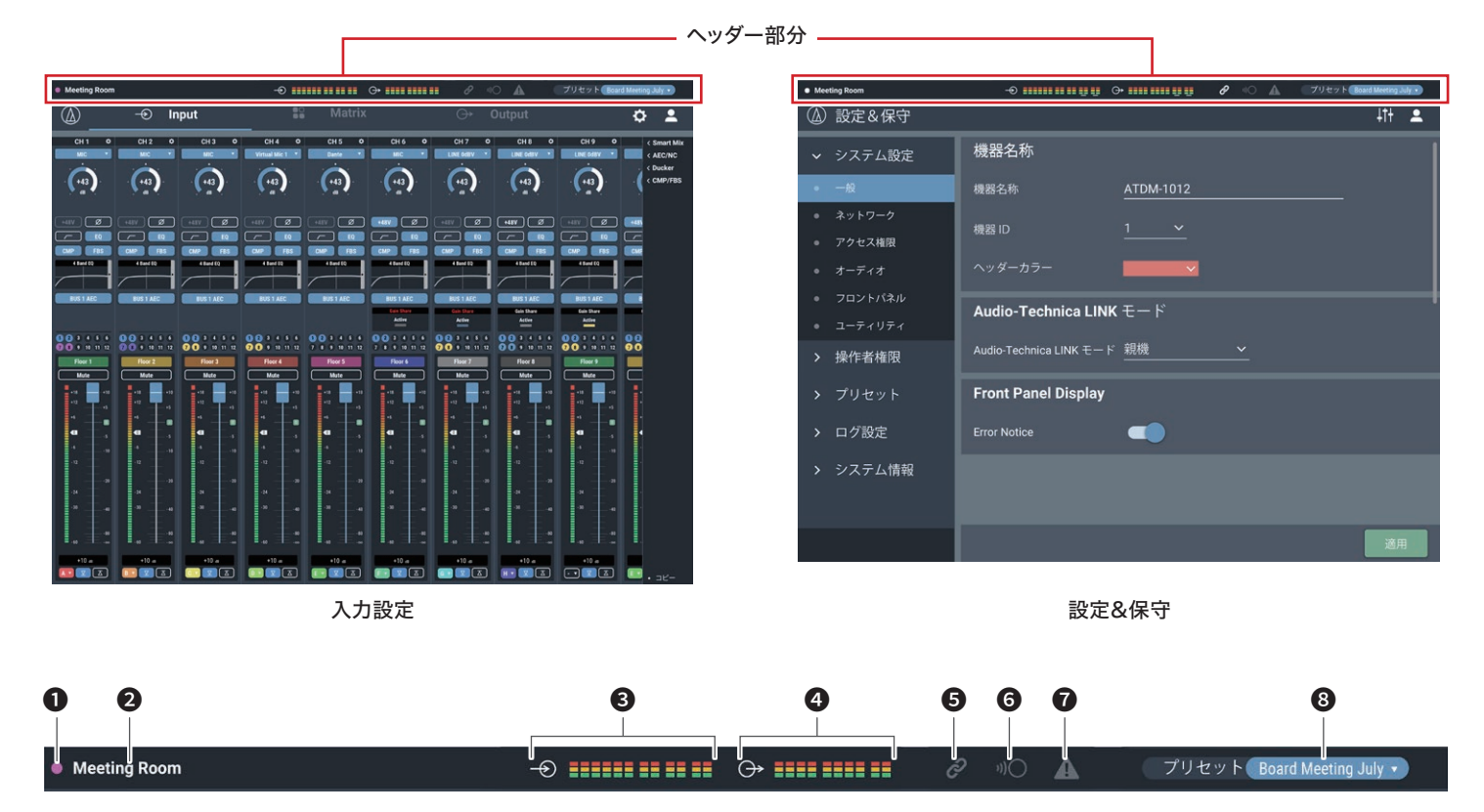

- **1 機器カラー** 
	- 本製品を複数台操作する際の目印です。
- ❷ 機器名称 本製品で任意に設定された名称を表示します。
- ❸ 入力インジケーター 入力レベルを表示します。
- **4 出力インジケーター** 出力レベルを表示します。
- ❺ Audio-Technica LINKステータス Audio-Technica LINKの接続状況を表示します。
- $\theta$  IPリモートステータス IP経由による制御が行われていることを表示します。
- ❼ エラーステータス エラー状態を表示します。
- ❽ プリセット プリセットの選択と読み込まれたプリセット名を表示します。

# インジケーターについて

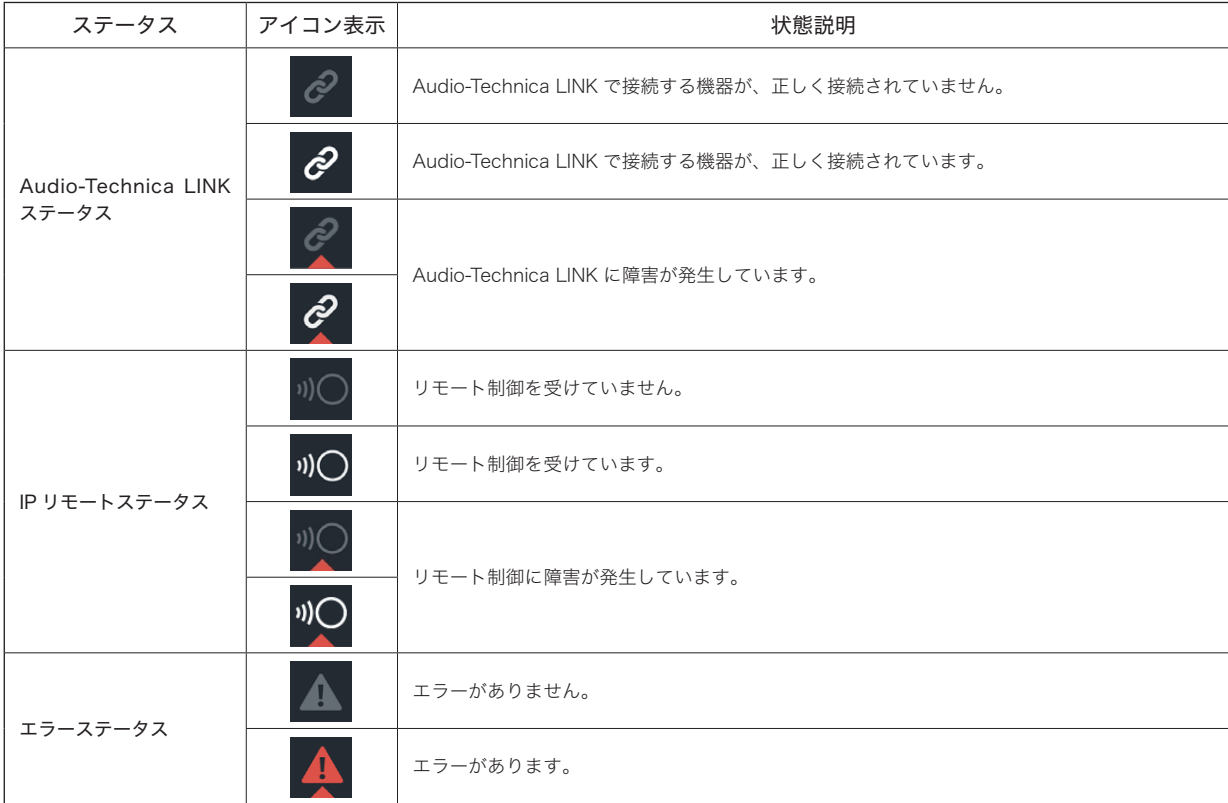

### エラー内容表示について

アイコンに三角マークが表示されている場合、アイコンをクリックするとエラー内容が表示されます。エラー内容を確認したあと、アイコンからカーソルを離すと、三角マー クは表示されなくなります。

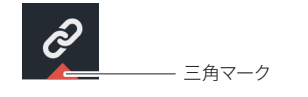

# 音声入力・出力設定画面の見かた

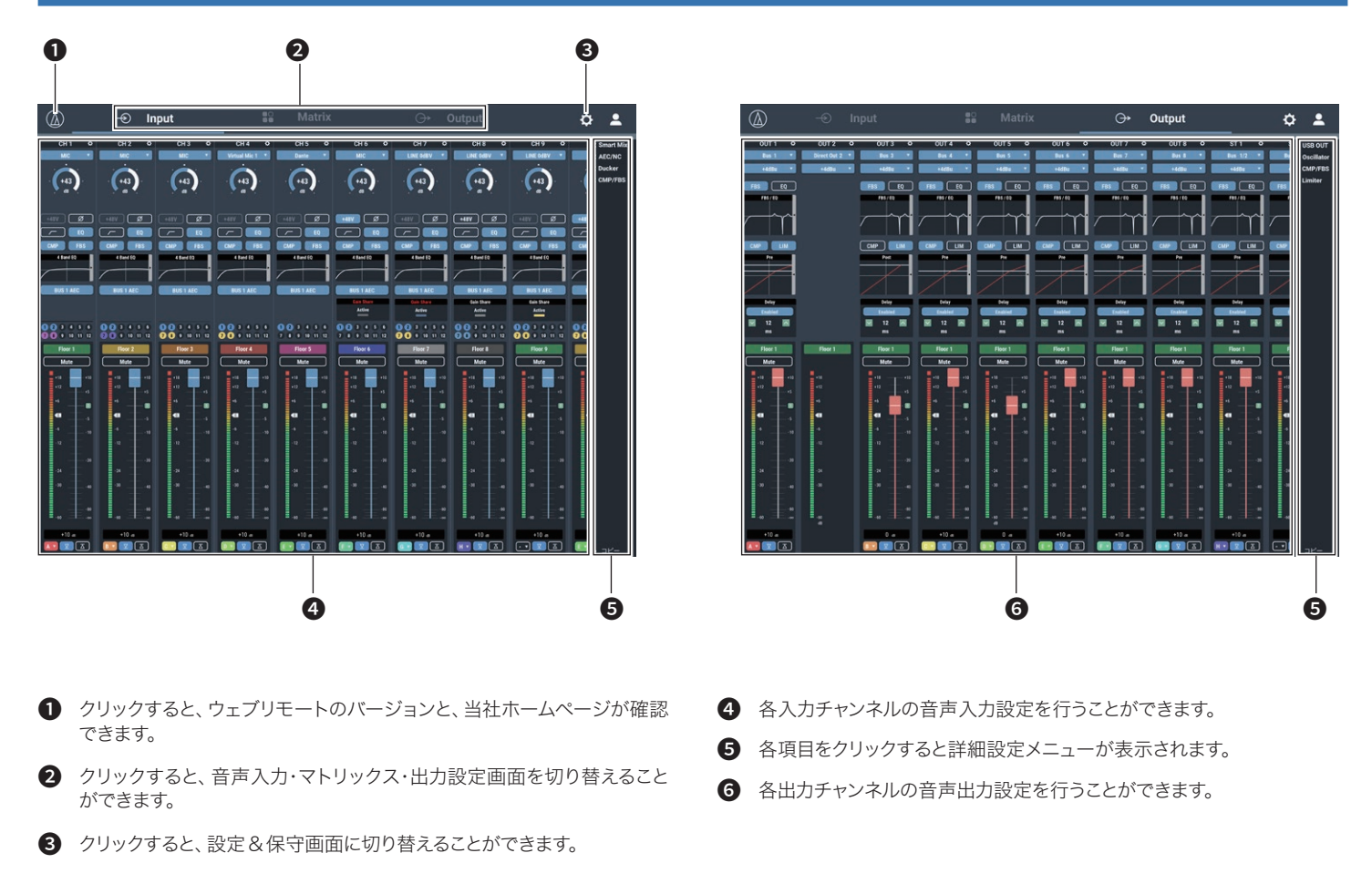

• 設定や状態により、機能の設定や操作ができない場合があります。その場合は、表示がグレーアウトまたは非表示となります。

### マトリックスアサイン設定画面の見かた

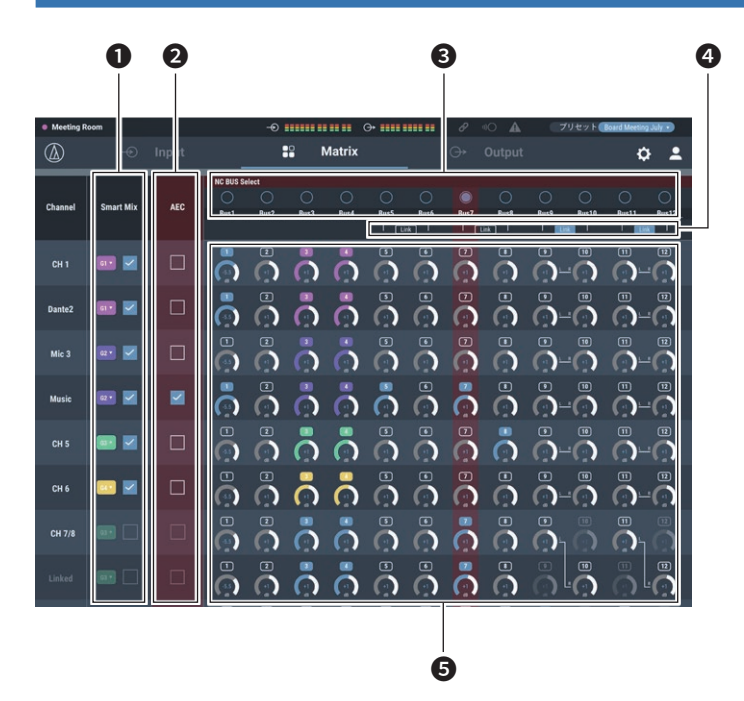

- **●** チャンネルごとに Smart Mix のON / OFFを設定することができます。
- **②** チャンネルごとにAECのON / OFFを設定することができます。
- **8 NCバスを選択します。**
- **4** バスのST LINKのON / OFFを切り替えることができます。
- ❺ チャンネルごとにどこのバスにアサインするかを設定することができます。

# 入力タイプ(MIC/LINE)を切り替える

入力タイプを設定します。

1. 下記画面の赤枠部分をクリックします。

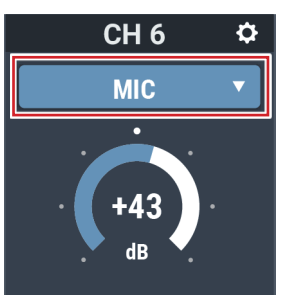

2. プルダウンメニューから選択したい入力タイプを選択します。 • 入力タイプが切り替わります。

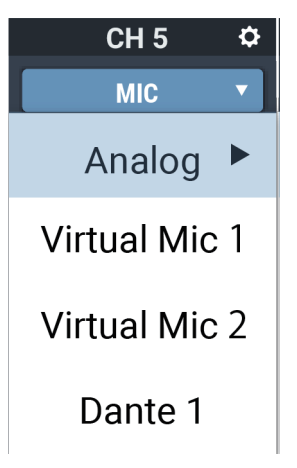

# ゲインを調整する

マイク入力の入力ゲインを設定します。

1. メーターをドラッグしてゲインを調整します。

• 数字部分をクリックして、直接ゲインを入力することもできます。

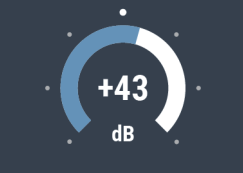

そのレベルを確認しながら調整します。

• ゲイン調整中、レベルメーターは青色になり、プリフェーダーレベルを表示するので、

### ファントム電源のON/OFFを設定する

ファントム電源(+48V)のON/OFFの設定をします。入力タイプが「MIC」 の場合のみ設定することできます。

#### 1. 下記画面の赤枠部分をクリックします。

• クリックするたびに、ON(青色)/OFF(色なし)が切り替わります。

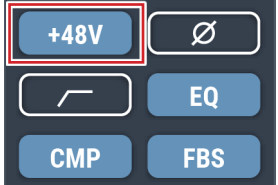

# フェーズのON/OFFを設定する

入力音声の位相を反転します。

- 1. 下記画面の赤枠部分をクリックします。
	- • クリックするたびに、ON(青色)/OFF(色なし)が切り替わります。

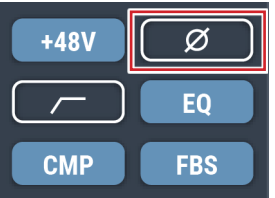

### ローカットのON/OFFを設定する

入力音声の低域をカットするかを設定します。

1. 下記画面の赤枠部分をクリックします。

• クリックするたびに、ON(青色)/OFF(色なし)が切り替わります。

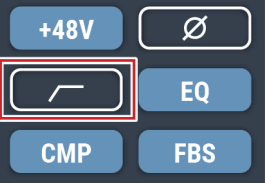

# 4バンドEQのON/OFFを設定する

音声入力に適用する4バンドEQのON/OFFを設定します。

- 1. 下記画面の赤枠部分をクリックします。
	- • クリックするたびに、ON(青色)/OFF(色なし)が切り替わります。

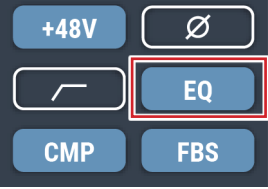

### コンプレッサーのON/OFFを設定する

チャンネルごとに、コンプレッサーのON/OFFを切り替えます。コンプレッサー モジュールが割り当てられている場合のみ設定することができます。

### 1. 「CMP/FBS」をクリックします。

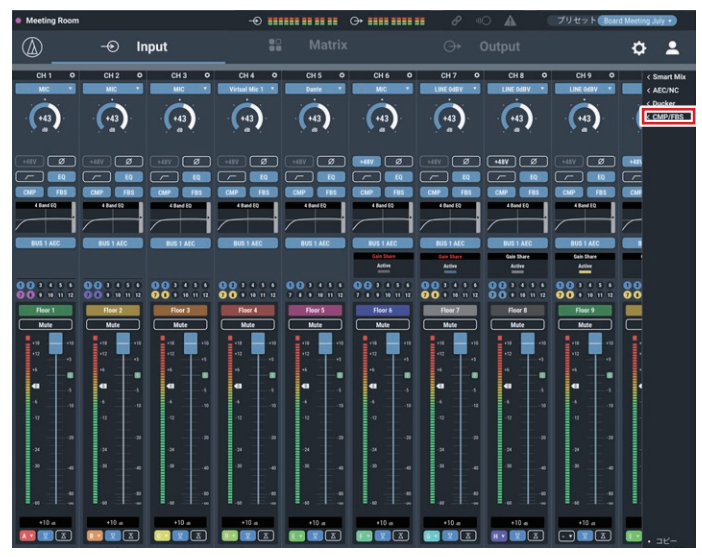

2. 割り当てたいチャンネルにチェックマークを付けます。

| C CMP/FBS      |                 |                |
|----------------|-----------------|----------------|
|                | <b>CMP 4/10</b> | <b>FBS 3/8</b> |
| IN<br>1        | ×               | ⊻              |
| $\overline{2}$ | $\Box$          | $\Box$         |
| 3              | $\Box$          | $\Box$         |
| 4              | $\Box$          | $\Box$         |
| 5              | $\Box$          | ⊻              |
| 6              | $\Box$          | $\Box$         |
| 7              | ⊠               | $\Box$         |
| 8              | $\Box$          | $\Box$         |
| 9              | ø               | $\Box$         |
| 10             | v               | $\Box$         |

3. 下記画面の赤枠部分をクリックします。

• クリックするたびに、ON(青色)/OFF(色なし)が切り替わります。

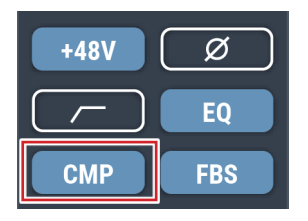

### FBSのON/OFFを設定する

チャンネルごとに、FBS(フィードバックサプレッサー)のON/OFFを切り替 えます。FBSモジュールが割り当てられている場合のみ設定することができます。

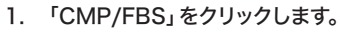

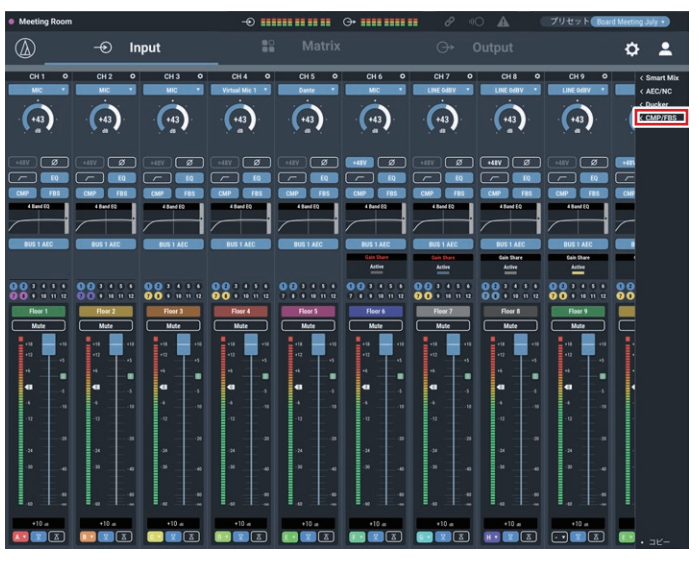

2. 割り当てたいチャンネルにチェックマークを付けます。

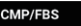

 $\widehat{\mathsf{x}}$ 

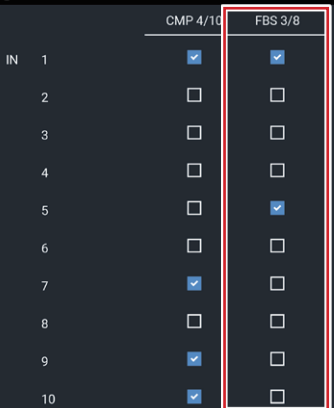

- 3. 下記画面の赤枠部分をクリックします。
	- • クリックするたびに、ON(青色)/OFF(色なし)が切り替わります。

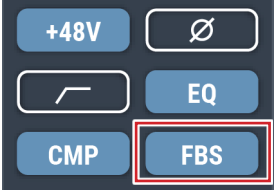

# 4バンドEQを調整する

音声入力に適用する4バンドEQを設定します。

- 1. 下記画面の赤枠部分をクリックします。
	- • 設定画面が表示されます。

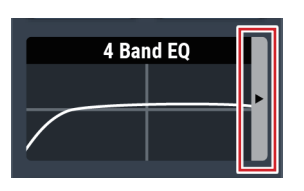

2. 各項目を設定します。

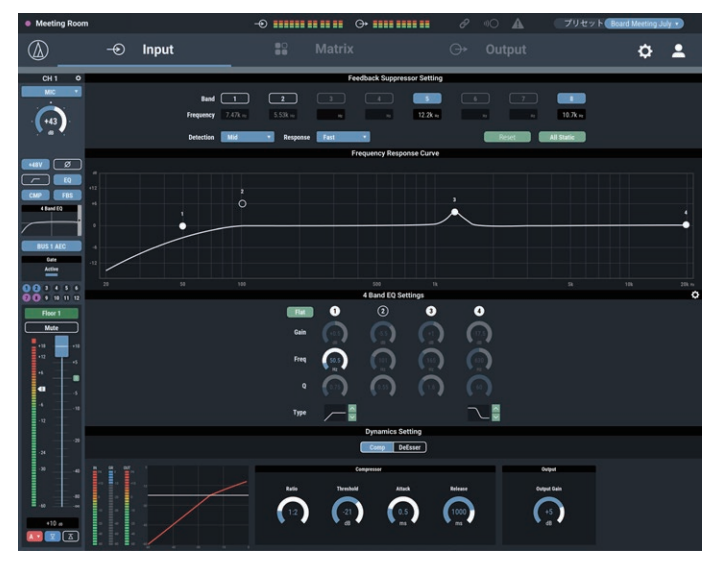

#### 設定画面の見かた(FBS)

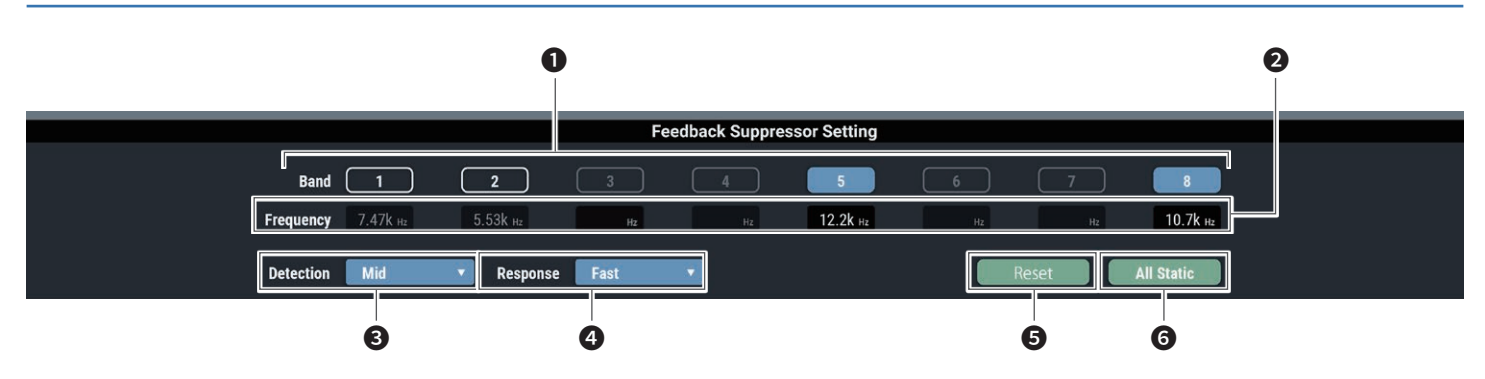

● 各バンドのステータスが表示されます。また、動的、静的の切り替えがで きます。

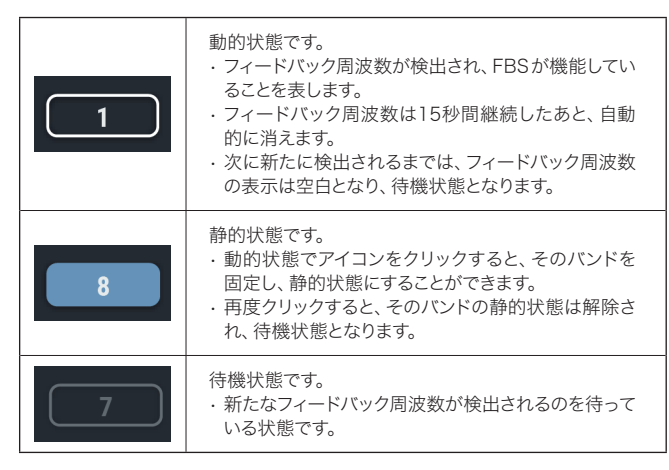

- フィードバックが検出されている周波数を表示します。
- 8 フィードバックの抑制の強さを選択します。
- 4 フィードバックに対する抑制がかかる速さを選択します。
- ❺ 検出された周波数をリセットします。リセットすると、新たに検出が始まり ます(静的状態にあるバンドの周波数はリセットされません)。
- ❻ すべてのバンドを静的状態にします。
	- •「Detection」(❸)および「Response」(❹)の設定を切り替えると、動的状態の EQの周波数がリセットされます。

#### 設定画面の見かた(EQ)

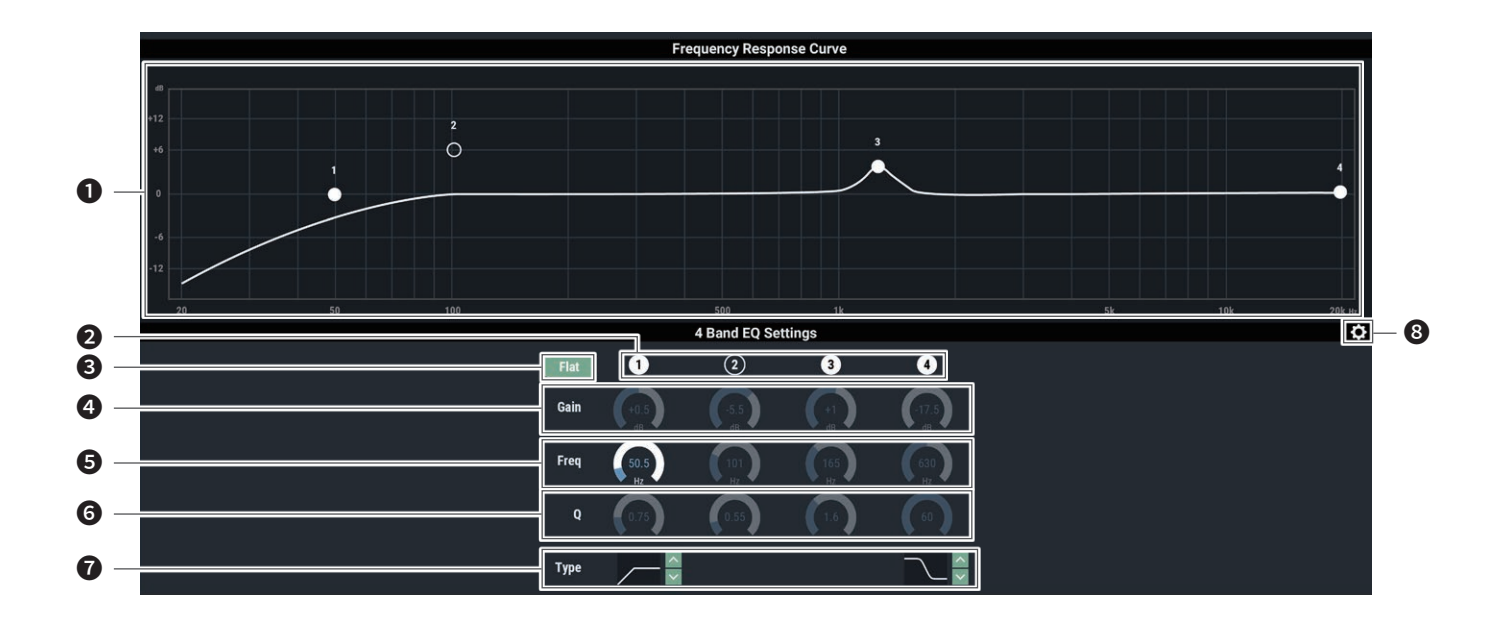

**1 EQの周波数特性波形を表示·編集します。バンドごとのポインターが、** 周波数とゲインの位置を表します。

• ポインターをドラッグして周波数とゲインを編集することができます。

**2** 各バンドのON / OFFの表示、切り替えをします。 ON/OFFの状態は以下の通りです。

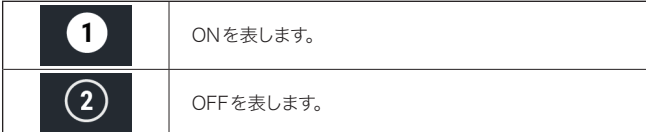

- すべてのバンドにおいて、周波数はそのままで、ゲインを0にします。
- 4 各バンドのゲインを調整します。
- 6 各バンドの周波数を調整します。
- ❻ 各バンドのQ値を調整します。
- フィルターの種類を変更します(バンド1、バンド4のみ)。
- 8 EQプリセットを保存、EQの周波数特性波形のリセット、また設定画面を 切り替えます。

#### 設定画面を切り替える

設定画面は簡易表示の「簡易モード」と、すべての設定が表示される「詳細モード」 があります。

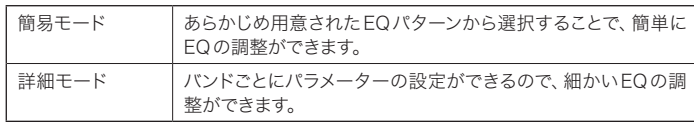

画面右上のアイコン( ◆ )をクリックして切り替えることができます。

#### 設定画面の見かた(簡易モード)

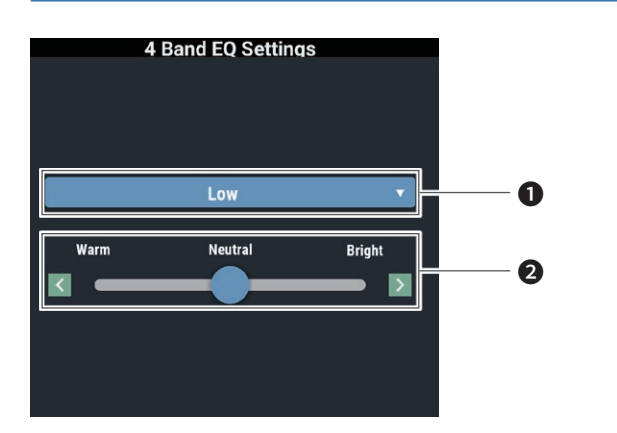

❶ 音声の種類を選択します。

2 音色を調整します。

#### 設定画面の見かた(DYN)

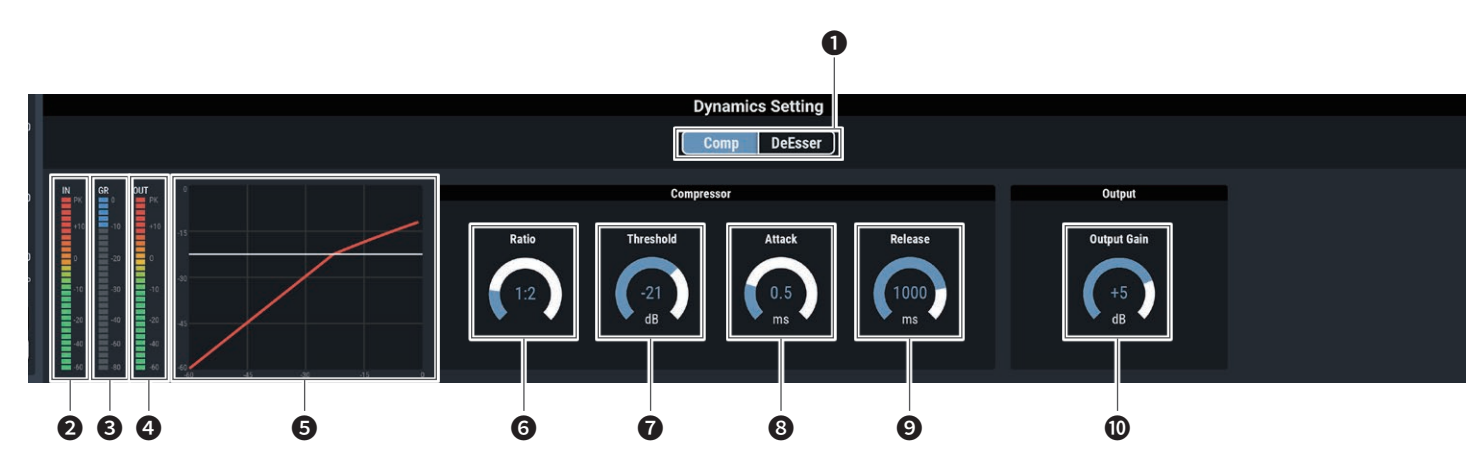

- コンプレッサー/ディエッサーを切り替えます。
- ダイナミクスに入力される音声のレベルを表します。
- コンプレッサーによる、音声のゲイン抑制の程度を表します。
- ◆ ダイナミクスから出力される音声のレベルを表します。
- 6 ダイナミクスの特性を表します。
- A:B=比率 B リミッターの Λ スレッショルド A コンプレッサーの スレッショルド

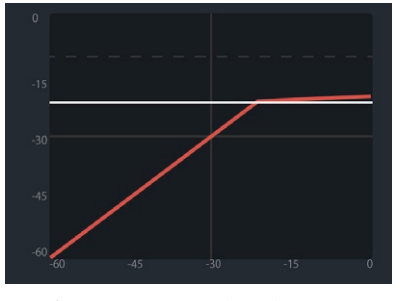

リミッターのスレッショルドがコンプレッサーのレッ ショルドを下回るとき、コンプレッサーのレッショ ルドが消え、リミッターのスレッショルドのみ表 示されます。

- ❻ コンプレッサーの比率を設定します。
- ❼ コンプレッサーのスレッショルドを設定します。
- 6 コンプレッサーのアタックタイムを設定します。
- コンプレッサーのリリースタイムを設定します。
- ❿ ダイナミクスの出力ゲインを設定します。

# AECのON/OFFを設定する

AEC(アコースティックエコーキャンセラー)のON/OFFを設定します。

#### 1. 下記画面の赤枠部分をクリックします。

• クリックするたびに、ON(青色)/OFF(色なし)が切り替わります。

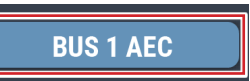

### スマートミキサーの状態を確認する

#### 1. 下記画面の赤枠部分を確認します。

• 画面をクリックすると、スマートミキサーの設定画面が表示されます。設定につい て詳しくは、「スマートミキサー」(P.57)を参照してください。

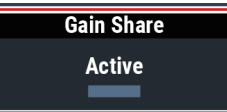

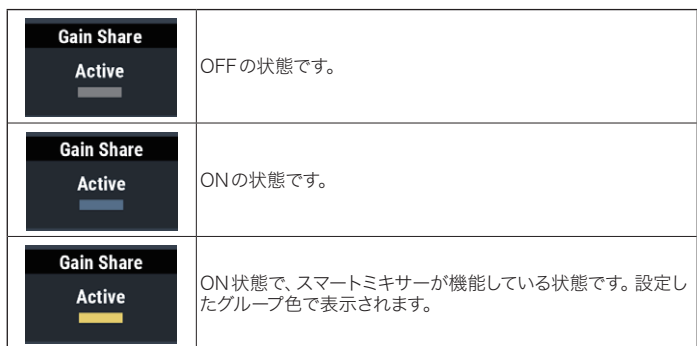

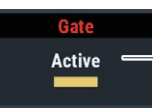

「Gate」が赤く表示されているときは、「優先権」がONの 状態です。

# バスアサインを確認する

各チャンネルがどのバスへアサインされているか表示されます。

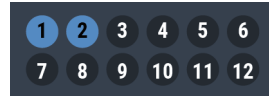

### チャンネル名と色を設定する

各チャンネルのチャンネル名と任意の色を設定します。

1. 下記画面の赤枠部分をクリックします。

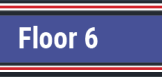

- 2. 任意の色を選択します。
- 3. テキスト部分をクリックして、任意のチャンネル名を入力します。
- 4. 「OK」をクリックします。

### ミュートを設定する

チャンネルごとに、ミュートのON/OFFを切り替えます。

- 1. 下記画面の赤枠部分をクリックします。
	- • クリックするたびに、ミュートON(赤色)/ミュートOFF(色なし)が切り替わります。

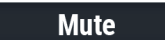

# 入力レベルを調整する

チャンネルごとに、MIC/LINEの入力レベルを設定します。

1. 音量調整つまみをドラッグし、上下に移動させて入力レベルを調整します。

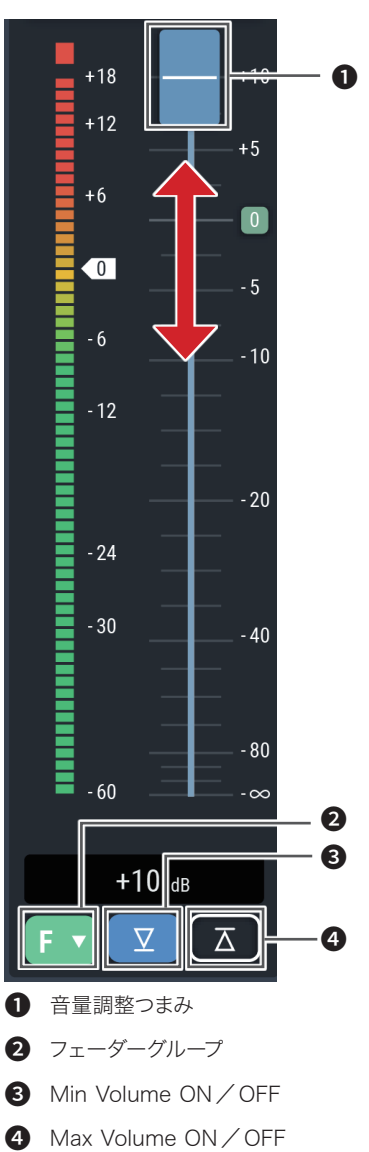
#### フェーダーのグループを設定する

親機または子機の本画面でチャンネルフェーダーを同じグループに設定し、親 機の操作者画面の「フェーダー設定」(P.50)でアサインすると、その親機で アサインしたフェーダーを使用して、同じグループに属するチャンネルのレベル を制御します。

1. 下記画面の赤枠部分をクリックします。

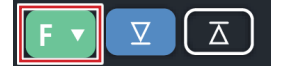

2. フェーダーのグループを選択します。

#### Min/Max Volumeを設定する

チャンネルごとに、Min/Max Volume値を決め、そのON/OFFを設定します。

- 1. 下記画面の赤枠部分をクリックします。
	- • クリックするたびに、ON(青色)/OFF(色なし)が切り替わります。
	- · ONにしたときの位置で、フェーダーの下限/上限が設定されます。設定された 位置より下/上の範囲はグレーアウトします。位置を変更する場合は、OFFにし てから、再度ONに設定します。

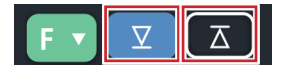

## マトリックスの詳細設定を行う

### Smart Mixを設定する

1. 下記画面の赤枠部分をクリックしてグループを選択します。

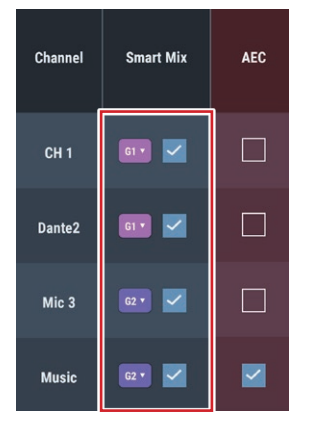

2. チェックマークを付けるとSmart MixがONになります。

### AECのON/OFFを設定する

AEC(アコースティックエコーキャンセラー)のON / OFFを設定します。

1. チェックマークをつけるとAECがONになります。

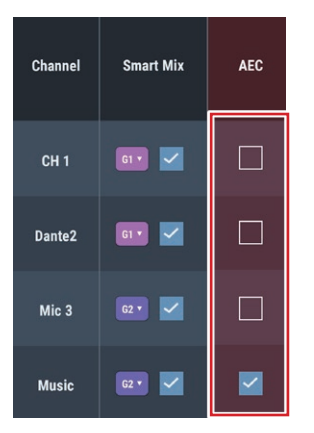

### NC バスを設定する

1. 設定したいバスをクリックします。

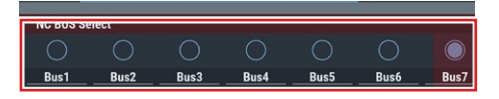

## バスアサインを設定する

各チャンネルをどのバスに割り当てるかを選択します。 ボタンを押すたびに「OFF」→「ON(Smart Mix)→「ON」の順で切り替わります。 Smart Mixが「OFF」のときは、ON / OFFが切り替わります。

1. 下記画面の赤枠部分をクリックします。

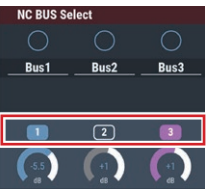

### ボリュームを調整する

各バスへ入力する際のレベルを調整します。

#### 1. メーターをドラッグしてレベルを調整します。

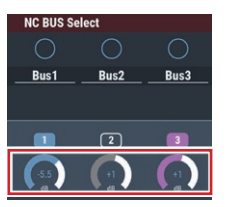

### モノラルの設定をする

モノラル設定をONにすると、STチャンネルをモノラルミックスして、各バスに 割り当てることができます。また、LINKバスはそれぞれ個別にON/OFFする ことができます。

1. 下記画面の赤枠部分をクリックします。

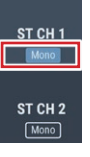

## バスステレオLINKを設定する

BUS5/6、BUS7/8、BUS9/10、BUS11/12それぞれのステレオLINK のON/OFFを切り替えます。

#### 1. 下記画面の赤枠部分をクリックします。

· 各ボリュームにL-Rマークが表示されます(チャンネル7~10、STチャンネル1~ 2のみ)。

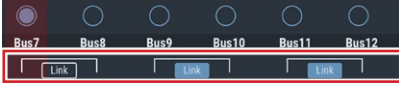

## チャンネルごとの出力を設定する

1. 下記画面の赤枠部分をクリックします。

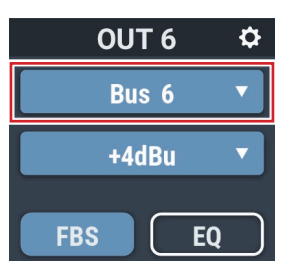

2. プルダウンメニューから出力を選択します。

### ユニティレベルを設定する

1. 下記画面の赤枠部分をクリックします。

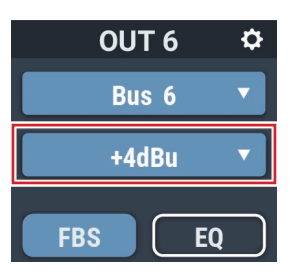

- 2. プルダウンメニューからユニティレベルを選択します。
	- • ユニティレベルが切り替わります。

## FBSのON/OFFを設定する

チャンネルごとに、FBS(フィードバックサプレッサー)のON/OFFを切り替 えます。FBSモジュールが割り当てられている場合のみ設定することができます。 操作は入力チャンネルでの操作と同様です。

- 1. 下記画面の赤枠部分をクリックします。
	- • クリックするたびに、ON(青色)/OFF(色なし)が切り替わります。

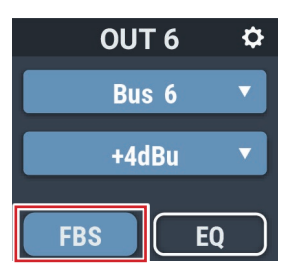

## EQのON/OFFを設定する

チャンネルごとに、EQのON/OFFを切り替えます。

1. 下記画面の赤枠部分をクリックします。

• クリックするたびに、ON(青色)/OFF(色なし)が切り替わります。

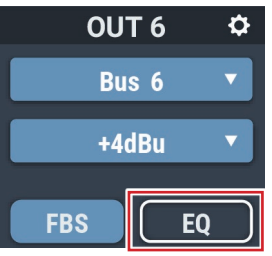

## FBS/EQを調整する

1. 下記画面の赤枠部分をクリックします。

• 設定画面が表示されます。

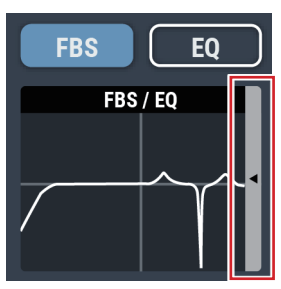

2. 各項目を設定します。

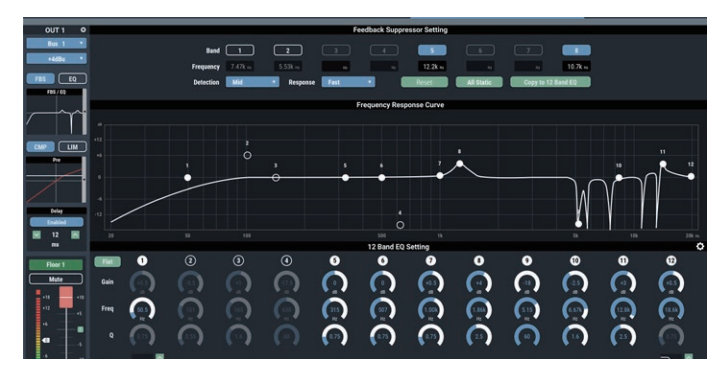

#### 設定画面の見かた(FBS)

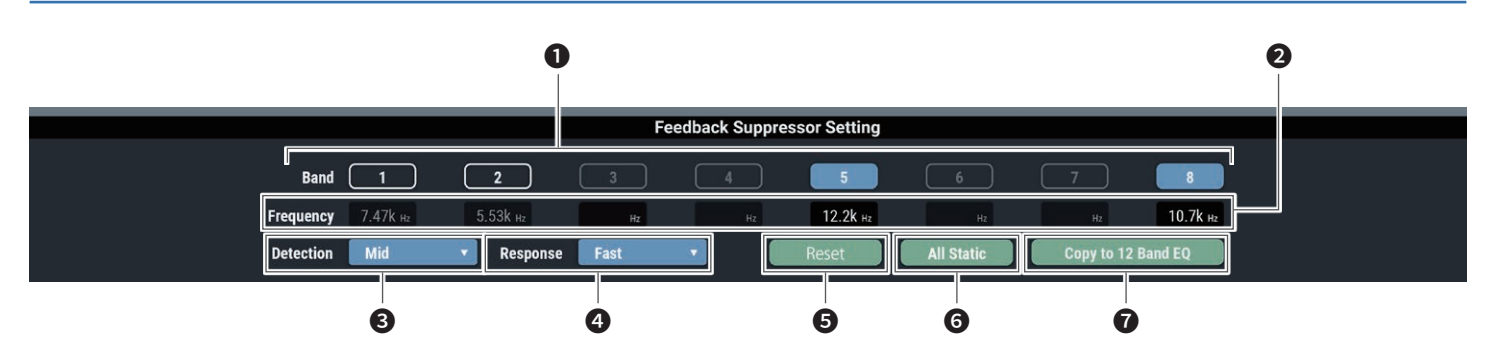

● 各バンドのステータスが表示されます。また、動的、静的の切り替えがで きます。

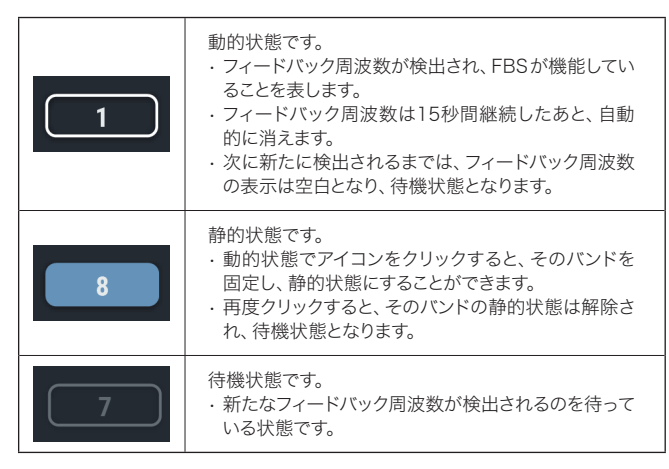

- フィードバックが検出されている周波数を表示します。
- 8 フィードバックの抑制の強さを選択します。
- 4 フィードバックに対する抑制がかかる速さを選択します。
- ❺ 検出された周波数をリセットします。リセットすると、新たに検出が始まり ます(静的状態にあるバンドの周波数はリセットされません)。
- ❻ すべてのバンドを静的状態にします。
- ❼ 静的状態になっているバンドを、12バンドEQのバンドへコピーします。 12バンドEQ側のEQがOFFになっているバンドをコピー対象とします。
- •「Detection」(❸)および「Response」(❹)の設定を切り替えると、動的状態の EQの周波数がリセットされます。

#### 設定画面の見かた(EQ)

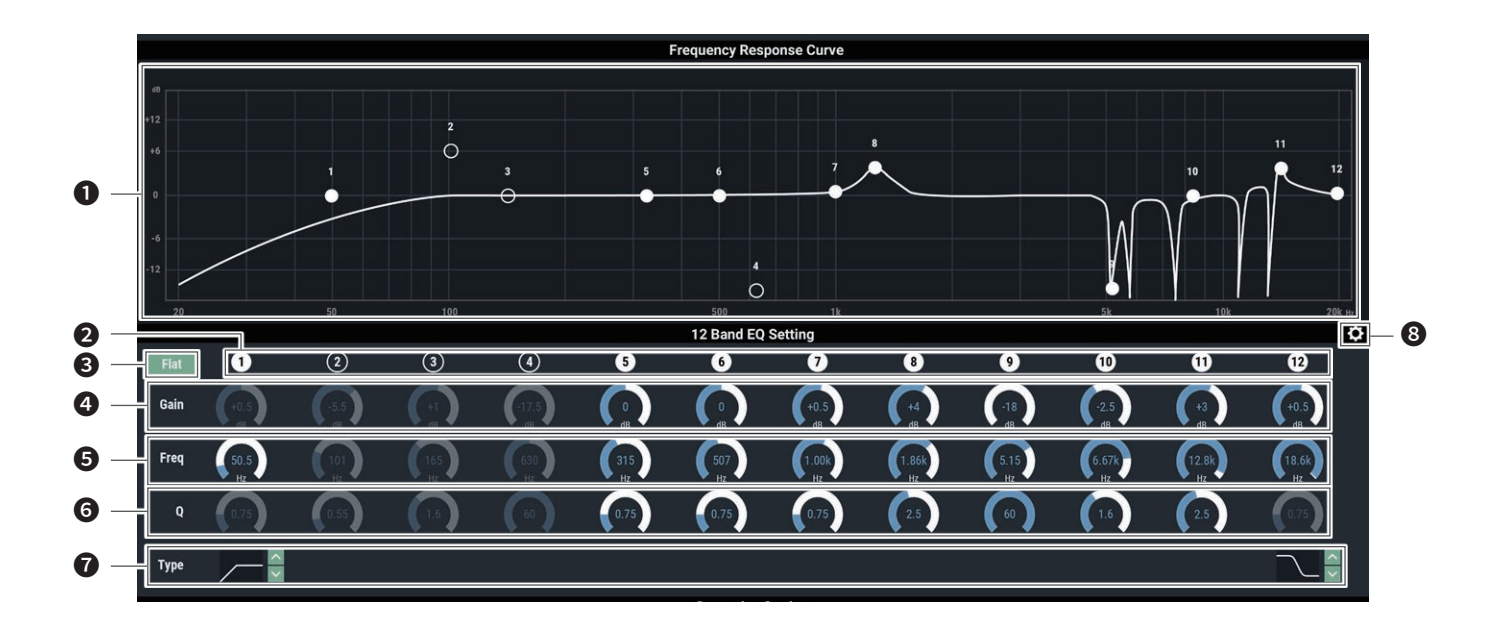

**1 EQの周波数特性波形を表示·編集します。バンドごとのポインターが、** 周波数とゲインの位置を表します。

• ポインターをドラッグして周波数とゲインを編集することができます。

**2** 各バンドのON / OFFの表示、切り替えをします。 ON/OFFの状態は以下の通りです。

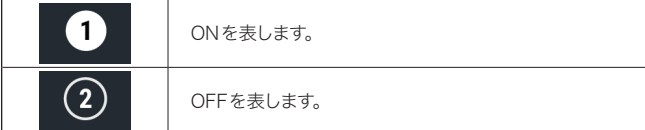

- すべてのバンドにおいて、周波数はそのままで、ゲインを0にします。
- 4 各バンドのゲインを調整します。
- 6 各バンドの周波数を調整します。
- ❻ 各バンドのQ値を調整します。
- フィルターの種類を変更します(バンド1、バンド12のみ)。
- ❽ パラメーターのリセット、EQプリセットの保存・呼び出しを行います。

#### 設定画面の見かた(DYN)

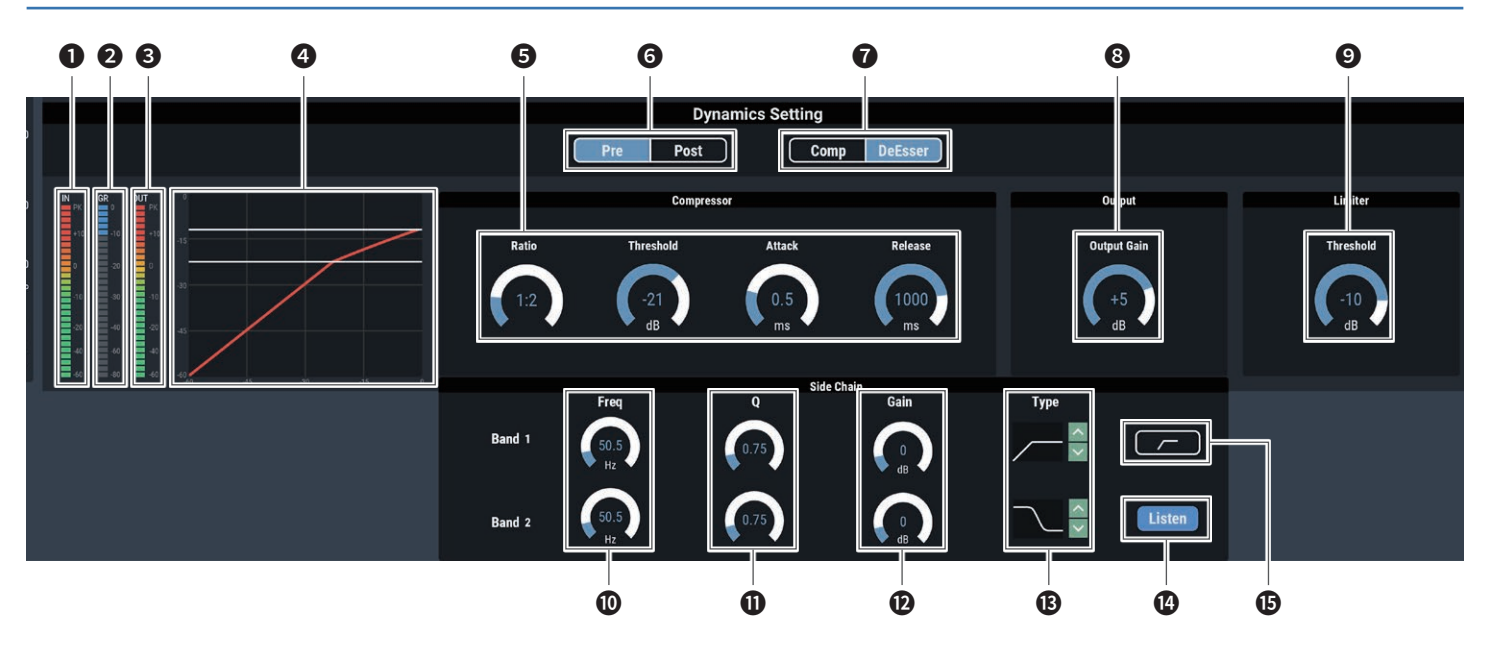

- ダイナミクスに入力される音声のレベルを表します。
- コンプレッサーによる、音声のゲイン抑制の程度を表します。
- ダイナミクスから出力される音声のレベルを表します。
- 4 ダイナミクスの特性を表します。

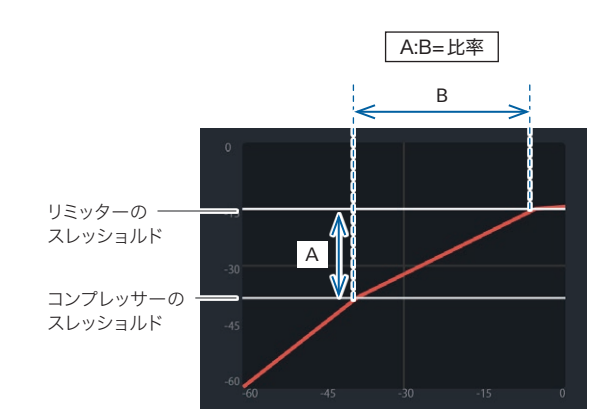

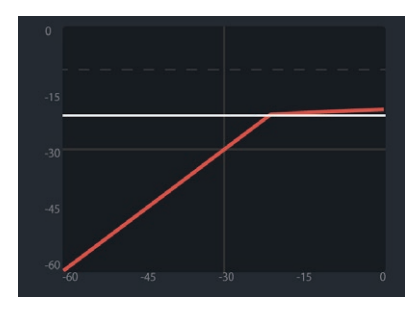

リミッターのスレッショルドがコンプレッサーのレッ ショルドを下回るとき、コンプレッサーのレッショ ルドが消え、リミッターのスレッショルドのみ表 示されます。

- 6 コンプレッサーの各項目を設定します。 Ratio:コンプレッサーの比率を設定します。 Threshold:コンプレッサーのスレッショルドを設定します。 Attack:コンプレッサーのアタックタイムを設定します。 Release:コンプレッサーのリリースタイムを設定します。
- **❺** ダイナミクスをPre EQかPost EQのどちらにアサインするかを選択します。
- ❼ コンプレッサー/ディエッサーを切り替えます。
- 8 ダイナミクスの出力ゲインを設定します。
- リミッターのスレッショルドを設定します。
- ❿ ディエッサーの周波数を調整します。
- ⓫ ディエッサーのQ値を調整します。
- ⓬ ディエッサーのゲインを調整します。
- 6 フィルターの種類を変更します。
- ⓮ Listen機能のON/OFFを設定します。
- ⓯ ローカットのON/OFFを設定します。

## コンプレッサーのON/OFFを設定する

チャンネルごとに、コンプレッサーのON/OFFを切り替えます。コンプレッサー モジュールが割り当てられている場合のみ設定することができます。操作は入 力チャンネルでの操作と同様です。

#### 1. 下記画面の赤枠部分をクリックします。

• クリックするたびに、ON(青色)/OFF(色なし)が切り替わります。

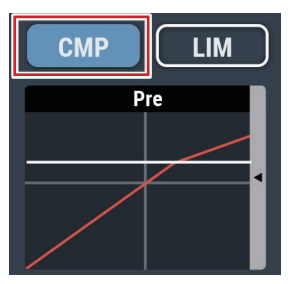

## LimiterのON/OFFを設定する

チャンネルごとに、LimiterのON/OFFを切り替えます。Limiterモジュール が割り当てられている場合のみ設定することができます。

#### 1. 「Limiter」をクリックします。

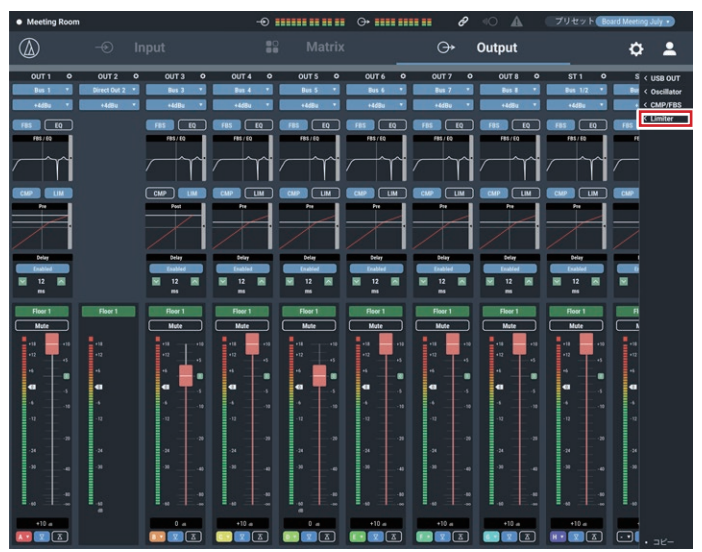

#### 2. 割り当てたいチャンネルにチェックマークを付けます。

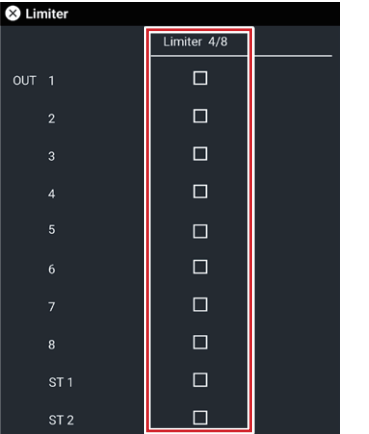

#### 3. 下記画面の赤枠部分をクリックします。

• クリックするたびに、ON(青色)/OFF(色なし)が切り替わります。

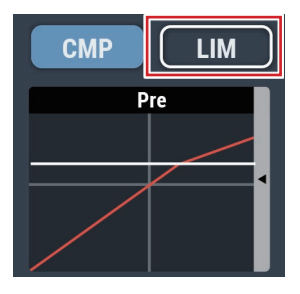

## ダイナミクス機能を調整する

1. 下記画面の赤枠部分をクリックします。

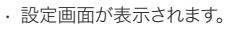

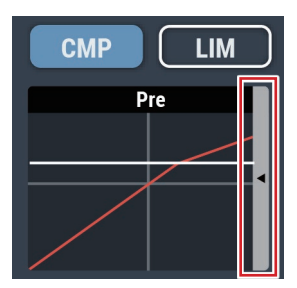

#### 2. 各項目を設定します。

### ディレイ機能のON/OFFを設定する

各チャンネルの出力をディレイ(遅延)させるかを設定します。

#### 1. 下記画面の赤枠部分をクリックします。

• クリックするたびに、ON(青色)/OFF(色なし)が切り替わります。

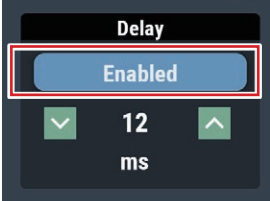

### ディレイ機能の遅延時間を設定する

#### 1. 遅延させる時間を設定します。

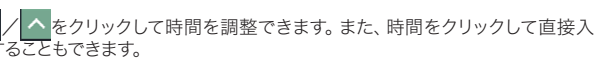

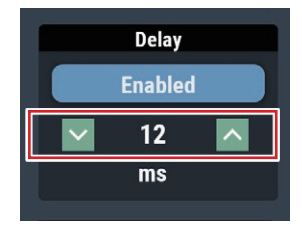

## チャンネル名と色を設定する

各チャンネルのチャンネル名と任意の色を設定します。

1. 下記画面の赤枠部分をクリックします。

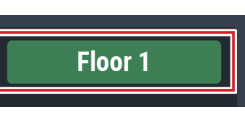

- 2. 任意の色を選択します。
- 3. テキスト部分をクリックして、任意のチャンネル名を入力します。
- 4. 「OK」をクリックします。

## 出力レベルを調整する

チャンネルごとに、MIC/LINEの出力レベルを設定します。

1. 音量調整つまみをクリックし、上下に移動させて出力レベルを調整します。

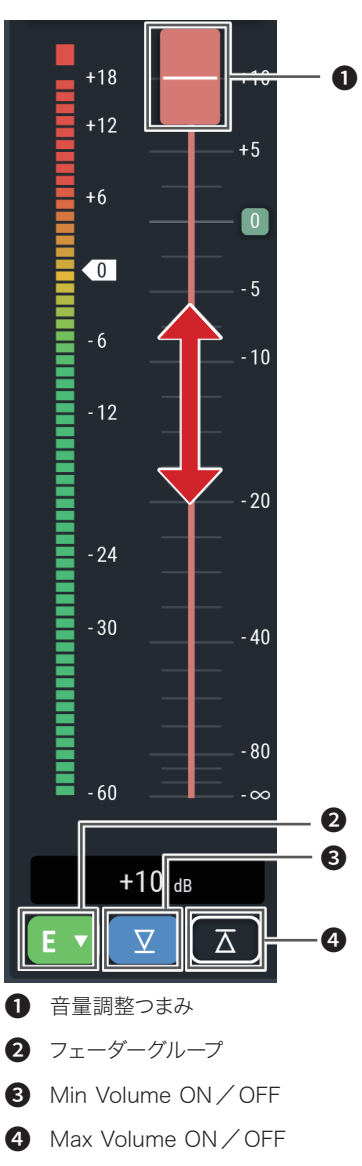

#### フェーダーのグループを設定する

親機または子機の本画面でチャンネルフェーダーを同じグループに設定し、親 機の操作者画面の「フェーダー設定」(P.50)でアサインすると、その親機で アサインしたフェーダーを使用して、同じグループに属するチャンネルのレベル を制御します。

1. 下記画面の赤枠部分をクリックします。

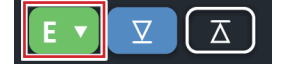

2. フェーダーのグループを選択します。

#### Min / Max Volumeを設定する

チャンネルごとに、Min/Max Volume値を決め、そのON/OFFを設定します。

- 1. 下記画面の赤枠部分をクリックします。
	- • クリックするたびに、ON(青色)/OFF(色なし)が切り替わります。
	- · ONにしたときの位置で、フェーダーの下限/上限が設定されます。設定された 位置より下/上の範囲はグレーアウトします。位置を変更する場合は、OFFにし てから、再度ONに設定します。

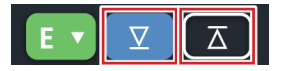

### USB出力を設定する

USB出力のバス選択と、送信レベルの設定を行います。

1. 「USB OUT」をクリックします。

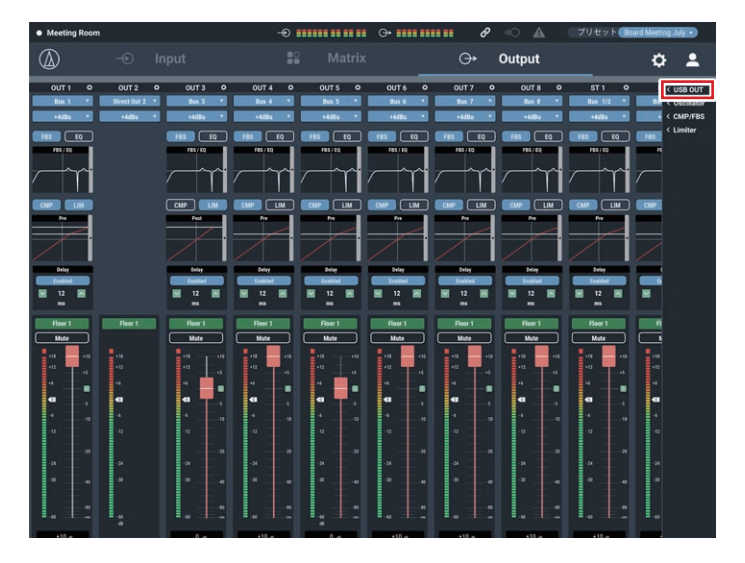

2. USB OUT1、2それぞれに出力時のバスを選択します。

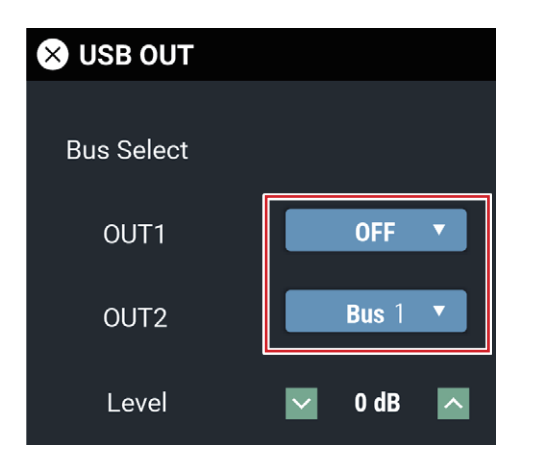

- 3. USB出力時のレベルを選択します。
	- ・ ┃ ✔ ┃/ | ヘ |をクリックしてレベルを調整できます。 また、数値をクリックして直接入 力することもできます。

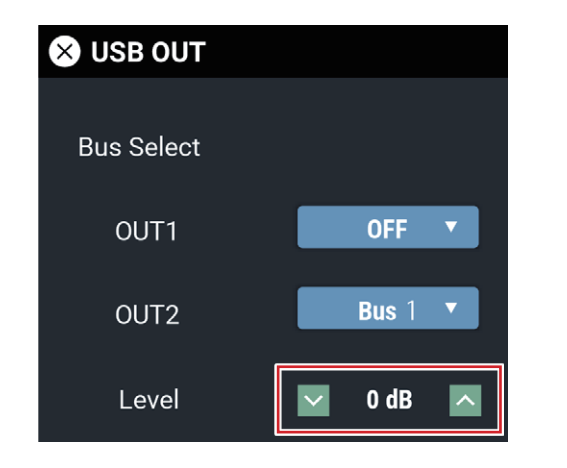

## オシレーターの設定を行う

本製品は出力チャンネルにオシレーター機能を搭載しています。施工時やメン テナンス時の音声チェックに便利な機能です。

1. 「Oscillator」をクリックします。

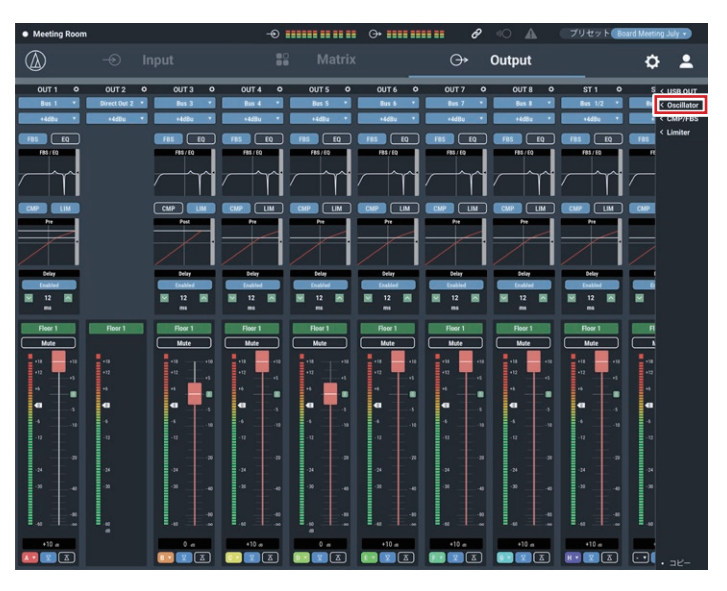

#### 2. 「作動」をクリックします。

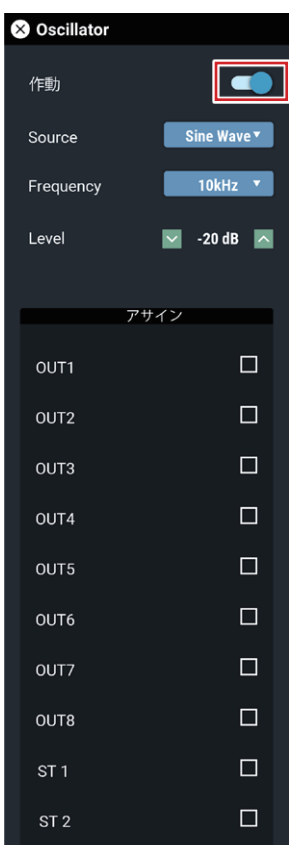

- 3. 「Source」で「Sine wave」/「Pink Noise」を選択します。
- 4. 「Frequency」で周波数を選択します。
- 5. 「Level」でレベルを調整します。
- 6. 「アサイン」で出力チャンネルを選びます。

• 選択されたチャンネルは「作動」がONのとき、オシレーターが出力されます。

システム全体に関わる詳細設定や、メンテナンス時や障害発生時に使用するユー ティリティが準備されています。

### 基本操作

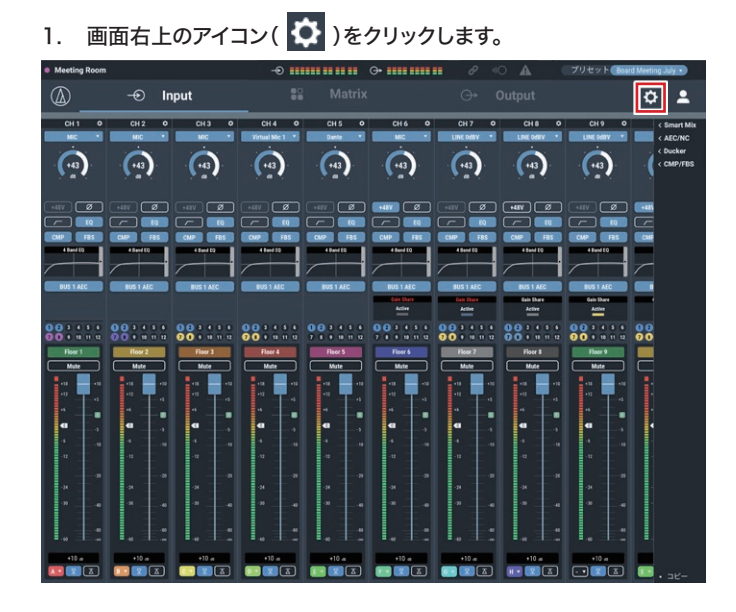

#### 2. 設定項目から設定したい項目を選択します。

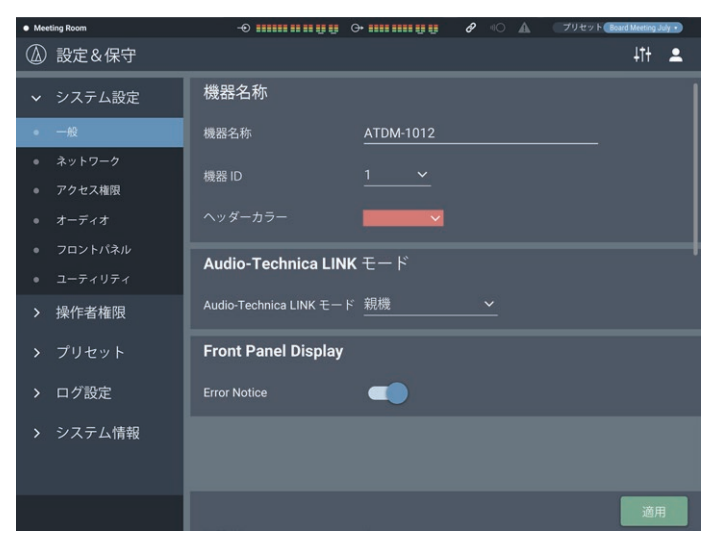

#### 3. 必要に応じて設定を行い、「適用」をクリックします。

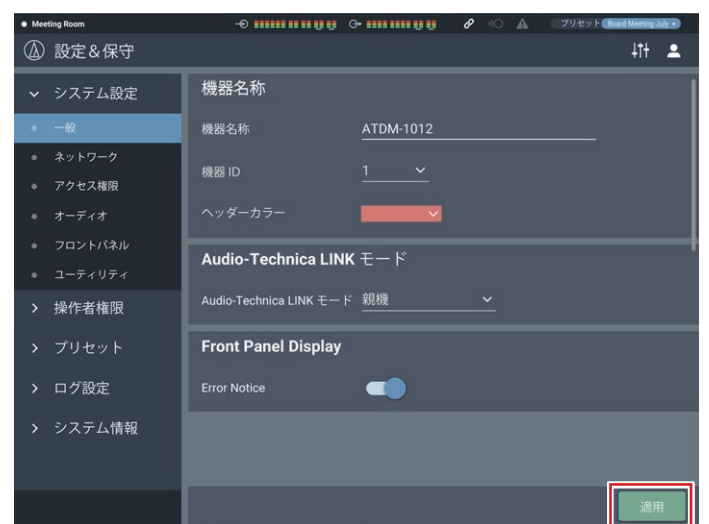

### 設定&保守画面について

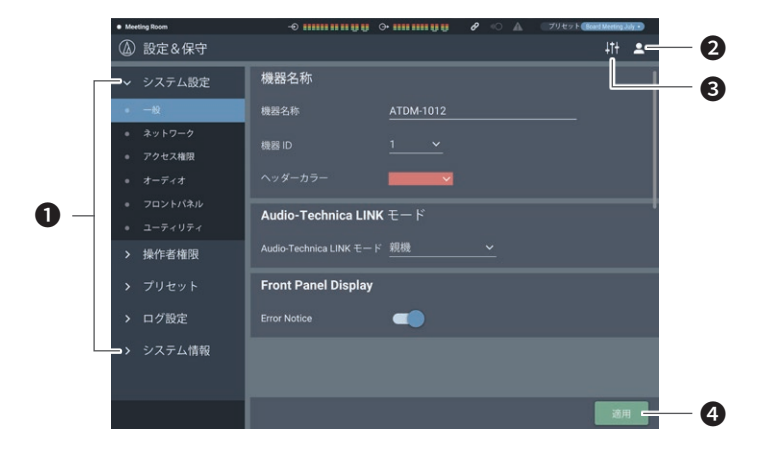

- ❶ 設定項目メニュー
- ❷ ログアウトアイコン
- **<sup>3</sup>** 画面切り替えアイコン 音声設定画面を表示します。
- **4 適用ボタン**
- 各設定の変更を反映します。

### 一般(システム設定)

#### 機器名称

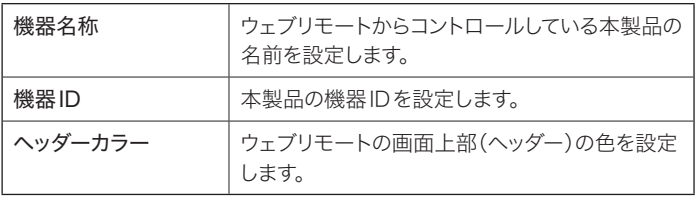

設定を行ったあと、「適用」をクリックすると、設定が完了します。

#### Audio-Technica LINKモード

Audio-Technica LINK時の動作モードを設定します(P.60)。

- 1. 「親機」/「子機」を選択します。
- 2. 「適用」をクリックします。
	- • 設定が完了します。

#### Front Panel Display

本製品のディスプレイにエラーメッセージを表示するかを設定します。

- 1. スイッチをクリックしてON / OFFを設定します。
	- • クリックするたびにON(青色)/OFF(色なし)が切り替わります。
- 2. 「適用」をクリックします。
	- • 設定が完了します。

## ネットワーク(システム設定)

### ネットワークコンフィグレーション(ATDM-1012DANのみ)

#### 1. 各項目を設定します。

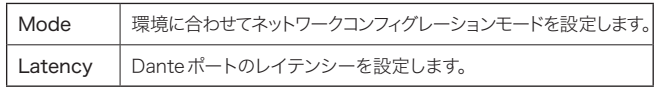

#### 2. 「適用」をクリックします。

• 設定が完了します。

#### Dante・音声ポート設定(ATDM-1012DANのみ)

IPアドレスの取得方法や各値を設定します。

#### 1. 「IPコンフィグ・モード」から「オート」/「固定」を選択します。

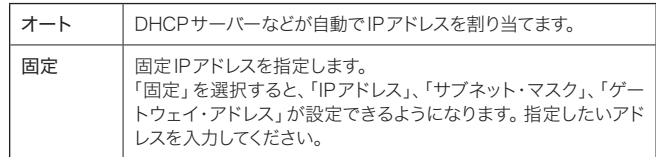

#### 2. 「適用」をクリックします。

• 設定が完了します。

#### IPコントロール・Webリモートポート設定

IPアドレスの取得方法や各値を設定します。

#### 1. 「IPコンフィグ・モード」から「オート」/「固定」を選択します。

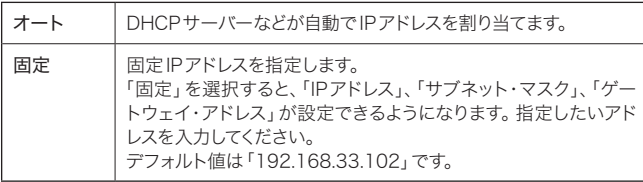

#### 2. 「適用」をクリックします。

• 設定が完了します。

#### 自動検出許可

"Locate"からの自動検出の設定をします。

#### 1. スイッチをクリックします。

- • クリックするたびに、ON(青色)/OFF(色なし)が切り替わります。
- • ONに設定すると、"Locate"から本製品が検出可能になります。

### 2. 「適用」をクリックします。

• 設定が完了します。

### IPコントロール設定

IPコントロールに関する設定をします。

1. 各項目を設定します。

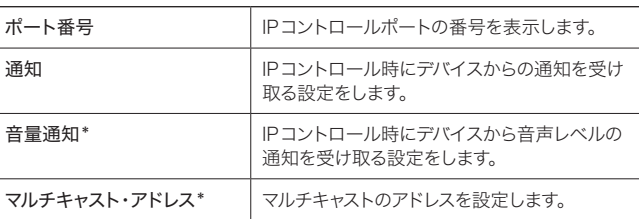

マルチキャスト・ポート番号\* → マルチキャストのポート番号を設定します。

\* 「通知」がON(青色)のときのみ設定できます。

### 2. 「適用」をクリックします。

• 設定が完了します。

### NTP設定

NTP(ネットワークタイムプロトコル)の設定をします。

#### 1. 各項目を設定します。

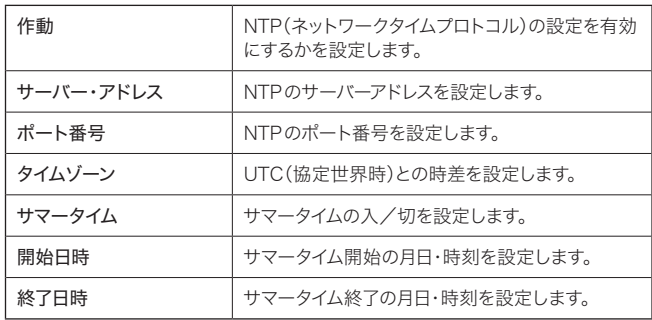

#### 2. 「適用」をクリックします。

• 設定が完了します。

#### アクセス権限(システム設定)

### Default Front Panel Mode

電源ON時のフロントパネルモードを設定します。

- 1. 「管理者」/「操作者」を選択します。
- 2. 「適用」をクリックします。
- • 設定が完了します。

#### ログイン・パスワード

「管理者」でログインする際に、パスワードを必要とするかを設定します。

- 1. スイッチをクリックしてON / OFFを設定します。 • クリックするたびに、ON(青色)/OFF(色なし)が切り替わります。
- 2. 設定したいパスワードを入力します。
	- • 4~8文字の英数字を使用して入力してください。
- 3. 「適用」をクリックします。
	- 設定が完了します。

### デバイスアクセス許可

「操作者」としてアクセスできる機器を制限するかを設定します。

- 1. スイッチをクリックしてONに設定します。 • クリックするたびに、ON(青色)/OFF(色なし)が切り替わります。
- 2. アクセスできるように設定したい機器のIPアドレスを入力します。 • 最大5台まで登録することができます。

#### 3. 「適用」をクリックします。

- • 設定が完了します。
- • 登録した機器以外は、「操作者」としてアクセスできなくなります。

## オーディオ(システム設定)

### オーディオシステム

音声に関するシステム設定の確認・変更をします。

1. 各項目を設定します。

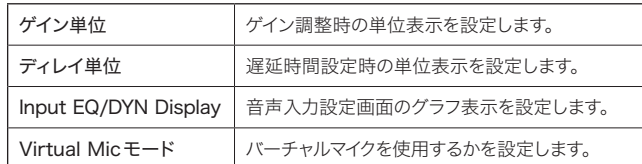

2. 「適用」をクリックします。

• 設定が完了します。

### フロントパネル(システム設定)

#### レベル

本製品のフロントパネルで、各チャンネルの入力レベル・出力レベルを調整でき るようにするかを設定します。

- 1. 各チャンネルにチェックマークを付け/外します。
	- チェックが入っていると、レベル調整が可能となります。
- 2. 「適用」をクリックします。
	- • 設定が完了します。

#### ミュート

本製品のフロントパネルで、各チャンネルのミュートができるようにするかを設 定します。

- 1. 各チャンネルにチェックマークを付け/外します。
	- • チェックが入っていると、ミュートが可能となります。

#### LEDディマー

本製品のフロントパネルのLEDを、ディマー点灯(輝度を落として点灯)させる かを設定します。

- 1. スイッチをクリックしてON / OFFを設定します。
	- • クリックするたびに、ON(青色)/OFF(色なし)が切り替わります。
- 2. 「適用」をクリックします。
	- • 設定が完了します。

#### フロントパネル制限

本製品のフロントパネルでプリセットの呼び出しができるようにするかを設定 します。

- 1. スイッチをクリックしてON / OFFを設定します。 • クリックするたびに、ON(青色)/OFF(色なし)が切り替わります。
- 2. 「適用」をクリックします。
	- 設定が完了します。

## ユーティリティ(システム設定)

#### ファームウェアアップデート

本製品のファームウェアをアップデートします。

- 1. 画面に表示されている「シリアル番号」、「機器名称」、「ファームウェア Ver」で、本製品がアップデート対象であるかを確認します。
- 2. 「開く」をクリックします。
	- • ファイル選択画面が表示されます。
- 3. ファイル選択画面からバージョンアップファイルを選択して、開きます。

#### 4. 「アップデート」をクリックします。

• アップデートが開始されます。アップデートが完了すると、完了画面が表示され、 本製品が自動的に再起動します。

#### 5. バージョンの確認をします。

• 「システム情報」の項目で正しくアップデートされていることを確認してください。

#### 6. 本製品をリセットし、工場出荷時の設定に戻します。

- • 「System Setting」>「Reset All Dflt.」でリセットを行ってください。
- ファームウェアの追加機能や改善項目の内容により、アップデート後、ウェブリモー トを起動した際に、表示や機能が正しく動作しないことがあります。その場合は、 ご使用のウェブブラウザの履歴・キャッシュを削除してください。 上記の手順を行っても正しく動作しない場合は、当社プロフェッショナルSS課ま でご連絡ください。

#### 言語パック・インストール

言語パックをインストールして、ウェブリモートで表示される言語を切り替える ことができるようにします。

#### 1. 「開く」をクリックします。

- • ファイル選択画面が表示されます。
- 2. ファイル選択画面からインストールしたい言語ファイルを選択して、開き ます。
- 3. 「インストール」をクリックします。

• インストールが開始されます。インストールが完了すると、完了画面が表示され、 自動的にログアウトします。

#### 全設定を初期化

本製品を工場出荷時の設定に戻します(ファームウェアは現在のバージョンの ままです)。

- 1. 「リセット」をクリックします。
	- • 確認画面が表示されます。
- 2. 確認画面を確認し、「はい」をクリックします。
	- • 初期化が完了すると、完了画面が表示されます。本製品の電源を切ってください。

## 操作者用ページ(操作者権限)

#### Multi Operator Page

操作者画面を複数使用するかを設定します。

- 1. スイッチをクリックしてON / OFFを設定します。 • クリックするたびに、ON(青色)/OFF(色なし)が切り替わります。
- 2. 「適用」をクリックします。
	- • 設定が完了します。

#### Array Micスイッチ連動

アレイマイクスイッチによるミュートをAudio-Technica LINK機器間で共有す るかどうかを設定します。

- 1. スイッチをクリックしてON / OFFを設定します。
	- • クリックするたびに、ON(青色)/OFF(色なし)が切り替わります。

#### 2. 「適用」をクリックします。

• 設定が完了します。

#### フェーダー設定画面の見かた

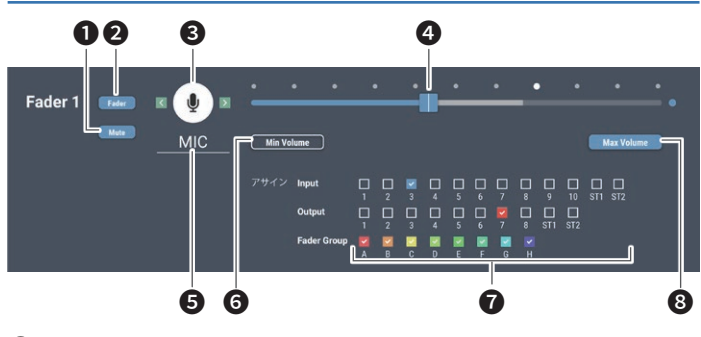

- 1 操作者画面でアイコン(3)を押すとミュートにするかを設定します。
- 2 操作者画面でフェーダーを表示するかを設定します。
- 8 操作者画面で表示するアイコンを選択します。
- 4音量を調整します。
- 6 任意の名前を設定します。
- 6 フェーダーの最小値を設定します。
- 各フェーダーにどのチャンネルの音声を割り当てるか、またフェーダーグルー プを設定します。
- 8フェーダーの最大値を設定します。

#### フェーダー設定

操作者画面で操作する内容の確認・変更をします。

- 1. 「Page Name」に表示するページ名を入力します。
- 2. 「Hide from List」にチェックマークを付けるかを設定します。 • チェックマークを付けると許可されたIPアドレスからのアクセス時のみ表示されます。
- 3. 各項日を設定します。

• 「フェーダー設定画面の見かた」を参照して、設定してください。

4. 「適用」をクリックします。

• 設定が完了します。

#### 操作者用ページ制限

操作者画面で操作する内容の制限について設定します。

1. 各項目を設定します。

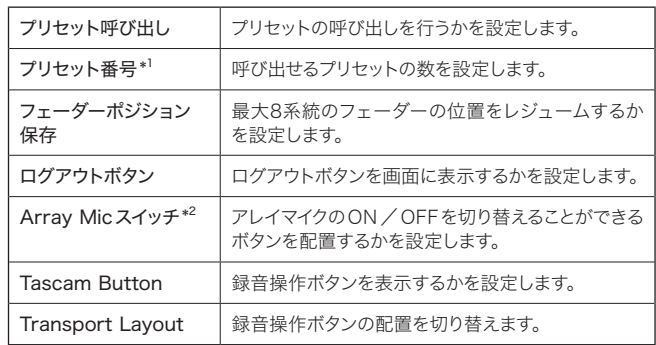

\*1 「プリセット呼び出し」をONにした場合に設定できます。

\*2 「Virtual Micモード」でVirtual Micを選択した場合に設定できます。

#### 2. 「適用」をクリックします。

• 設定が完了します。

### プリセット(プリセット)

### プリセット

本製品に登録されているプリセットに関する設定の確認・変更、またプリセット ファイルの読み込み・書き出しをします。

#### プリセット画面の見かた

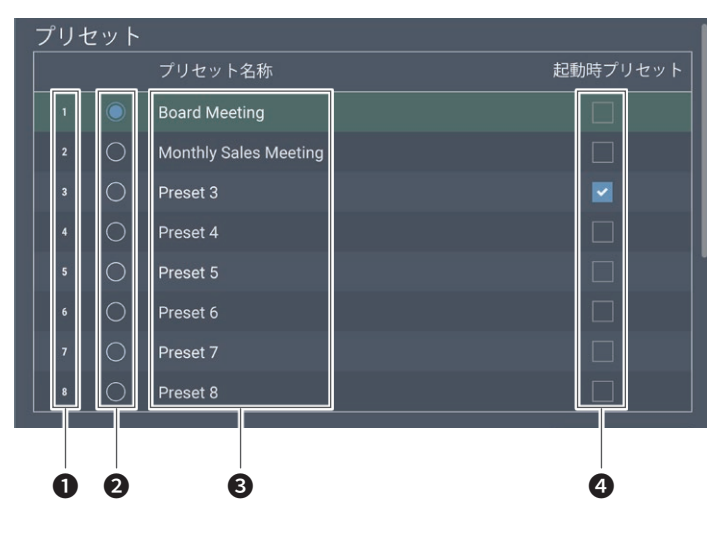

#### **1 プリセット番号**

- **2 ラジオボタン**
- プリセットを選択します。
- **❸ プリセット名称**
- 任意の名前を設定します。
- 4 起動時プリセット
	- 本製品を起動したときに、チェックしたプリセットが常に呼び出されます。

#### プリセットを書き出す

- 1. 変更したいプリセット番号のラジオボタンをクリックします。 • クリックすると、選択状態(青色)になります。
- 2. 「エクスポート」をクリックします。
- 3. 保存先・ファイル名を設定して書き出します。

#### プリセット読み込む

外部で作成したプリセットを読み込むことができます。

- 1. 読み込み先の、プリセット番号のラジオボタンをクリックします。 • クリックすると、選択状態(青色)になります。
- 2. 「開く」をクリックし、外部ファイルを選択します。

#### 3. 「インポート」をクリックします。

• プリセットが読み込まれます。

#### プリセット呼び出し連動

#### 1. スイッチをクリックしてON / OFFを設定します。

• クリックするたびに、ON(青色)/OFF(色なし)が切り替わります。

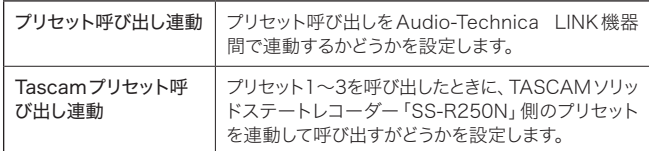

#### 2. 「適用」をクリックします。

• 設定が完了します。

### Partial Preset(プリセット)

機器全体の設定を保存するプリセットとは異なり、任意に選択したパラメーター のみを保存するプリセットです。保存したパラメーター以外には影響を与えず に設定を呼び出すことができます。

#### パーシャルプリセット名を変更する

- 1. 変更したいパーシャルプリセット名をクリックします。
- 2. パーシャルプリセット名を入力します。

#### パーシャルプリセットのパラメーターを設定する

- 1. 設定したいパーシャルプリセット番号のラジオボタンをクリックします。 • クリックすると、選択状態(青色)になります。
- 2. 「Partial preset Parameters」から各パラメーターを設定します。
- 3. 「保存」をクリックします。 • パーシャルプリセットが保存されます。

#### パーシャルプリセットを呼び出す

- 1. 呼び出したいパーシャルプリセット番号のラジオボタンをクリックします。 • クリックすると、選択状態(青色)になります。
- 2. 「呼び出し」をクリックします。

#### パーシャルプリセットを書き出す

- 1. 変更したいパーシャルプリセット番号のラジオボタンをクリックします。 • クリックすると、選択状態(青色)になります。
- 2. 「エクスポート」をクリックします。

#### パーシャルプリセットを読み込む

- 1. 読み込み先の、パーシャルプリセット番号のラジオボタンをクリックします。 • クリックすると、選択状態(青色)になります。
- 2. 「開く」をクリックし、外部ファイルを選択します。
- 3. 「インポート」をクリックします。
	- • パーシャルプリセットが読み込まれます。

## 4 Band EQライブラリー(プリセット)

#### 4 Band EQライブラリー

音声入力に適用する4バンドEQのパターンをプリセットとして読み込み・書き 出しすることができます。

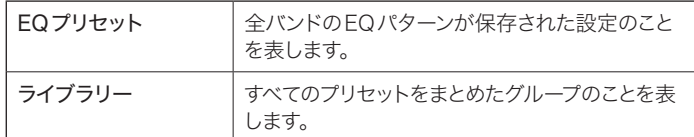

#### プリセット名を変更する

- 1. 変更したいプリセット名をクリックします。
- 2. プリセット名を入力します。

#### プリセット/ライブラリーを書き出す

- 1. 変更したいプリセット番号のラジオボタンをクリックします。 • クリックすると、選択状態(青色)になります。 • ライブラリーを書き出したい場合は、プリセットを選択する必要はありません。
- 2. 「EQプリセット」/「ライブラリー」の項目にある「エクスポート」をクリッ クします。

#### プリセット/ライブラリーを読み込む

- 1. 読み込み先の、プリセット番号のラジオボタンをクリックします。 • クリックすると、選択状態(青色)になります。 • ライブラリーを読み込みたい場合は、プリセットを選択する必要はありません。
- 2. 「EQプリセット」/「ライブラリー」の項目にある「開く」をクリックし、 外部ファイルを選択します。
- 3. 「EQプリセット」/「ライブラリー」の項目にある「インポート」をクリッ クします。

• プリセット/ライブラリーが読み込まれます。

## 12 Band EQライブラリー(プリセット)

#### 12 Band EQライブラリー

音声出力に適用する12バンドEQのパターンをプリセットとして読み込み・書 き出しすることができます。

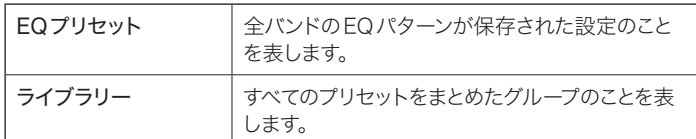

#### プリセット名を変更する

- 1. 変更したいプリセット名をクリックします。
- 2. プリセット名を入力します。

#### プリセット/ライブラリーを書き出す

- 1. 変更したいプリセット番号のラジオボタンをクリックします。
	- • クリックすると、選択状態(青色)になります。 • ライブラリーを書き出したい場合は、プリセットを選択する必要はありません。
- 2. 「EQプリセット」/「ライブラリー」の項目にある「エクスポート」をクリッ クします。

#### プリセット/ライブラリーを読み込む

- 1. 読み込み先の、プリセット番号のラジオボタンをクリックします。
	- • クリックすると、選択状態(青色)になります。
	- • ライブラリーを読み込みたい場合は、プリセットを選択する必要はありません。
- 2. 「EQプリセット」/「ライブラリー」の項目にある「開く」をクリックし、外 部ファイルを選択します。
- 3. 「EQプリセット」/「ライブラリー」の項目にある「インポート」をクリッ クします。

• プリセット/ライブラリーが読み込まれます。

### ログ設定(ログ設定)

#### ログ設定

ログメッセージに関する設定とログファイルのダウンロードをします。

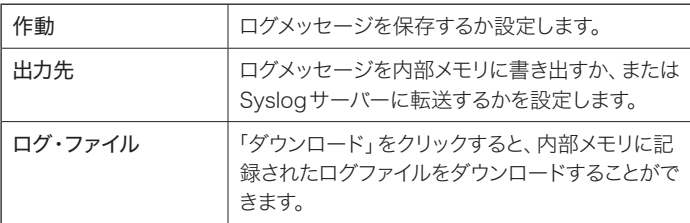

設定を行ったあと、「適用」をクリックすると、設定が完了します。

• Syslogとは、IPネットワーク上でログメッセージを転送するための標準規格です。 コンピューターシステムの管理やセキュリティ監視を目的として使用されています。

## システム情報(システム情報)

### システム情報

各種ネットワーク設定、本製品のシリアル番号やファームウェアバージョンなど、 システムに関する情報を表示します。「エクスポート」をクリックすると、システ ム情報をテキストファイルに書き出すことができます。

## AEC(アコースティックエコーキャンセラー)

アコースティックエコーは、電話会議など離れた拠点間で会議を行う場合、スピーカーから出力された音声をマイクロホンで拾うことにより発生する現象です。相 手側からの音声は、スピーカーで拡声されますが、その音声は部屋の天井や壁、床などで反射し、自分側の音声とともにマイクロホンに拾われて相手側へ戻ります。 これにより、相手側では自身の声が遅れて聞こえてくるので、耳障りで喋りにくくなります。

アコースティックエコーキャンセラーは、相手側の信号をリファレンス信号として、自分側から送られる音声信号から相手側のエコー成分のみ除去します。これにより、 エコー成分のないクリアな音声を相手側へ届けることができます。

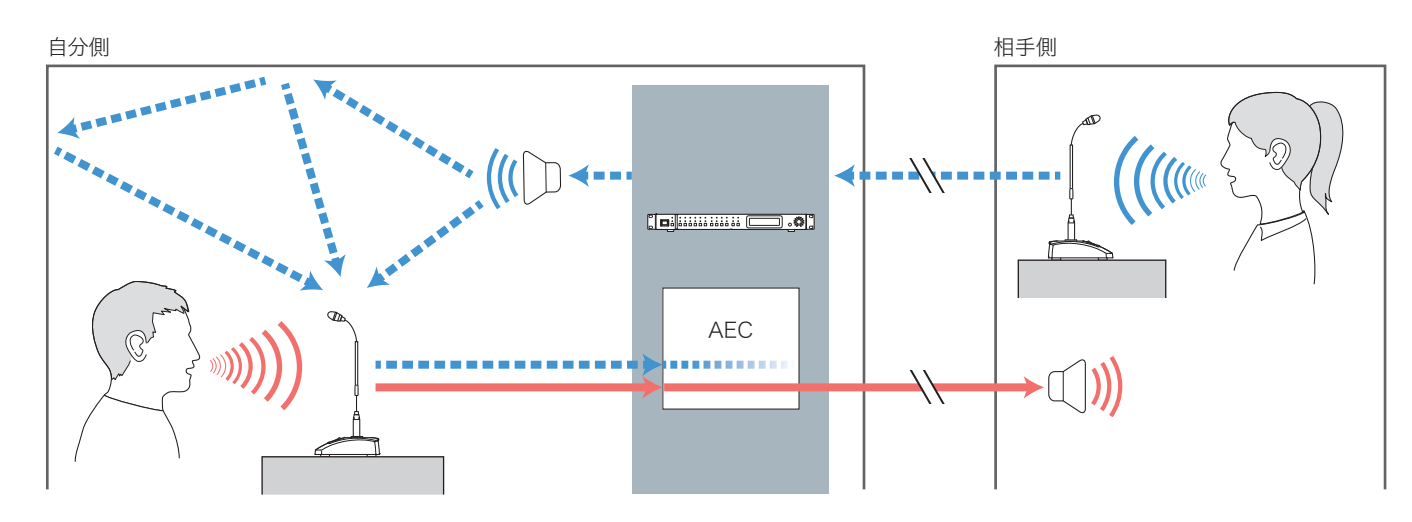

#### AECを設定する

#### 1. 「AEC」をクリックします。

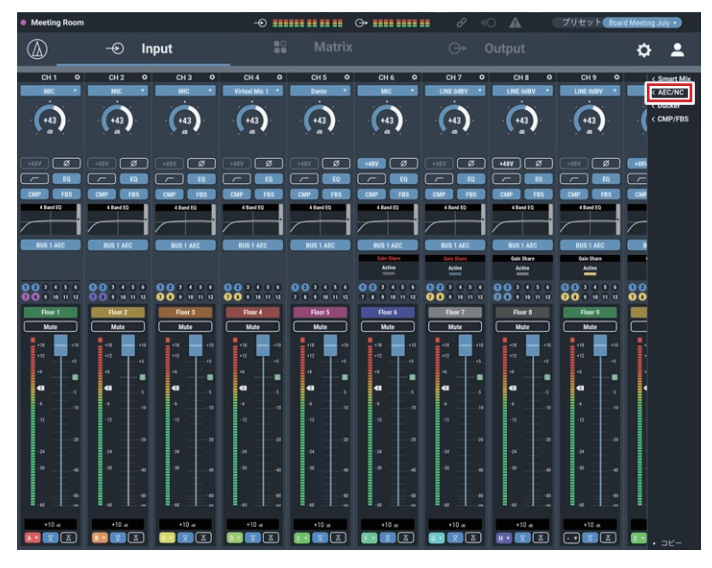

#### 2. 「Mode」から「AEC」を選択します。

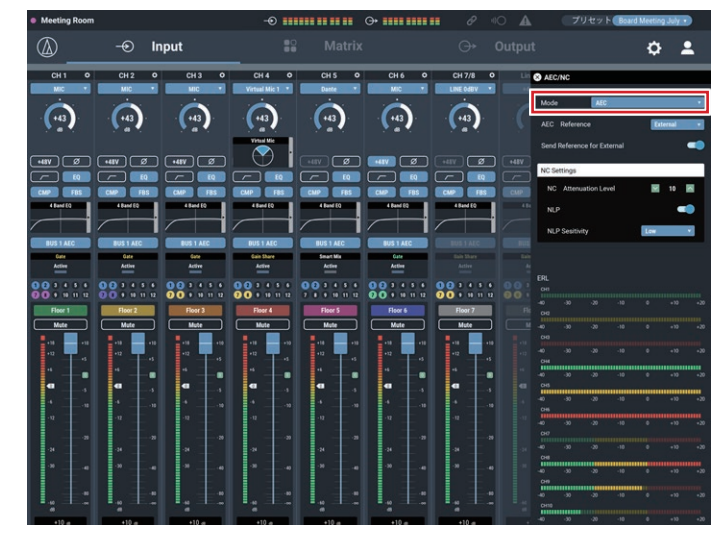

#### 3. 「AEC Reference」からリファレンス信号(エコー除去を行いたい信号) を選択します。

• 基本的には、相手側の信号をリファレンス信号にします。

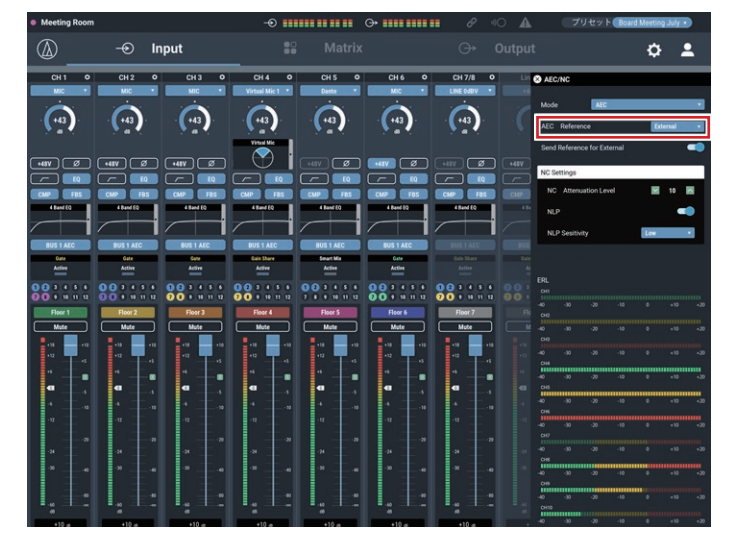

4. 使用するマイクロホン(各チャンネル)のAECをONに設定します。

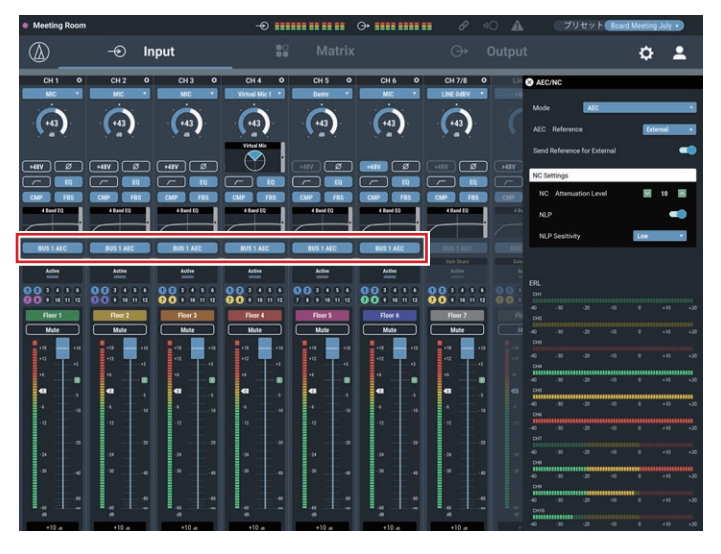

- 5. 相手側に戻す信号(出力バス)をMatrixアサイン設定画面の「NC Bus Select」で選択します。
	- • ノイズキャンセリング機能を使用するには、本設定を行います。ノイズキャンセリ ング機能はバス単位で設定します。Matrixアサイン設定画面を表示して、バス 単位で設定を行ってください。AECを設定する際は、Martixアサイン設定画面 でノイズキャンセリング機能も設定することをお勧めします。

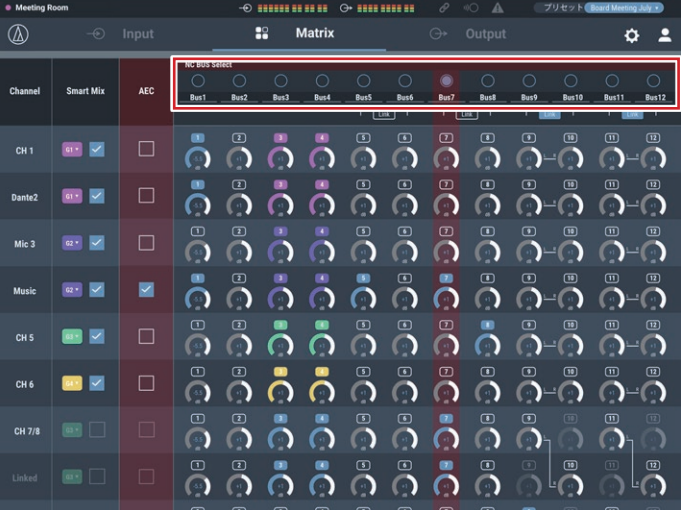

- 6. ERLメーターが振れることを確認します。
	- • 以降の手順は必要に応じて設定してください。

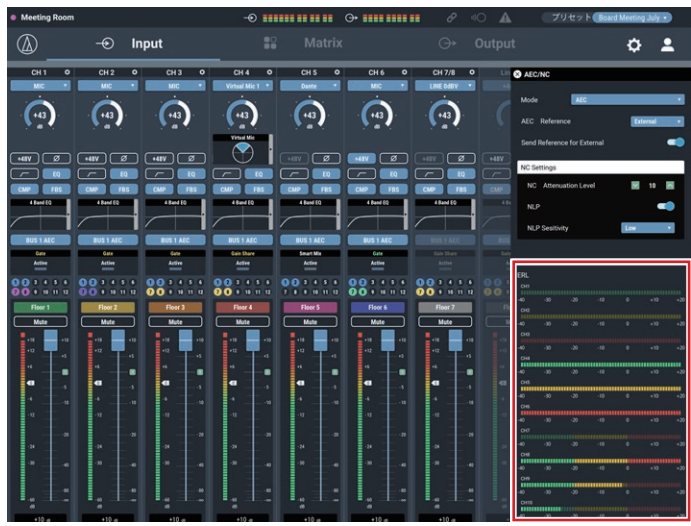

- 7. ERLメーターが0以下になるようにマイクロホンとの距離やスピーカー の位置、入力レベルなどを調整します。
- 8. 必要に応じて「NLP」をONに設定します。

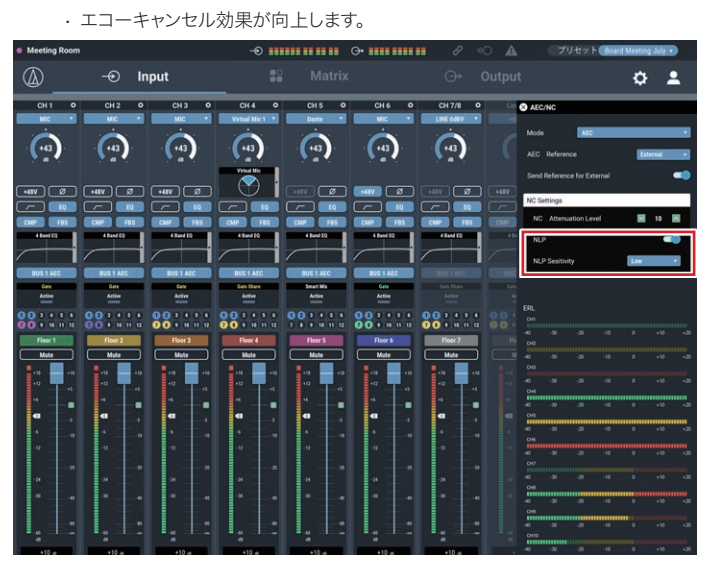

### スマートミキサー

スマートミキサーは、不特定多数の参加者が同時に発言するような会議などで、 ハウリングを発生させず余計なノイズを拾わないよう自動的にマイクチャンネル の音声入出力を調整する機能です。特にパネルディスカッションのような発言の 順番が決められていない会議に有効で、オペレーターの煩雑なフェーダー操作 を自動化することで、効率的で安定した運用が可能となります。スマートミキサー には、「ゲートモード」と「ゲインシェアリングモード」の2種類があります。

#### ゲートモードのスマートミキサー

マイクに音声入力があると、そのチャンネルは自動的にオープンとなります。複 数のマイクに音声入力があった場合、オープンになったチャンネルの音声はす べて加算されます。単純に加算していくとハウリングマージンの低下など音声 品質に問題が生じるため、ゲートモードのスマートミキサーでは、オープンになっ ているマイクチャンネル数に応じて、加算された音声を減衰します。

#### ゲインシェアリングモードのスマートミキサー

各マイクチャンネルの音声入力レベルとオープンになっているマイクチャンネル の音声入力レベルの合算値を比較し、その比率に応じて、各チャンネルでゲイ ンを分け合います。これにより、マイク1本からの音声入力でも複数からでも、トー タルのゲインが常にマイク1本分(一定)となります。

#### ゲートモードのスマートミキサーを設定する

設定はすべてウェブリモートで行います。

1. 「Smart Mix」をクリックします。

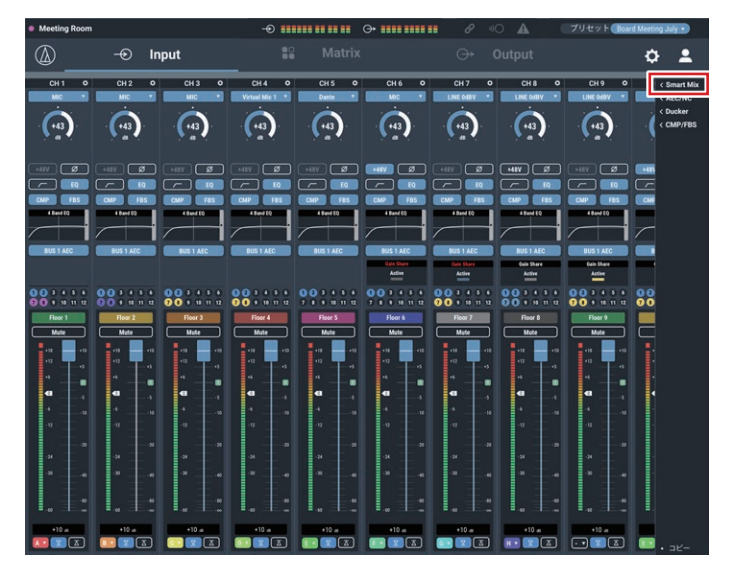

2. 設定するグループを選択し、「Mode」から「Gate」を選択します。

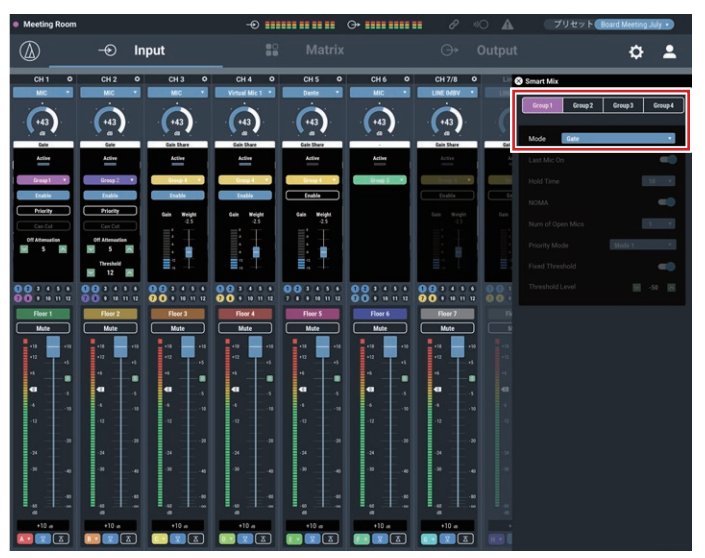

3. スマートミキサーを使用したいチャンネルグループと、「Enable」をクリッ クします。

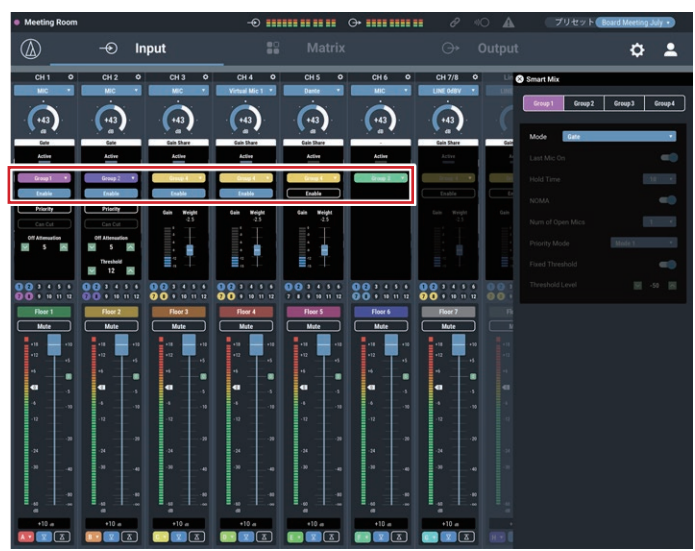

4. 必要に応じてチャンネルごとの「Priority」、「Can Cut」、「Off Attenuation」、「Threshold」を設定します。

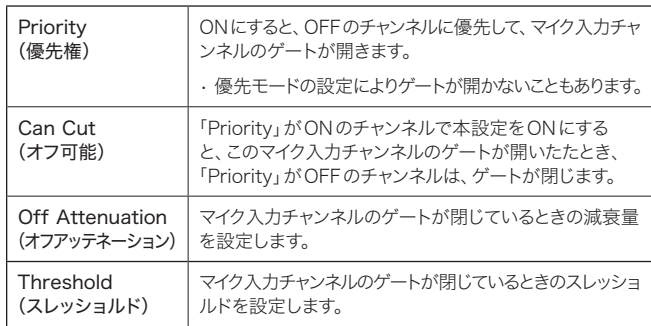

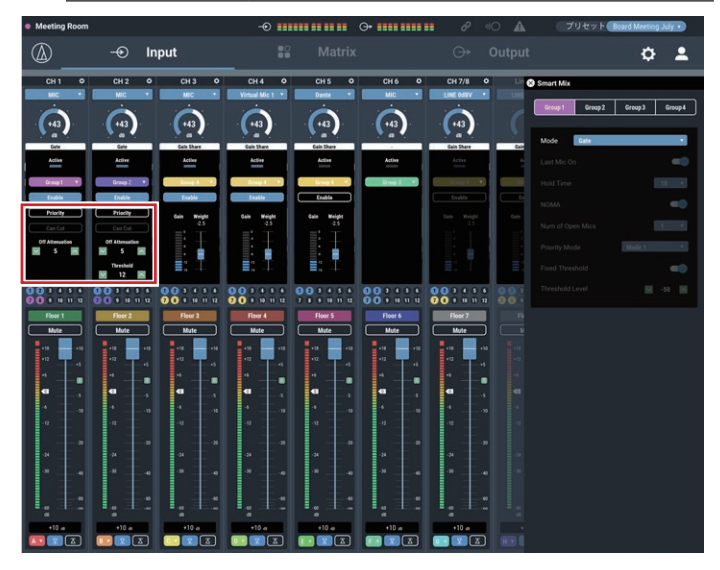

5. 「Last Mic On」、「Hold Time」、「NOMA」、「Num of Open Mics」、 「Fixed Threshold」、「Threshold Level」の設定を行います。

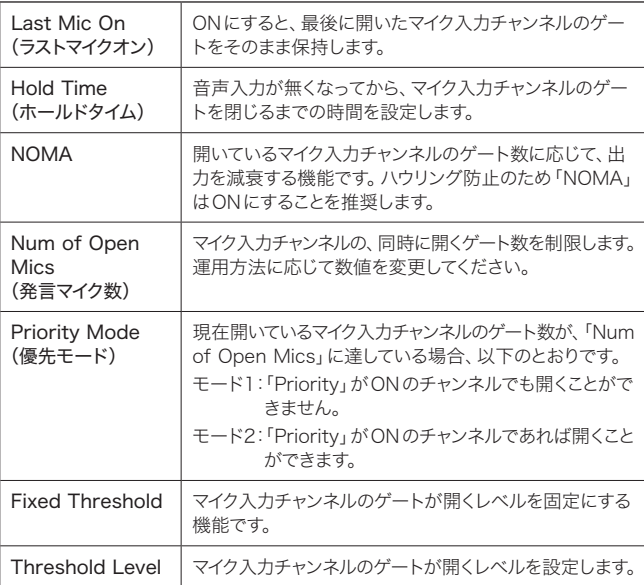

### ゲインシェアリングモードのスマートミキサーを設定する

設定はすべてウェブリモートで行います。

1. 「Smart Mix」をクリックします。

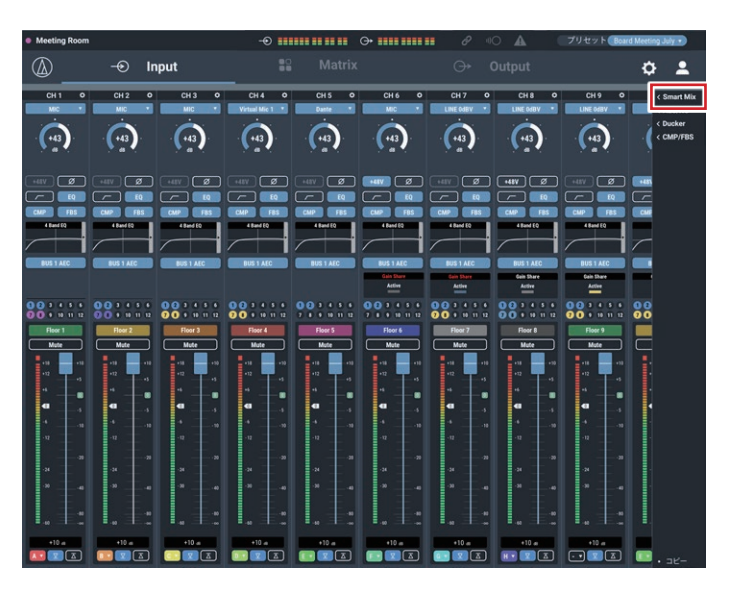

2. 設定するグループを選択し、「Mode」から「Gain Share」を選択します。

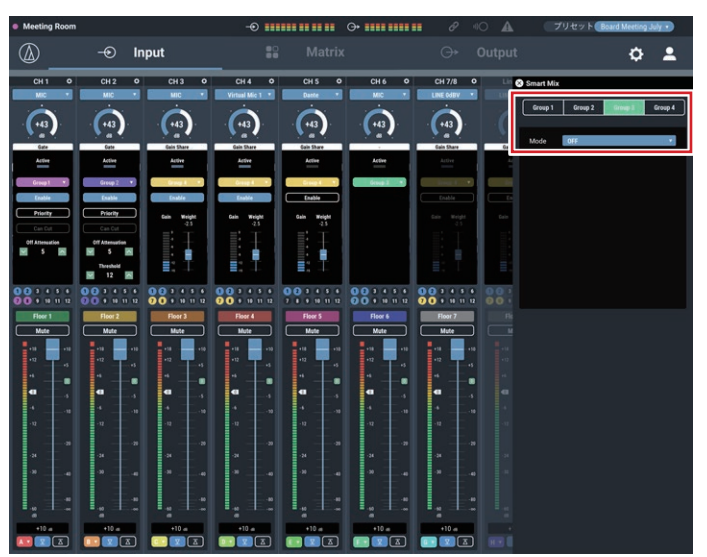

3. スマートミキサーを使用したいチャンネルグループと、「Enable」をクリック します。

• クリックすると、ON(紫色)になります。

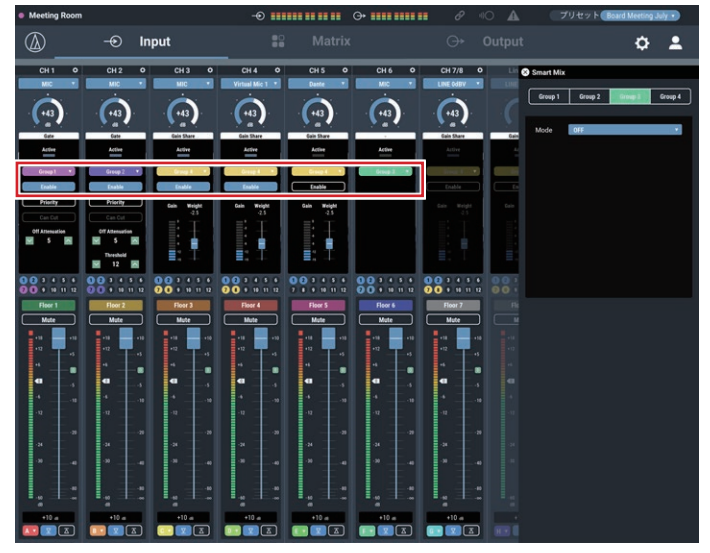

- 4. 必要に応じてチャンネルごとの「Weight」を設定します。 • 配分されるゲインの量を調整できます。各チャンネルの暗騒音のバランスをとる ときにも使用します。
- 5. 各チャンネルのゲインメーターで、入力信号によって配分されるゲイン量 が変化することを確認します。

### Audio-Technica LINK

本製品は、最大8台のATDM-1012をデイジーチェーン接続し、システム全体で80マイク/ライン入力、16アンバランスステレオ入力の音声入力に対応可能です。 機器間の音声バス信号の伝送に、独自フォーマット「Audio-Technica LINK」を採用し、低レイテンシーの高速信号伝送により、安定した制御と非圧縮音声信号 の伝達を可能としています。また、イーサネット規格に準拠し、汎用的なLANケーブル(Cat5e以上、導体サイズ24AWGの径以上、シールド付き)による接続が可 能なため、高い施工性を実現しています。

#### 接続および設定方法

#### 1. ATDM-1012(最大8台)をデイジーチェーン接続します。

- • リング接続はしないでください。接続両端のATDM-1012のLINK端子は、必ずどちらか一方が接続されていない状態としてください。
- • 接続に使用するLANケーブルはCat5e以上、導体サイズ24AWGの径以上、シールド付きのものを使用してください。

接続例

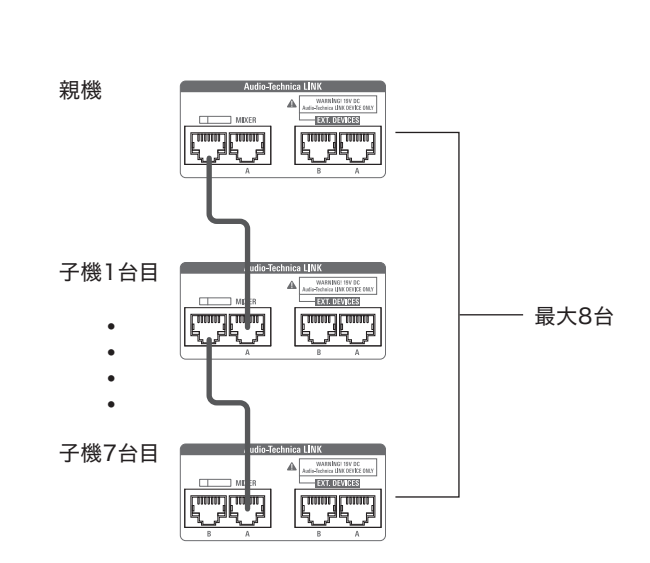

- 2. ウェブリモートを起動して、各ATDM-1012のAudio-Technica LINKに関する設定を行います。
- 3. 「Audio-Technica LINKモード」で、どちらか一方の端に接続されているATDM-1012を「親機」に設定します。
	- • 中間に接続されているATDM-1012は、「親機」に設定しないでください。接続が正しく認識されません。

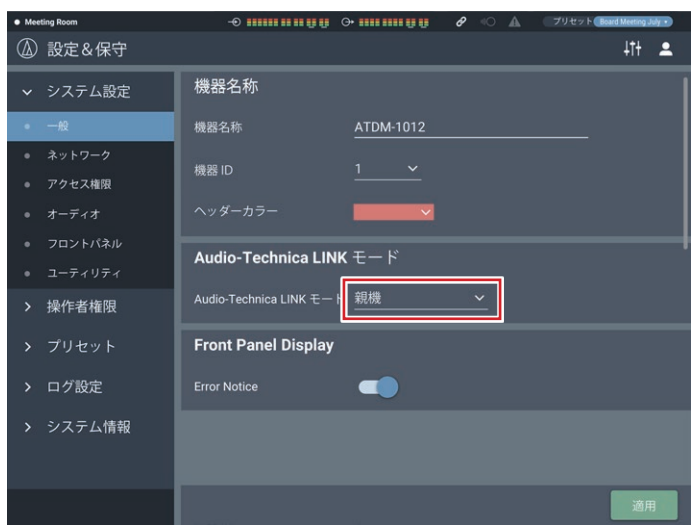

#### 4. ほかのATDM-1012は「子機」に設定してください。

• 複数のATDM-1012に「親機」の設定を行わないでください。

• フロントパネルで親機・子機の設定もできます。ホーム画面でダイヤルボタンを回して「Set」を選択し、ダイヤルボタンを押します。ダイヤルボタンを回して「[1]System Setting」>「LINK Mode」から「Primary」(親機)/Extension(子機)を設定します。

#### 音声バスの共有について

Audio-technica LINK時は、音声バス1~音声バス12、AECリファレンス信号バス、ダッキングトリガー信号バス1~4を機器間で共有します。

音声バス1~バス12:

各バスにアサインされた信号をすべての親機、子機で共有可能です。それぞれのミキサーは任意のバス音声を出力することで自由な音声系統を組むことが可能です。 AECリファレンス信号バス:

AECリファレンス信号を共有することで、リンクした親機、子機が共通の音声に対してエコーキャンセルが可能です。

ダッキングトリガー信号バス:

ダッキングトリガー信号を共有することで、リンクした親機、子機が共通の入力音声に対してそれぞれのステレオ入力音声にダッキングを掛けることが可能です。

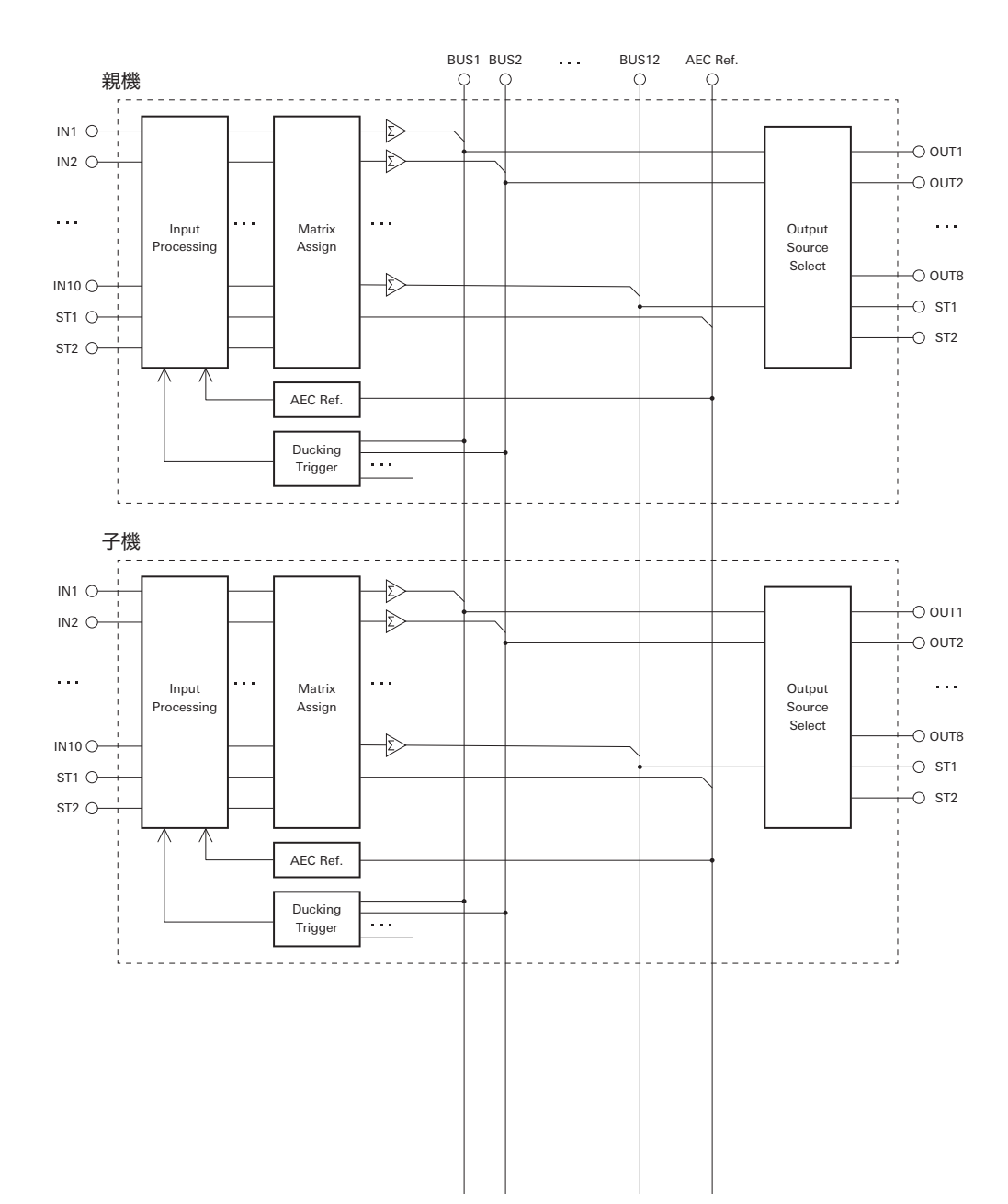

## Audio-Technica LINK時のスマートミキサー機能、ダッキング機能について

#### スマートミキサー機能

- Audio-Technica LINK接続時、子機の設定が親機の設定に上書きされます。
- 親機、子機で同じグループ設定をしている入力チャンネルは、そのグループ単位で動作します。
- •「Mode」を「Gate」に設定したときに設定できるすべての項目は、親機の設定に従います。入力画面の各チャンネルでの設定項目は子機の設定で動作します。

#### ダッキング機能

Audio-Technica LINK時は、各ミキサーが共有しているバス1~バス4の音声信号をそれぞれのミキサーで個別に トリガーとして設定可能です。

#### プリセット機能

Audio-Technica LINK時は、子機の「プリセット呼び出し連動」設定をONにすることで、親機と同じ番号のプリセットを自動的に適用します。

#### 操作者画面について

Audio-Technica LINK時、親機、子機それぞれの入力チャンネルに割り当てられた各グループの音声レベルは特定の操作者画面でグループフェーダー(A~H)を 設定、使用した場合にその操作に連動して変化します。また、そのときのグループフェーダー上のSignal/Peak信号はリンクした親機、子機の各グループに割り当て られた入力信号の最大値となります。

## フロントパネルの操作制限について

本製品では、フロントパネルのボタンやダイヤルを使用して操作する場合に、 以下の2つのモードを用意しています。

オペレーターモード: プリセット設定の読み込みや音声レベルの調整など日々の運用を行うモード

アドミニストレーターモード: 本製品を現場へ設置・導入し、詳細な設定を行うモード

通常、電源をONにするとオペレーターモードで起動します。そのため、誤操 作による機器の設定変更などのトラブルを未然に防ぎ、システムの安全な運用 を可能としています。

ここでは、ウェブリモートを使用し、フロントパネルでの操作に制限を加える手 順について説明します。

• アドバンストモードでは、制限を加えることはできません。

#### 1. 「管理者」を選択し、「ログイン」をクリックします。

• パスワードを設定している場合は、パスワードを入力してログインしてください。 • 操作者でログインしている場合は、ログアウトしてから再ログインしてください。

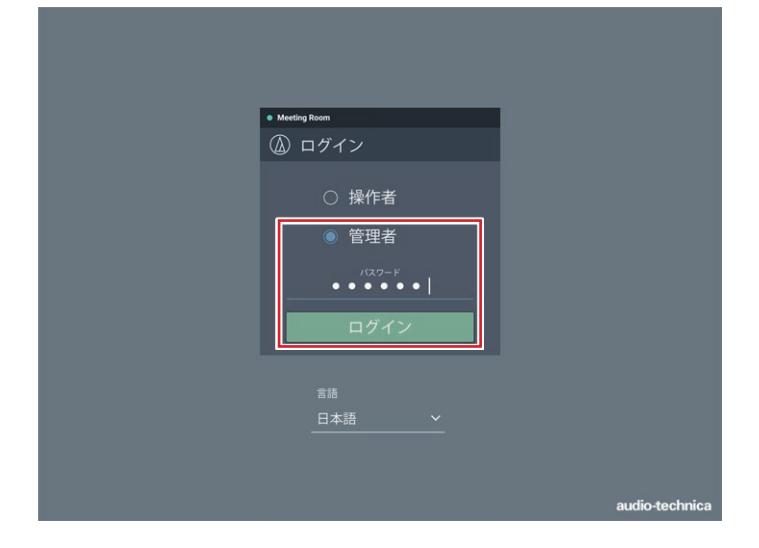

### 2. 画面右上のアイコン( )をクリックします。

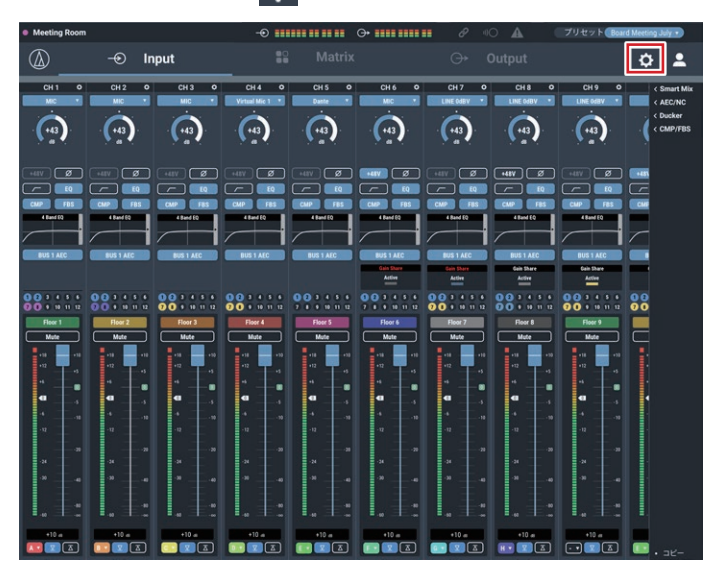

3. 「フロントパネル」をクリックします。

#### 4. 「レベル」の設定で、音声レベルの調整について操作制限を行います。

- · INPUT(入力)/OUTPUT(出力)の各チャンネルにチェックが入っていると、音 声レベルの調整が可能となります。
- • 操作を禁止する場合は、チェックを外してください。

#### 5. 「ミュート」の設定で、操作制限を行います。

- · INPUT(入力)/OUTPUT(出力)の各チャンネルにチェックが入っていると、 ミュート操作が可能となります。
- • 操作を禁止する場合は、チェックを外してください。
- 6. 「フロントパネル制限」の設定で、本製品のフロントパネルでプリセットの 呼び出しをできるようにするかを設定します。
	- • クリックするたびに、ON(青色)/ OFF(色なし)が切り替わります。

#### 7. 「適用」をクリックします。

• 設定が完了します。

### プリセットを呼び出す

#### 操作者画面

1. 画面上部の緑色のエリアをクリックします。

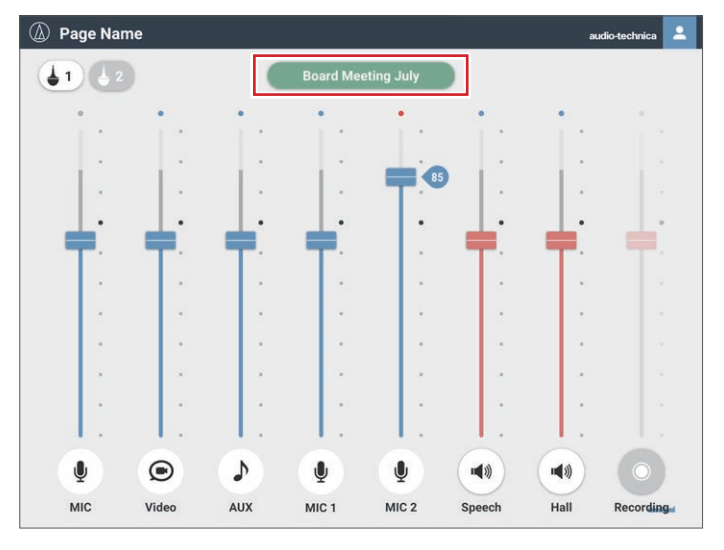

2. プルダウンメニューから任意のプリセットを選択します。 • プリセット名が表示され、プリセットの内容にしたがって設定が変更されます。

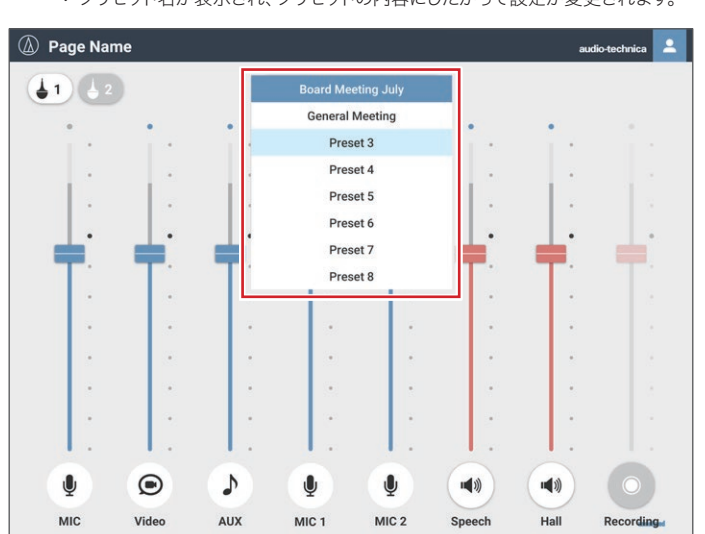

管理者画面

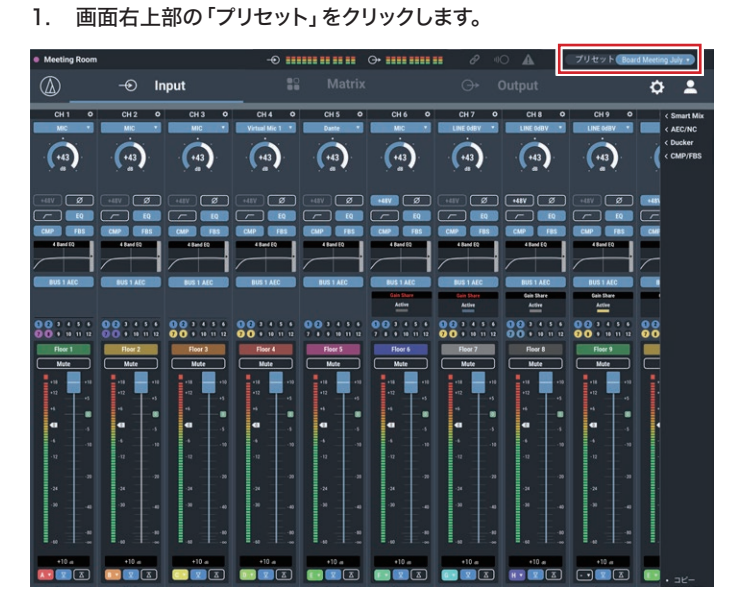

2. プルダウンメニューから「プリセット呼び出し」を選択します。

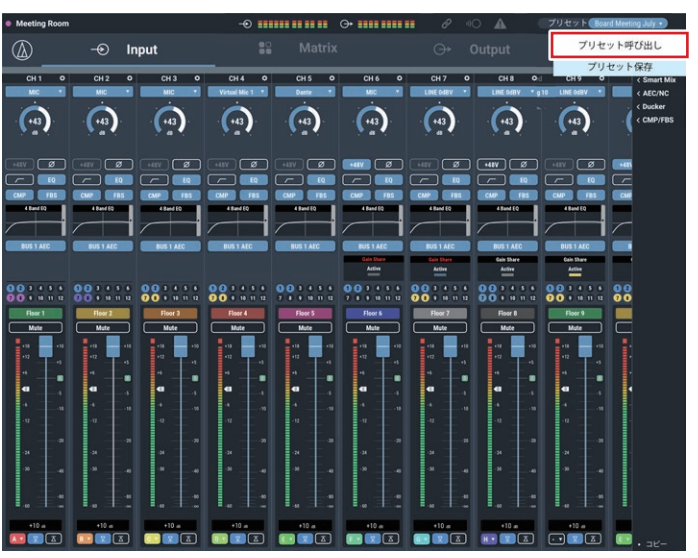

3. 任意のプリセットを選択します。

• プリセット名が表示され、プリセットの内容にしたがって設定が変更されます。

## 設定をコピーする

チャンネルごとに設定した内容を、ほかのチャンネルにコピーすることができま す。

1. コピーしたいチャンネルのアイコン( 2)をクリックします。

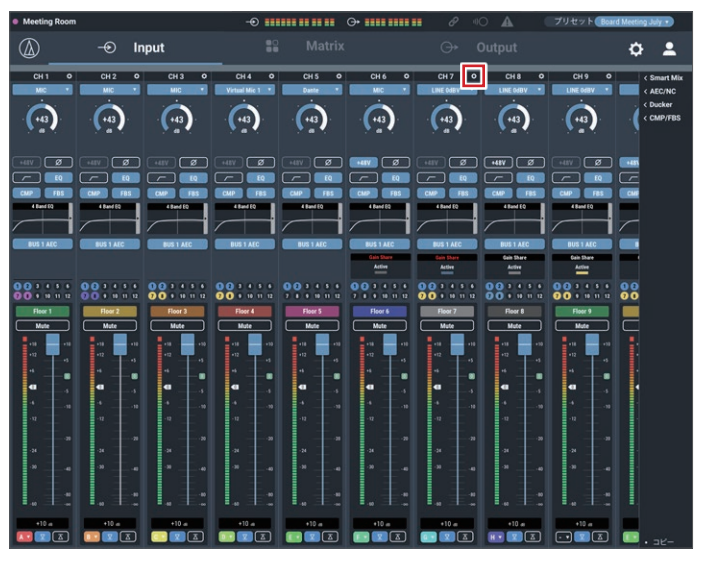

2. 「コピー」をクリックします。

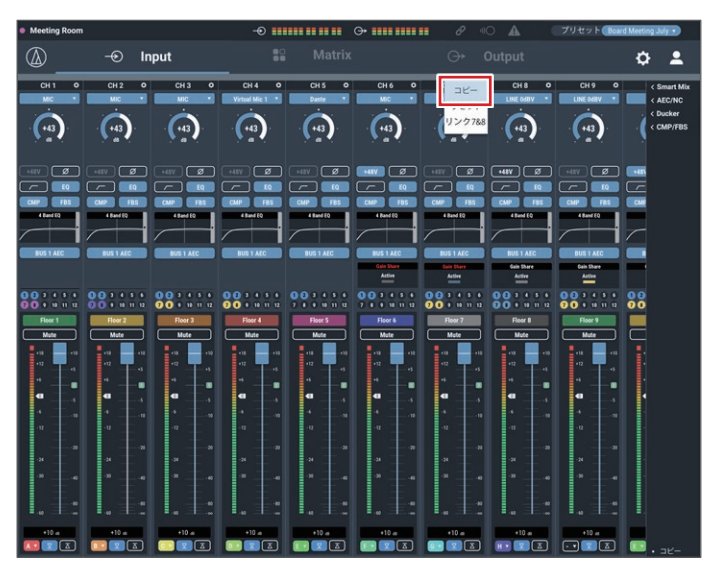

#### 3. コピーしたいチャンネルを選択します。

• ほかのチャンネルを選択し直す場合は、チャンネルをクリックしてください。 選択が解除されます。再度コピーしたいチャンネルを選択してください。

#### 4. コピー先のチャンネルを選択します。

• ほかのチャンネルを選択し直す場合は、チャンネルをクリックしてください。 選択が解除されます。再度コピー先のチャンネルを選択してください。

#### 5. 「貼り付け」をクリックします。

• コピーをキャンセルしたい場合は、「キャンセル」をクリックしてください。元の画 面に戻ります。

### 設定をリセットする

チャンネルごとに設定した内容を、リセットして初期設定に戻すことができます。

### 1. リセットしたいチャンネルのアイコン( <sup>\*</sup>)をクリックします。

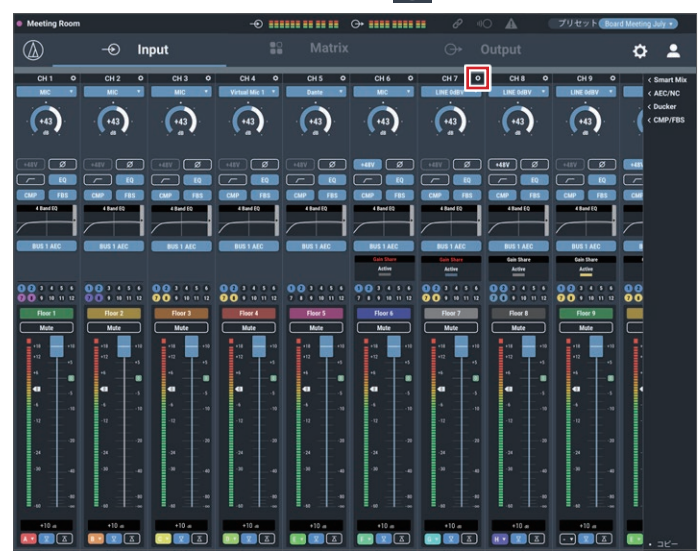

#### 2. 「リセット」をクリックします。

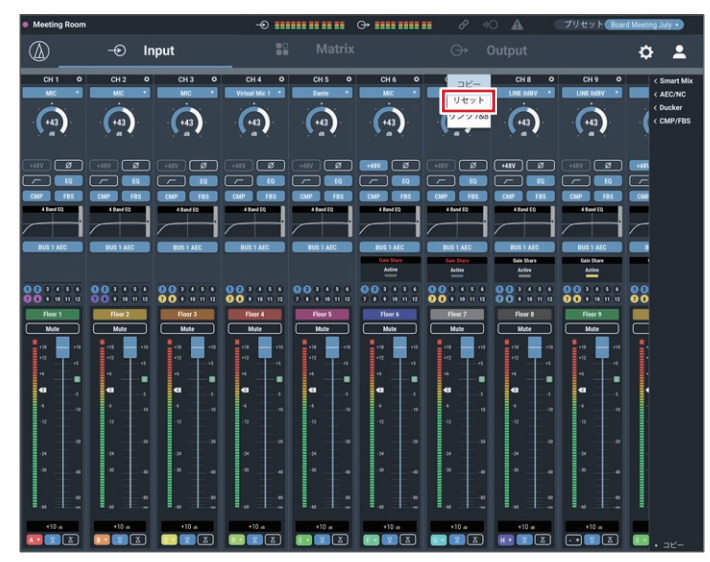

### チャンネルをリンクする

チャンネルをリンクして、設定を共通にします。以下のチャンネルのみリンクす ることができます。

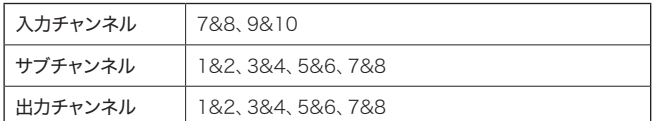

#### 1. リンクしたいチャンネルのアイコン( 2)をクリックします。

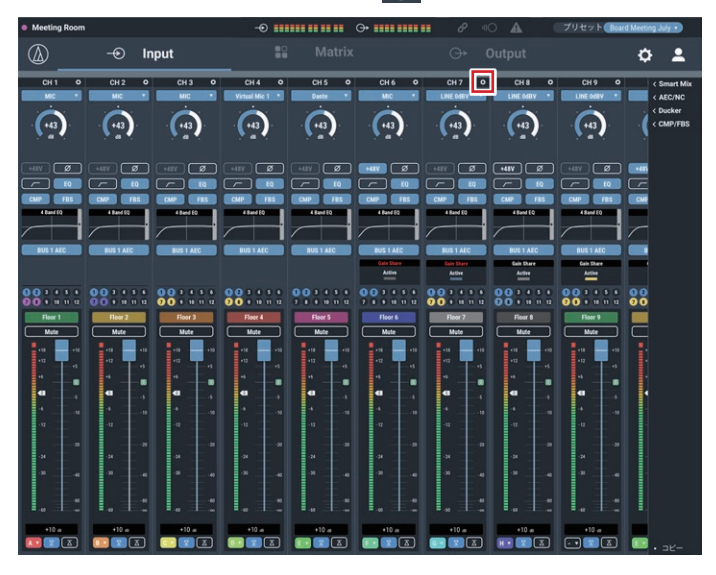

#### 2. 「リンク7&8」をクリックします。

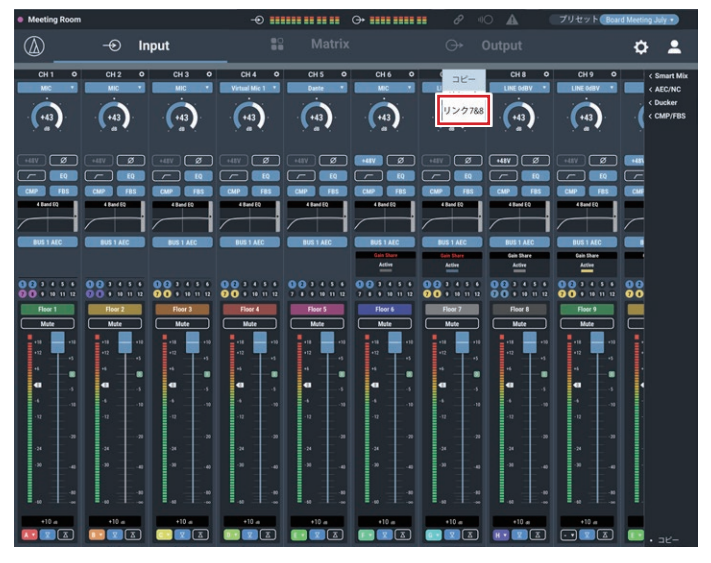

#### 3. チャンネルがリンクされていることを確認します。

• チャンネル8がチャンネル7の設定と同じになります。

• リンクされたチャンネル8はグレーアウトし、操作できなくなります。

### ES954(ハンギングマイクロホンアレイ)を使用する

#### ES954の接続と設定

- 1. ES954をATDM-1012に接続します。
	- • ES954のMIC1~4をATDM-1012の入力チャンネル1~4または6~9に接続 します。

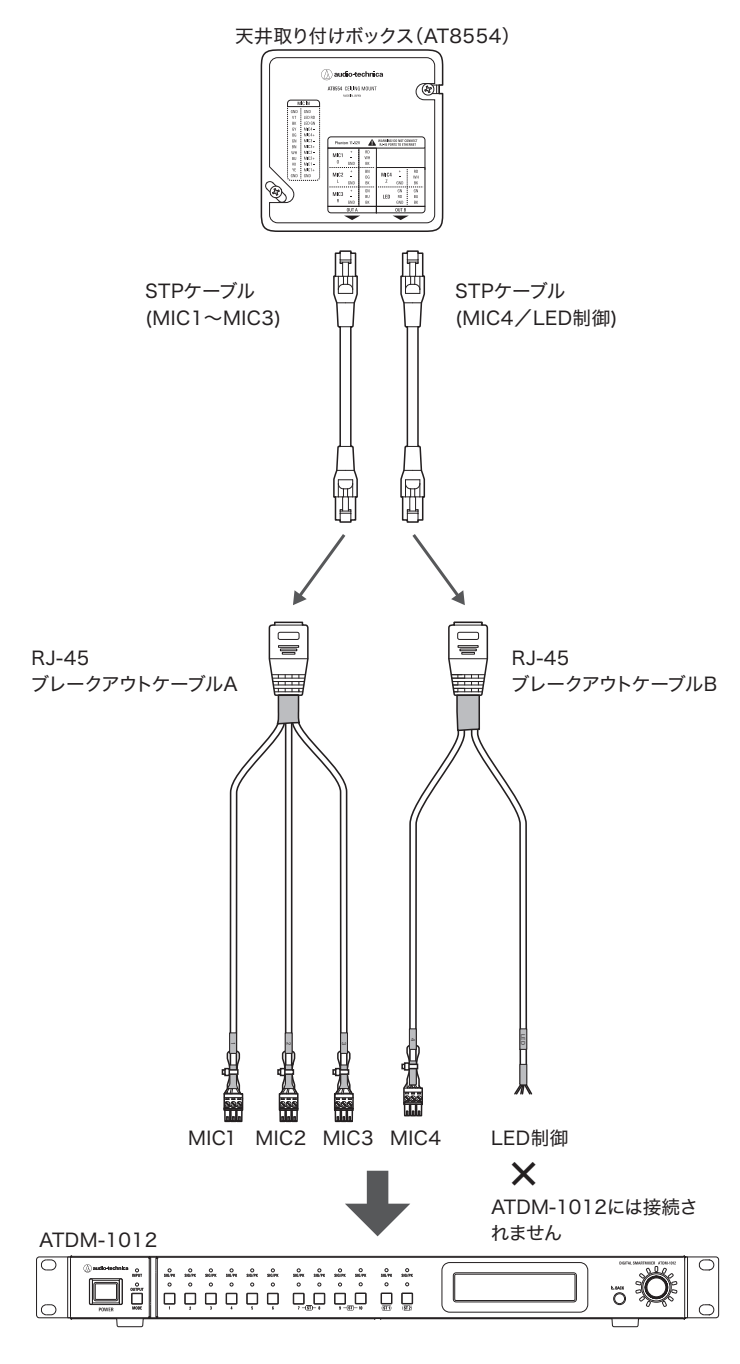

#### 管理者用ページを設定する

1. ウェブリモートを起動し、「管理者」でログインします。

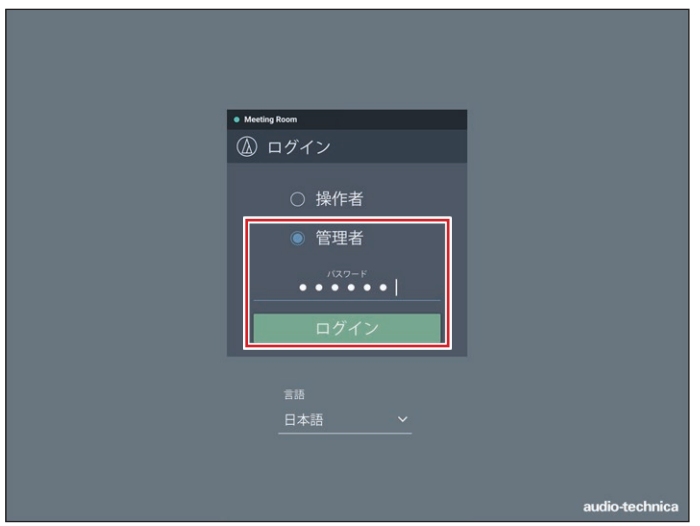

2. 画面右上のアイコン(  $\langle \rangle$ )をクリックして、「設定&保守」画面を表示し ます。

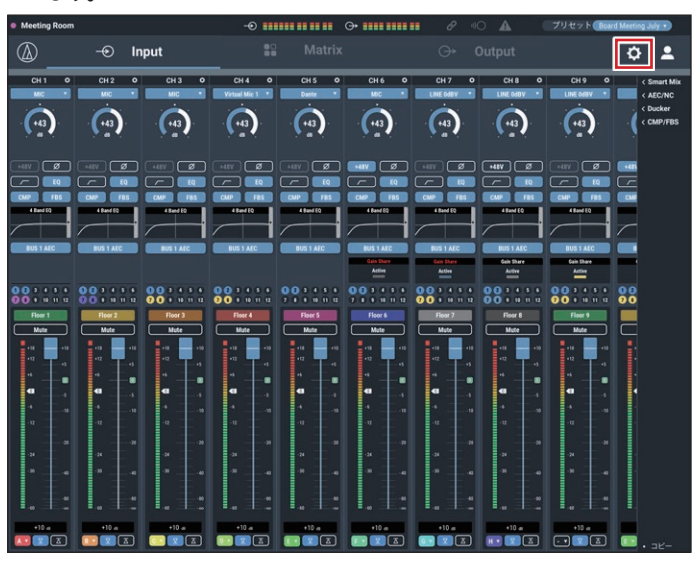

#### 3. 「オーディオ」をクリックします。

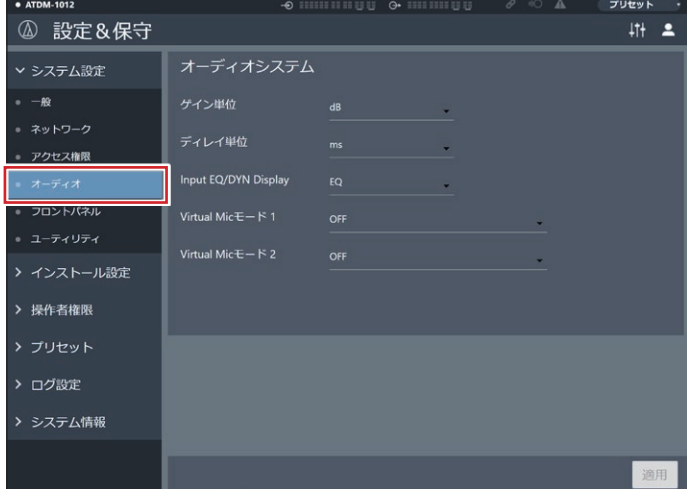

4. 「Virtual Micモード」で「天吊りマイクロホンアレイ - ES954」を選択 して「適用」をクリックします。

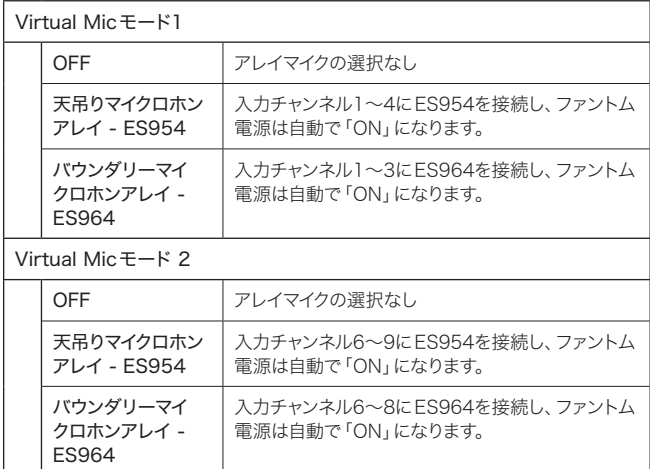

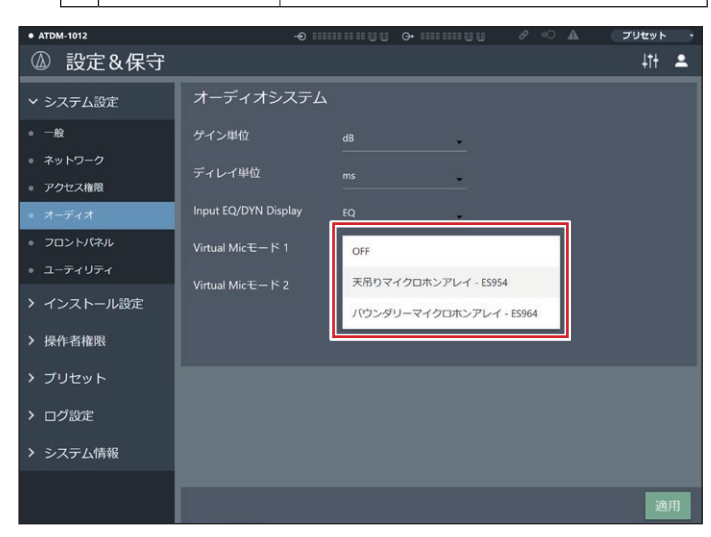

5. 画面切り替えアイコン(  $\ket{1}$ )をクリックして音声入出力画面を表示します。

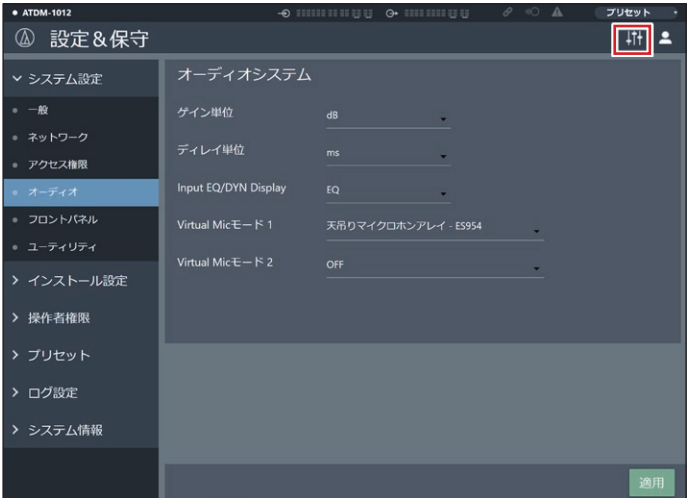

- 6. Inputタブで入力チャンネル1~4の入力タイプが「Virtual Mic 1」に(ま たは入力チャンネル6~9の入力タイプが「Virtual Mic 2」に)なってい ることを確認します。
	- • 「Virtual Mic 1」または「Virtual Mic 2」が自動選択されなかった入力チャンネ ルでも、手動で「Virtual Mic 1」または「Virtual Mic 2」を選択して同様の設定 を行うことができます。

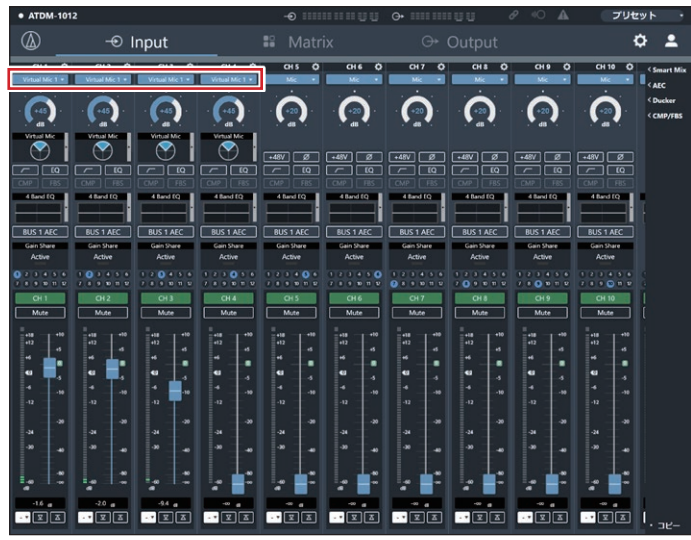

- 7. 必要に応じて「入力ゲイン」、「ローカット」、「EQ」、「Smart Mix」、「ア サイン」、「ボリューム」を設定します。
	- • 入力タイプに「バーチャルマイク」を選択しているチャンネルの入力ゲイン値は連 動します。
	- • 「ローカット」、「EQ」、「Smart Mix」、「ルーティング」、「ボリューム」はチャンネ ルごとに設定できます。

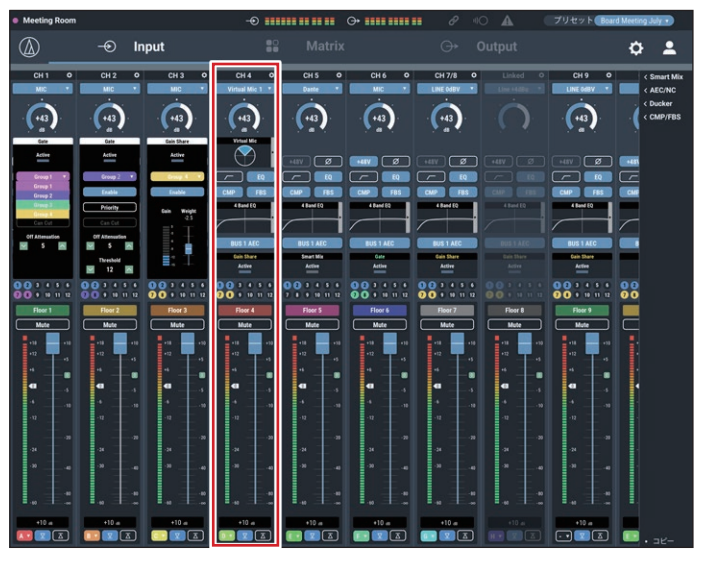

8. 「ES954」の設定したいチャンネルのVirtual Micボックス右側をクリッ クします。

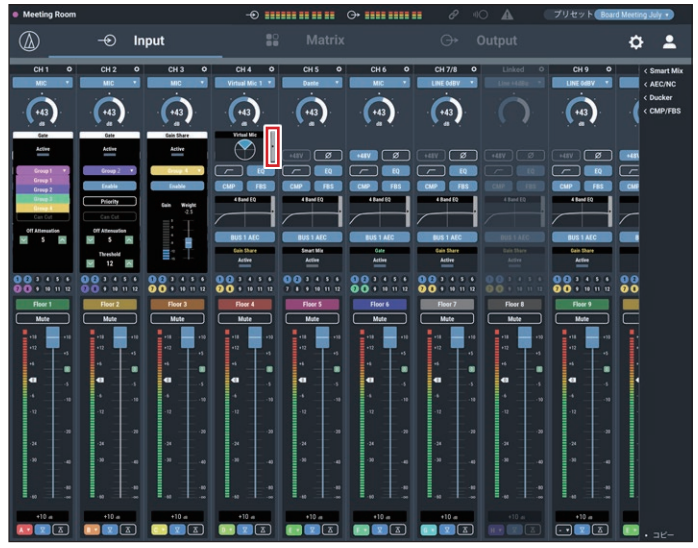

9. チャンネルごとにバーチャルマイクの「Orientaion」、「Pattern」、「Tilt」 を設定します。

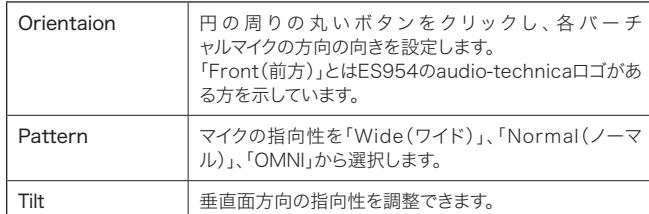

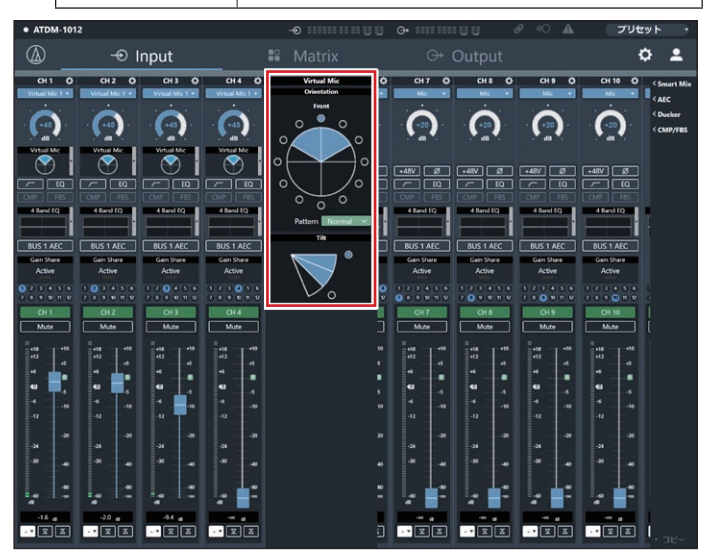

#### 操作者用ページを設定する

1. ウェブリモートを起動し、「管理者」でログインします。

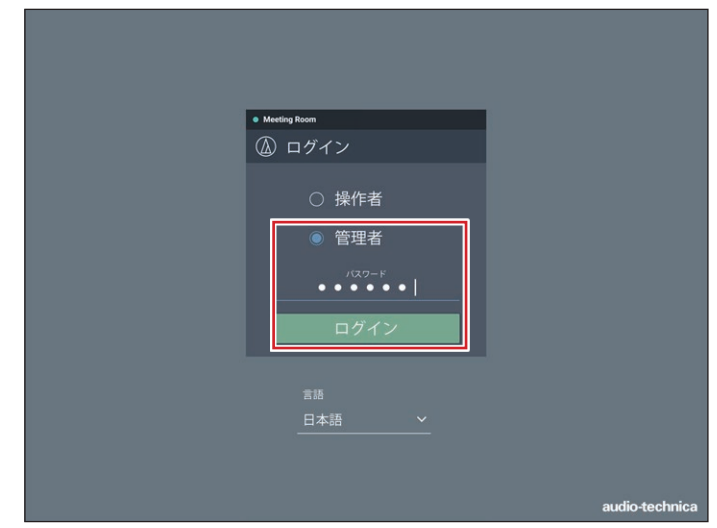

2. 画面右上のアイコン(  $\bullet$ )をクリックして、「設定&保守」画面を表示し ます。

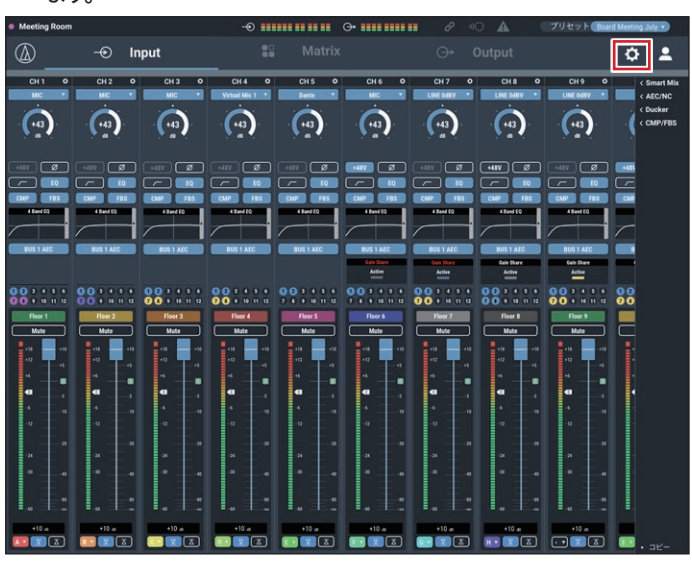

- 3. 「操作者用ページ」をクリックします。
- 4. 「Array Micスイッチ」をONにします。
- 5. 「適用」をクリックします。

• 設定が完了します。

6. ログアウトし、「操作者」で再ログインします。

- 7. アレイマイクのアイコンをクリックすることで、ES954のON/OFFを 切り替えることができます。
	- · アレイマイクON / OFFの状態は保存されません。(電源再起動後はON状態に なります。)
	- · アレイマイクON / OFFの状態はプリセットの対象に含みません。

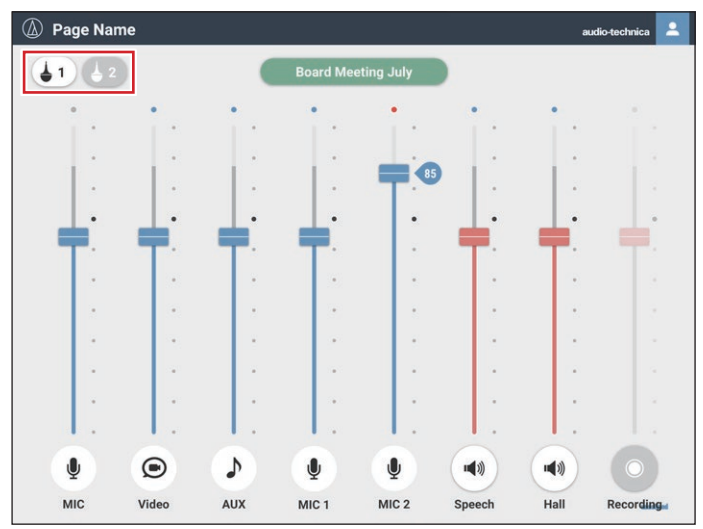

## ES964(バウンダリーマイクロホンアレイ)を使用する

### ES964の接続と設定

1. ES964のMIC1~3を本製品の入力チャンネル1~3に接続します。

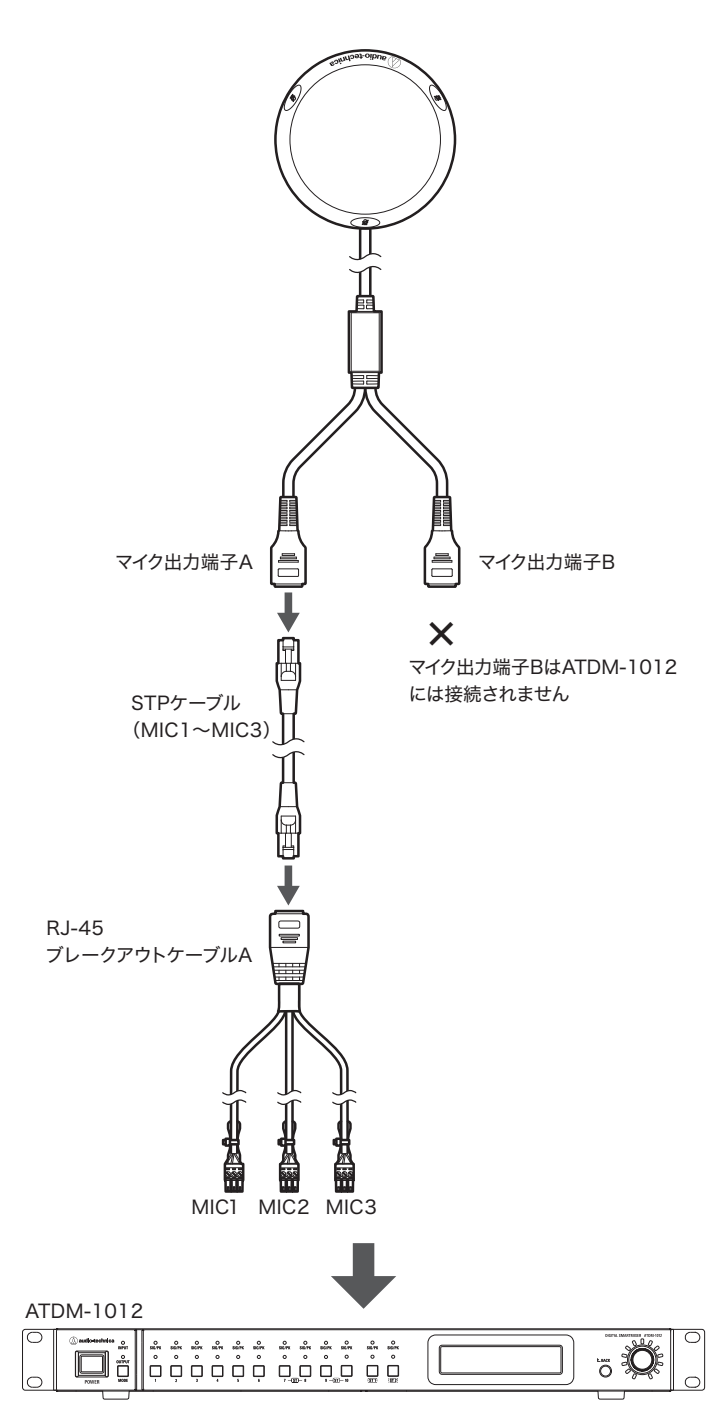

#### 管理者用ページを設定する

1. ウェブリモートを起動し、「管理者」でログインします。

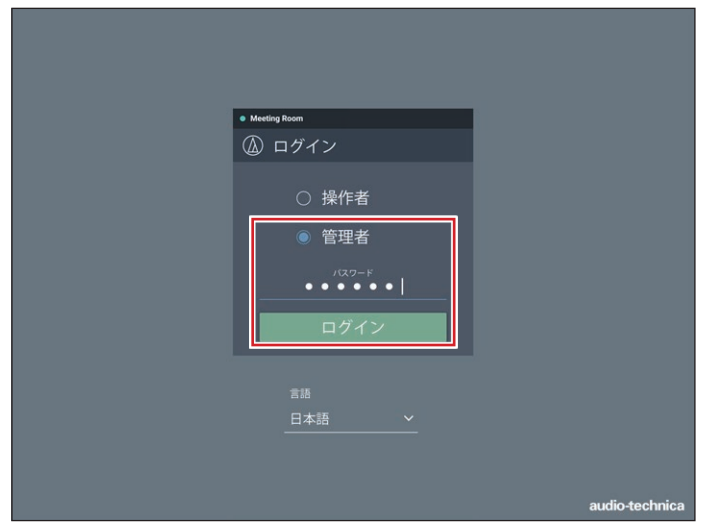

2. 画面右上のアイコン( ◆)をクリックして、「設定&保守」画面を表示し ます。

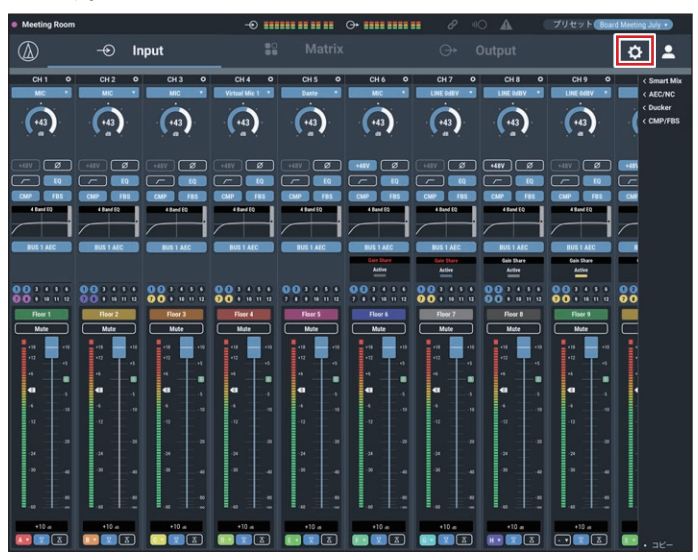

#### 3. 「オーディオ」をクリックします。

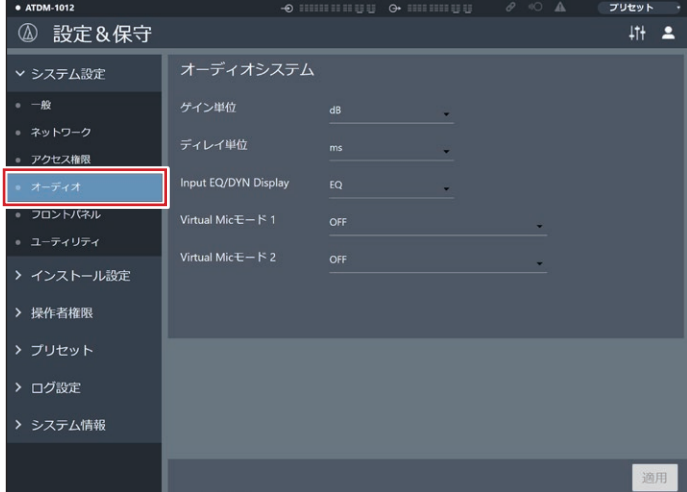

4. 「Virtual Micモード」で「バウンダリーマイクロホンアレイ - ES964」 を選択して「適用」をクリックします。

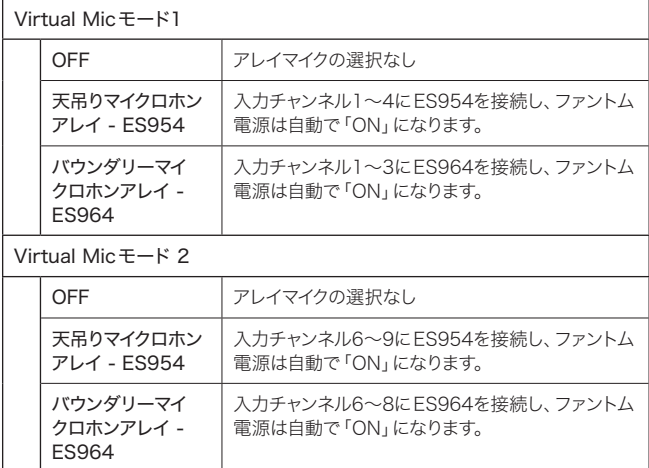

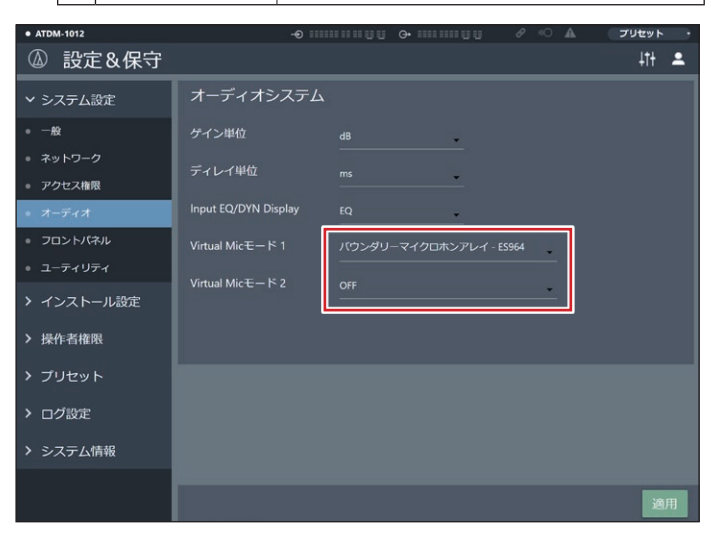

- 5. 画面右上のアイコン( ) ) をクリックして音声入出力画面を表示します。
- 6. Inputタブで入力チャンネル1~3の入力タイプが「Virtual Mic 1」に (または入力チャンネル6~8の入力タイプが「Virtual Mic 2」に)なっ ていることを確認します。
	- • 「Virtual Mic 1」または「Virtual Mic 2」が自動選択されなかった入力チャンネ ルでも、手動で「Virtual Mic 1」または「Virtual Mic 2」を選択して同様の設定 を行うことができます。

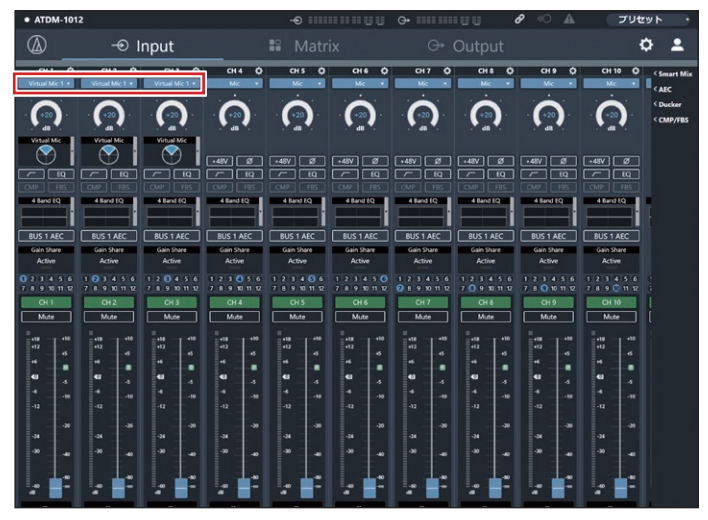

- 7. 必要に応じて「入力ゲイン」、「ローカット」、「EQ」、「Smart Mix」、「ア サイン」、「ボリューム」を設定します。
	- • 入力タイプに「バーチャルマイク」を選択しているチャンネルの入力ゲイン値は連 動します。
	- • 「ローカット」、「EQ」、「Smart Mix」、「ルーティング」、「ボリューム」はチャンネ ルごとに設定できます。

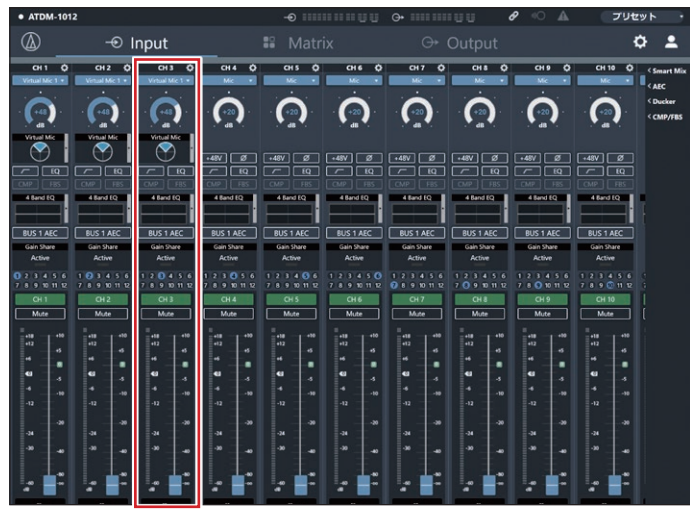

8. 「ES964」の設定したいチャンネルのVirtual Micボックス右側をクリッ クします。

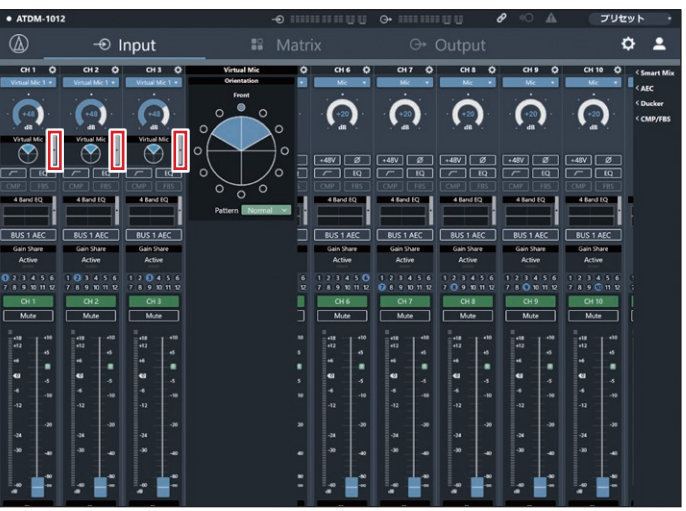
## 主な機能について

9. チャンネルごとにバーチャルマイクの「Orientation」、「Pattern」を設 定します。

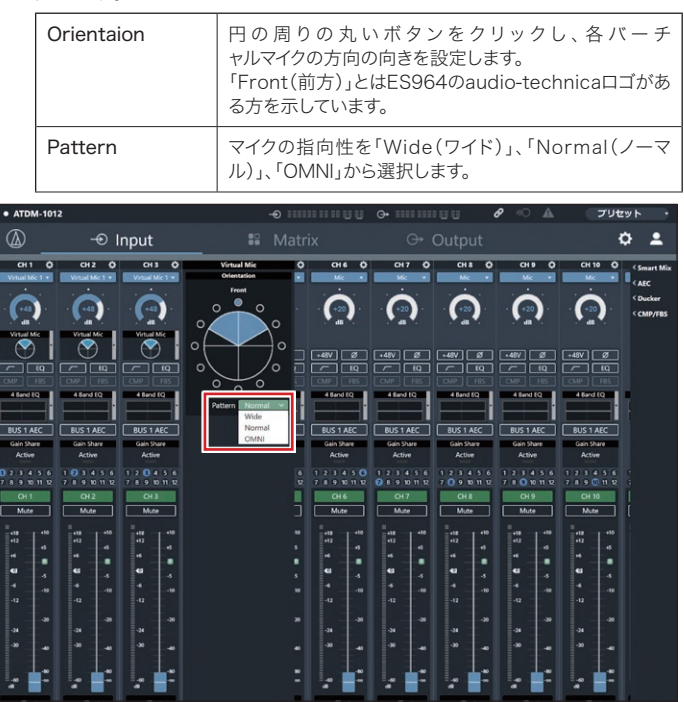

10. インプットフェーダーを使用し、各Virtual Micのインプットレベルを調 整します。

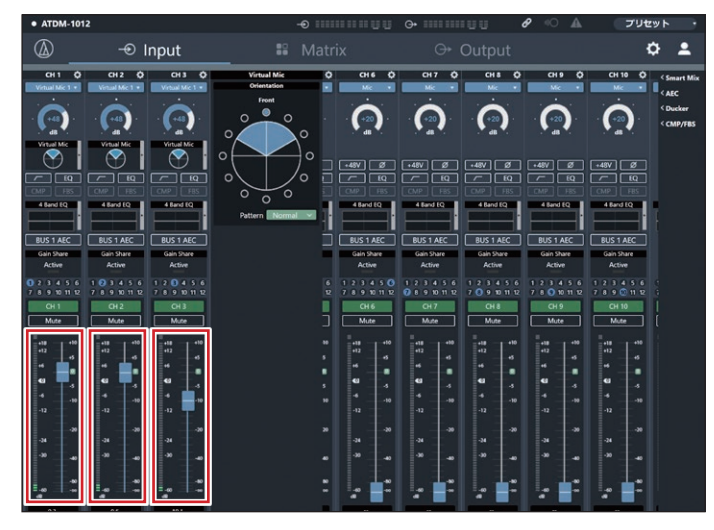

#### 操作者用ページを設定する

1. ウェブリモートを起動し、「管理者」でログインします。

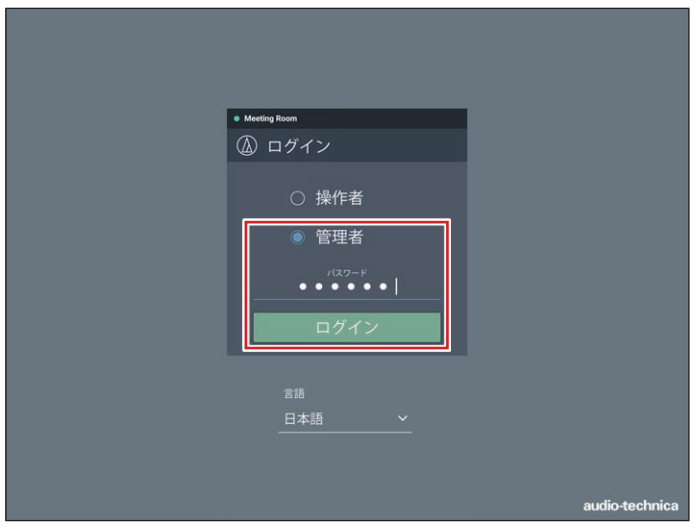

2. 画面の右上のアイコン(  $\langle \bullet \rangle$ )をクリックします。「設定&保守」画面を表 示します。

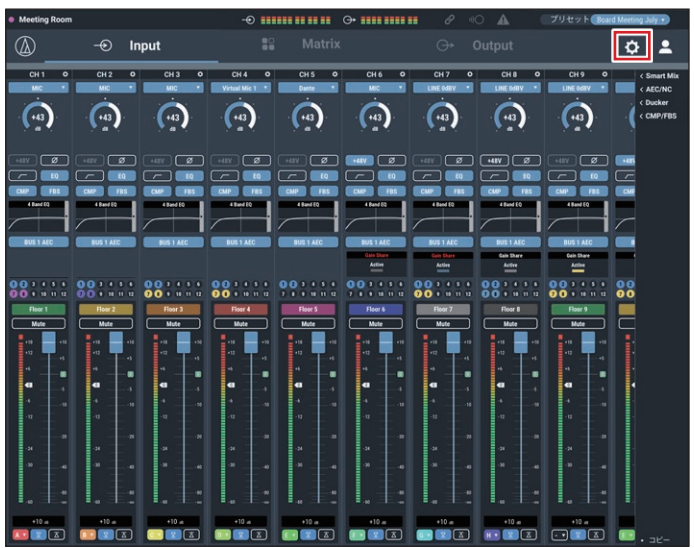

- 3. 「操作者用ページ」をクリックします。
- 4. 「Array Micスイッチ」をONにします。
- 5. 「適用」をクリックします。

• 設定が完了します。

6. ログアウトし、「操作者」で再ログインします。

# 主な機能について

- 7. アレイマイクのアイコンをクリックすることで、ES964のON/OFFを 切り替えることができます。
	- · アレイマイクON / OFFの状態は保存されません。(電源再起動後はON状態に なります。)
	- · アレイマイクON / OFFの状態はプリセットの対象に含みません。

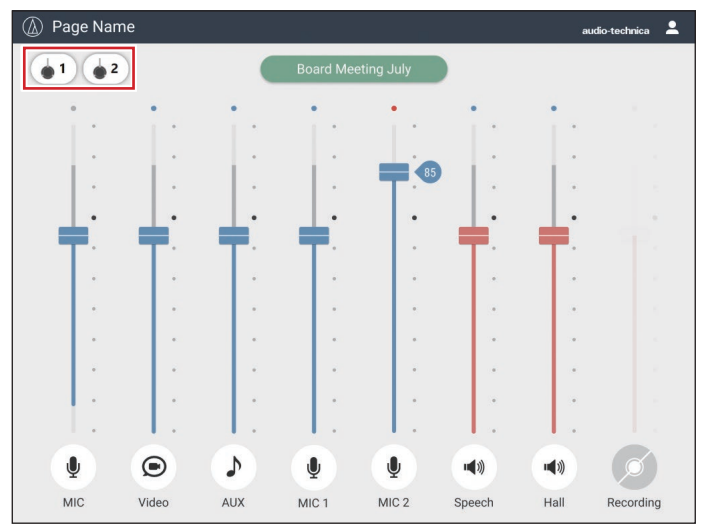

## 主な機能について

### ダッカー機能

本製品は入力チャンネルSTにダッカー機能を搭載しています。

スピーチの始まりおよび終わりに合わせて、BGMの音量を自動で小さくした り、元に戻したりする機能です。常にBGMを流していて、途中でスピーチやアナ ウンスが入る場所で便利な機能です。

### ダッカーを設定する

1. ウェブリモートを起動し、「管理者」でログインします。

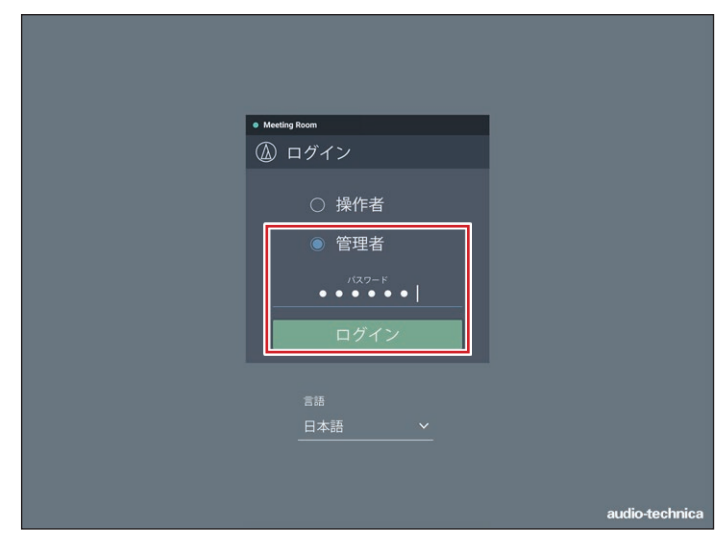

#### 3. 「Enable」をクリックします。

• 選択したバスにアサインした信号がトリガーになり、各入力チャンネルにダッキン グがかかります。

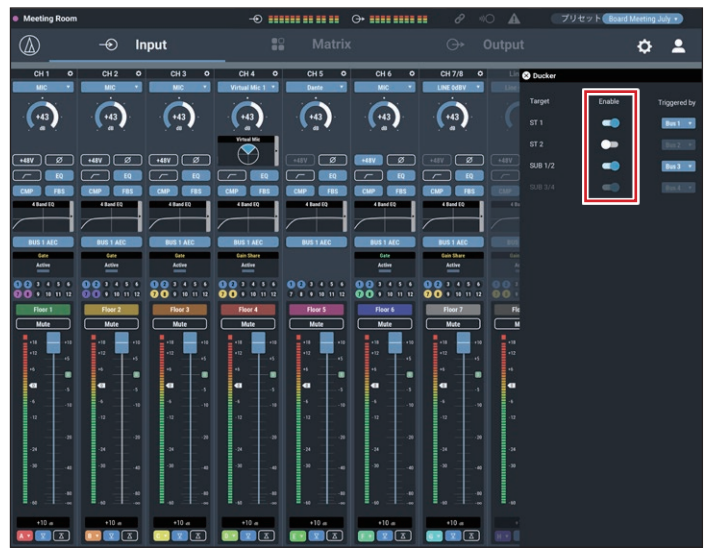

4. ダッキングをかけたい入力チャンネルの、トリガーとなるバスをプルダウ ンで選択します。

• SUB入力チャンネルは、1/2, 3/4がペアのときのみダッキングを設定できます。

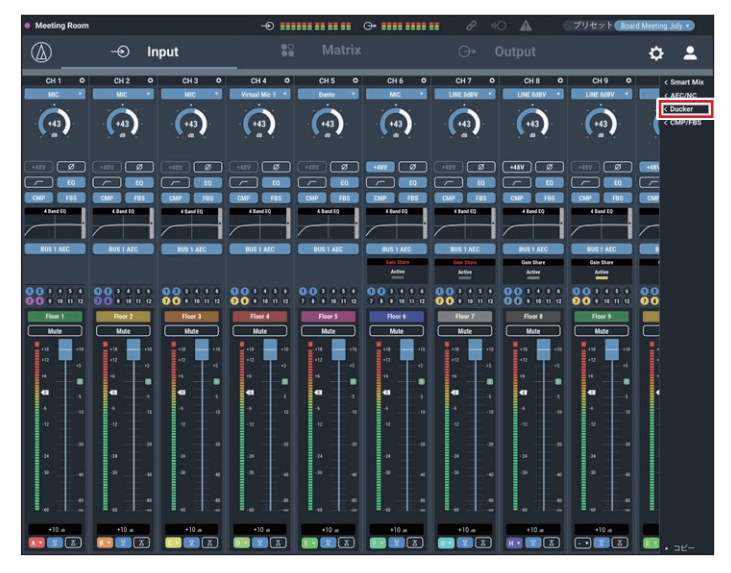

#### 2. 「Ducker」をクリックします。

### Administratorモード

### Audメニュー一覧

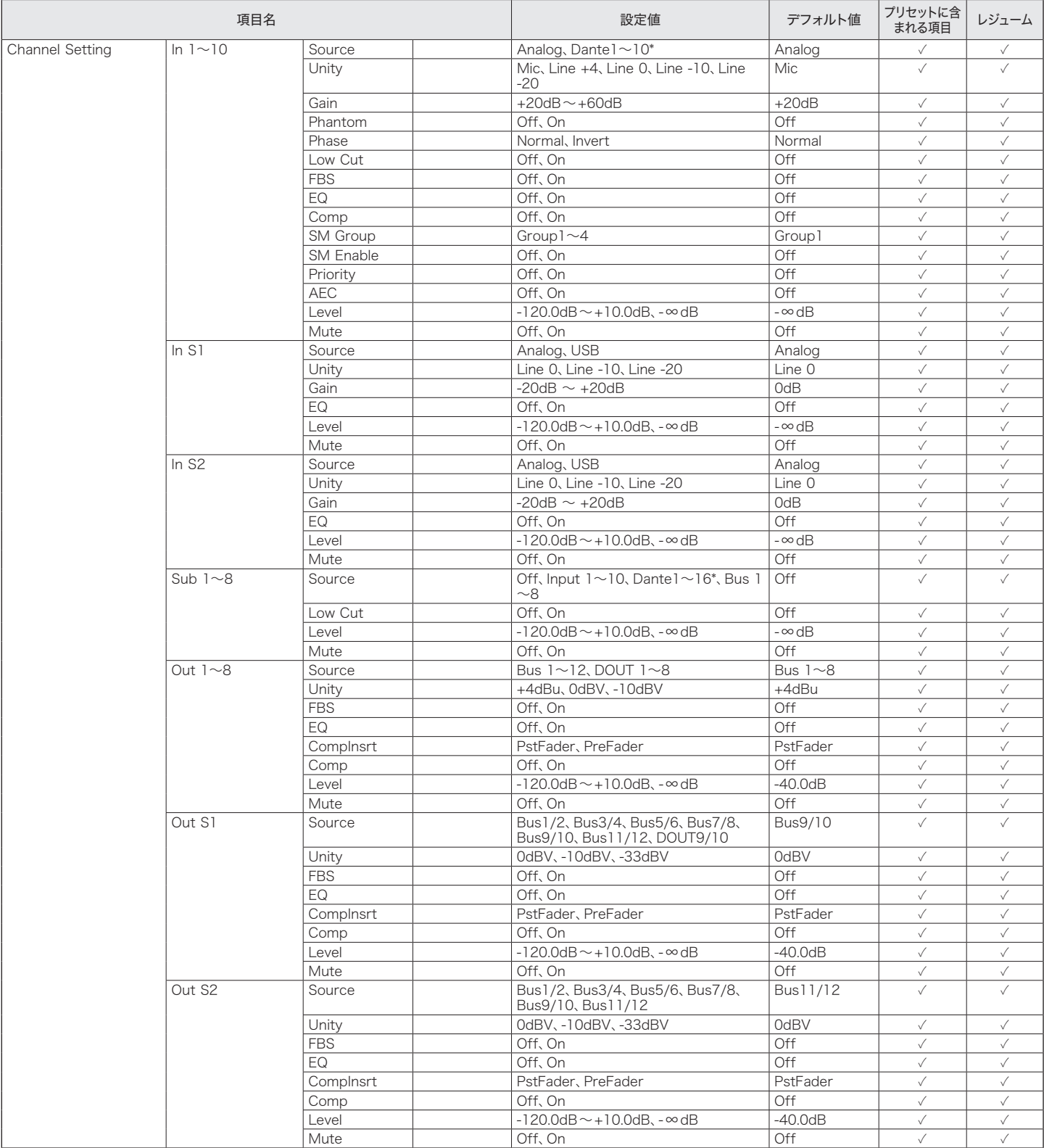

\* ATDM-1012DANのみ表示されます。

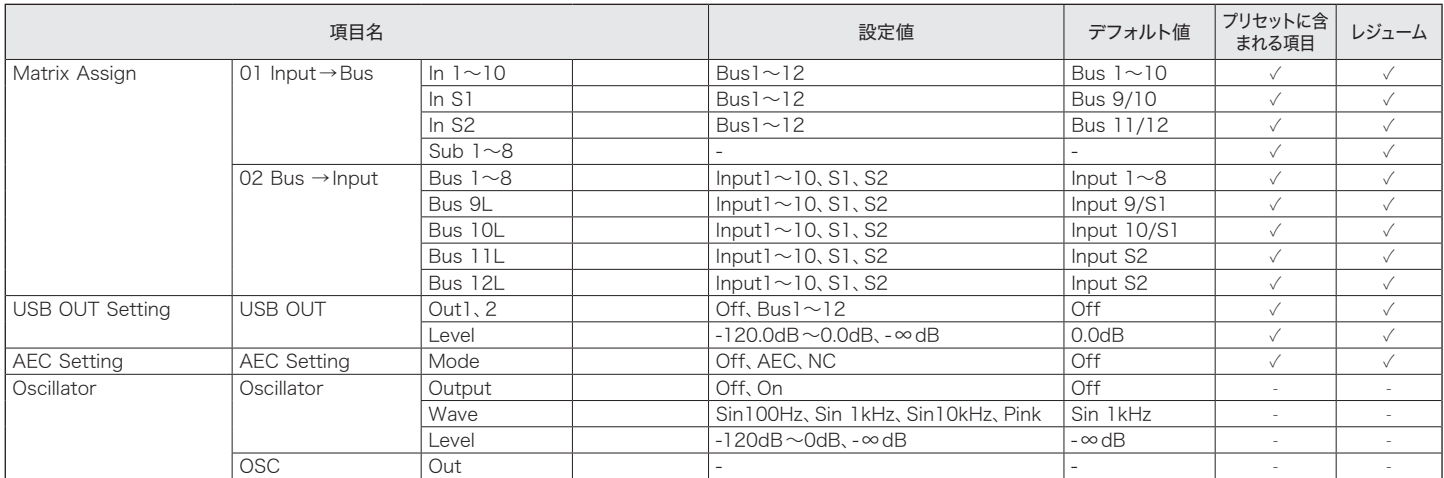

### Pstメニュー一覧

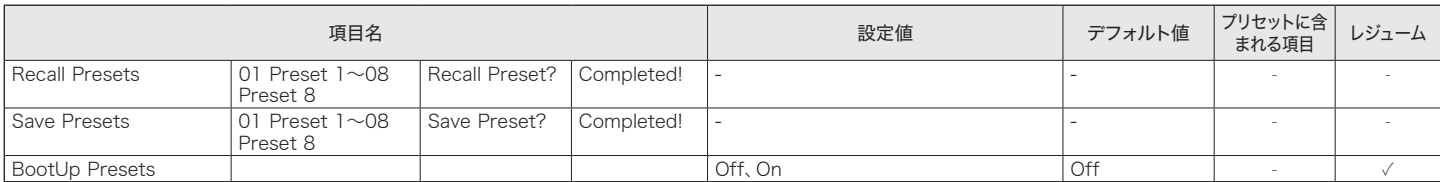

### Setメニュー一覧

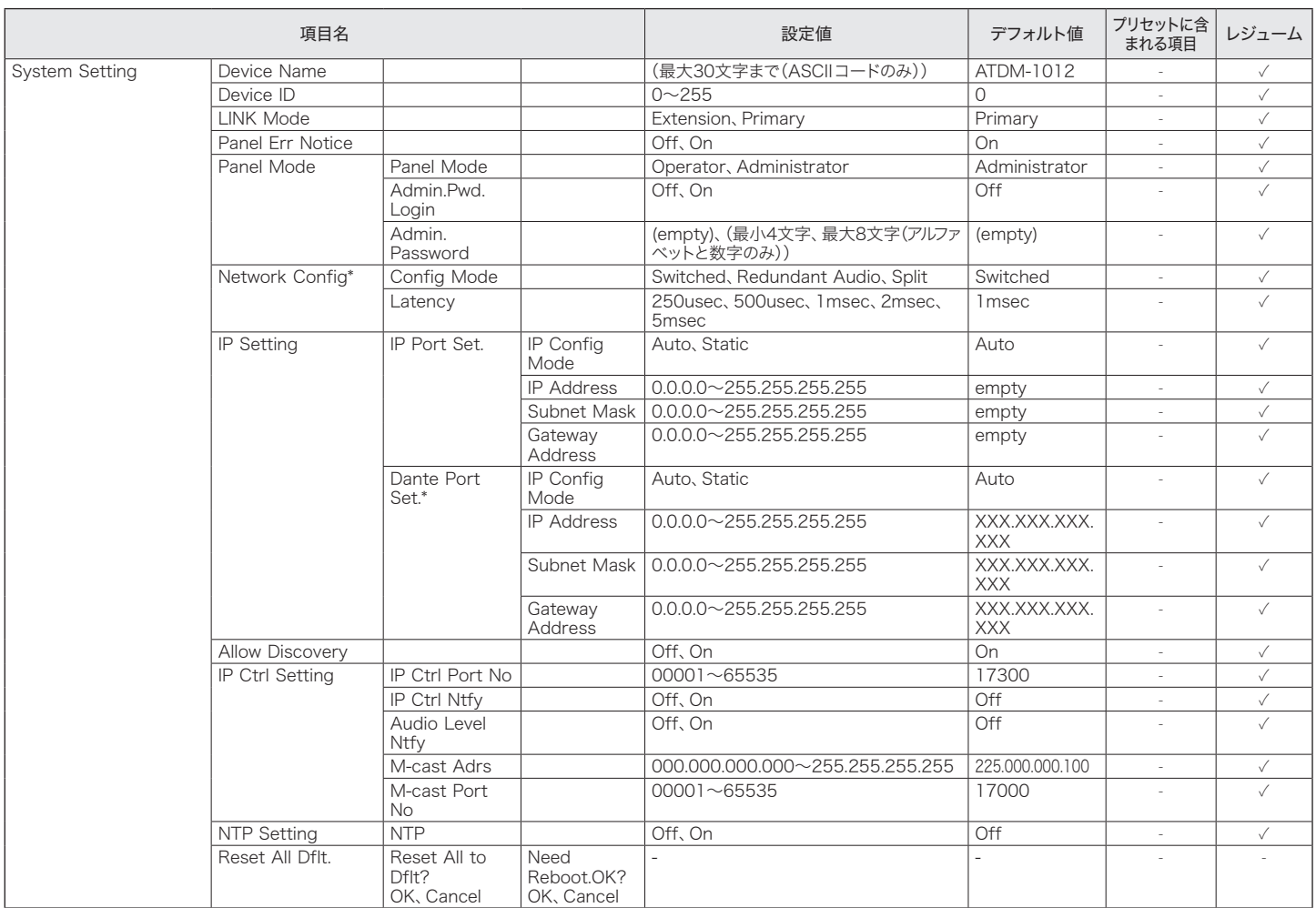

\* ATDM-1012DANのみ表示されます。

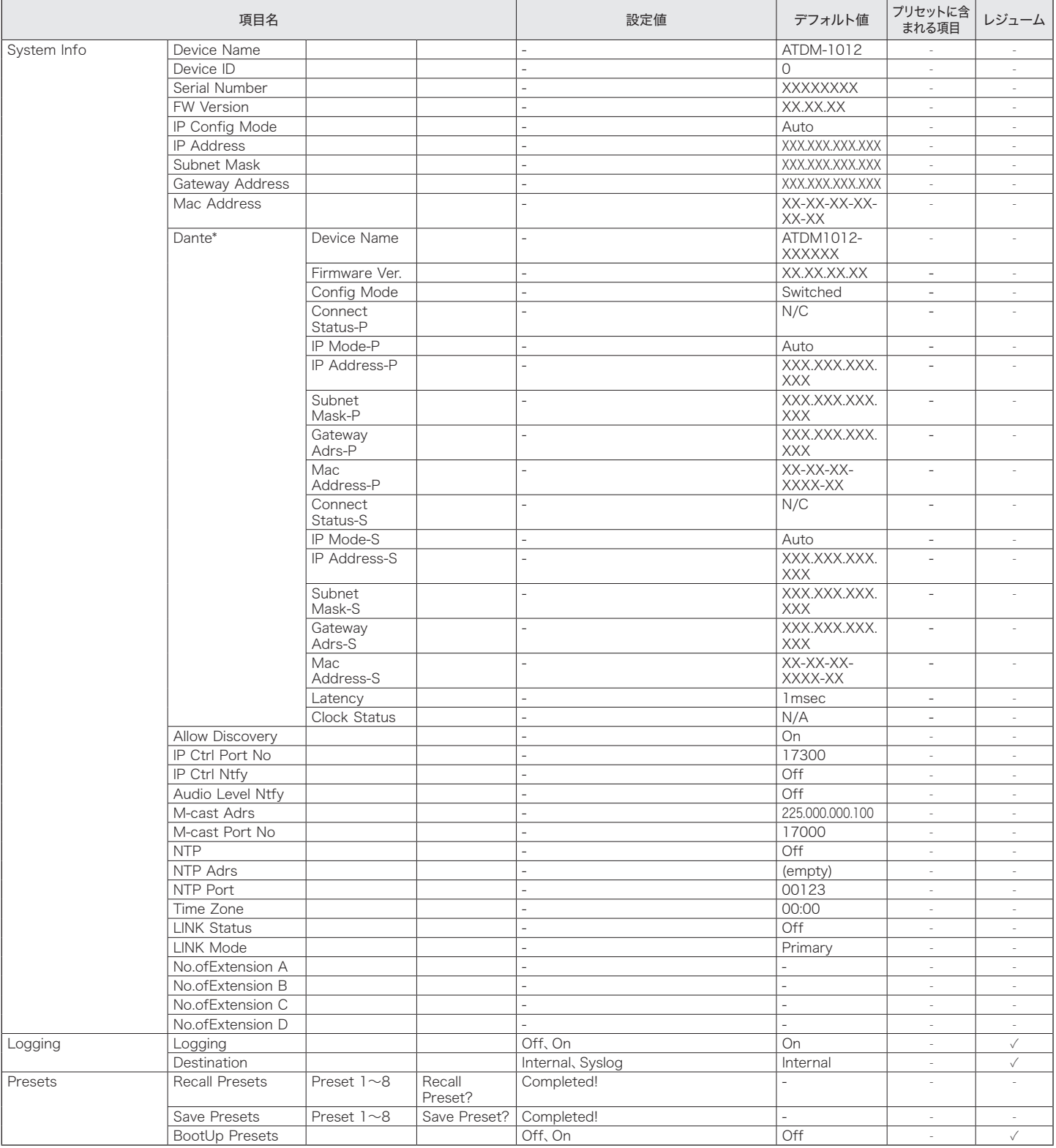

\* ATDM-1012DANのみ表示されます。

## Operatorモード

### Lvlメニュー一覧

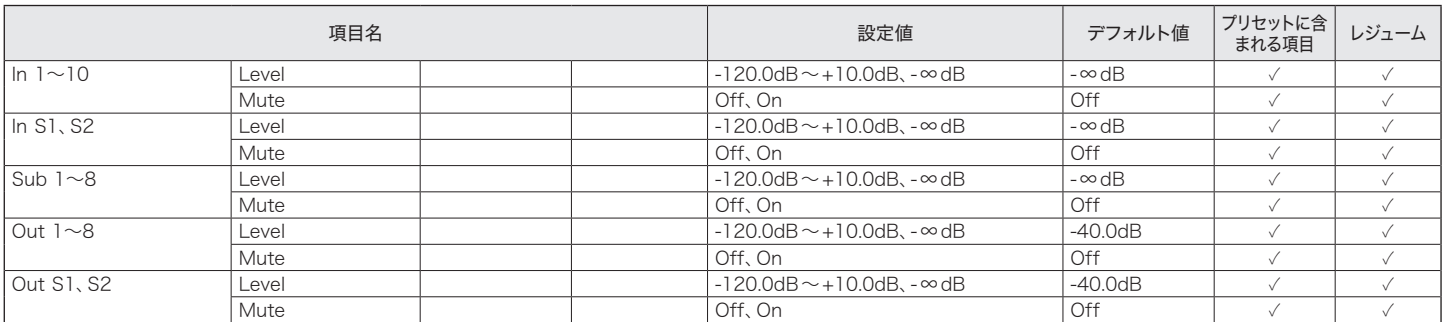

### Pstメニュー一覧

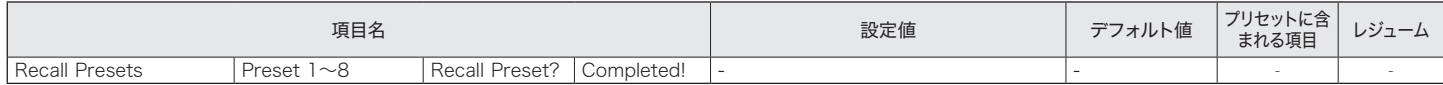

### Setメニュー一覧

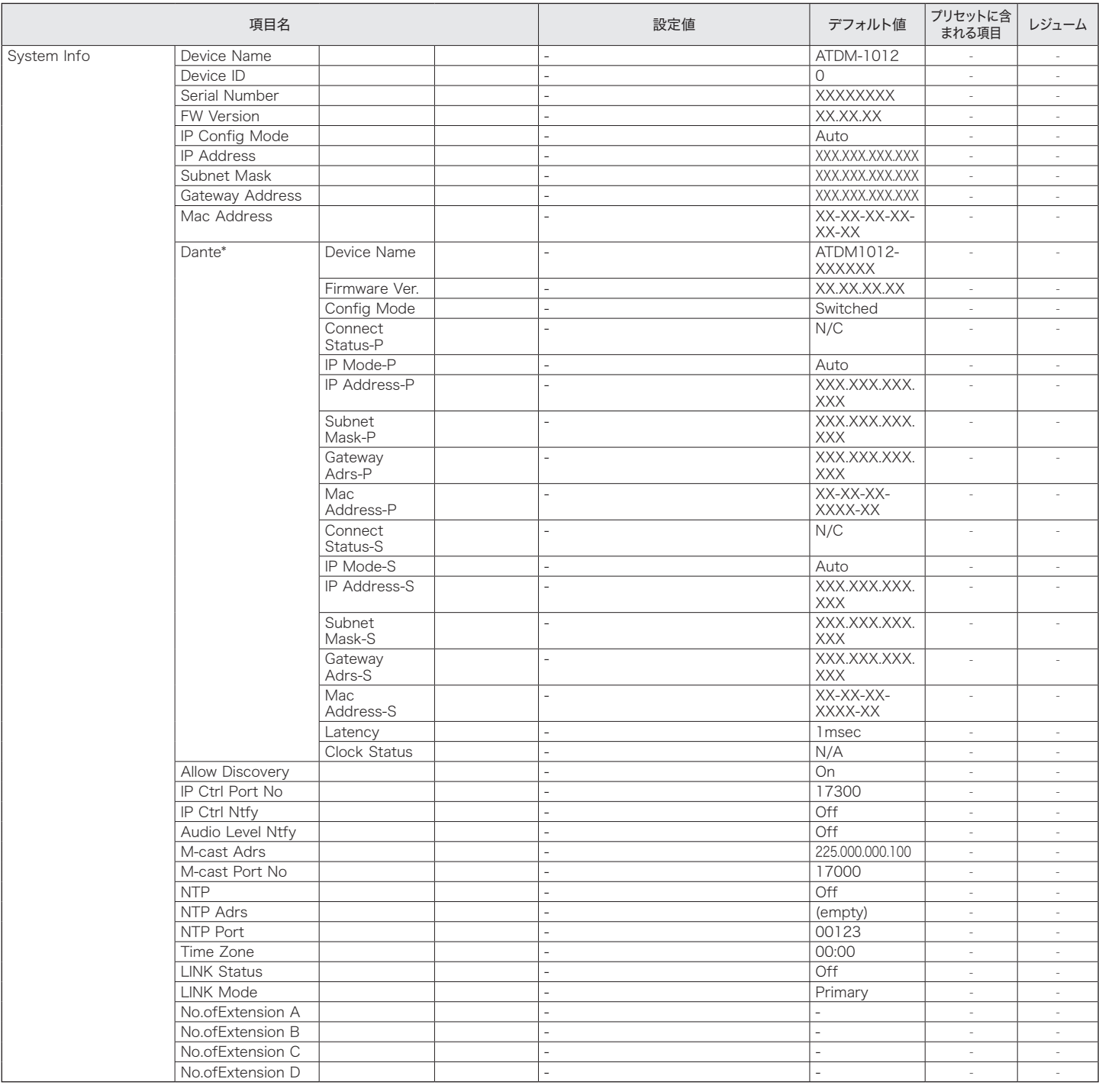

\* ATDM-1012DANのみ表示されます。

## 音声設定-Input

### Input

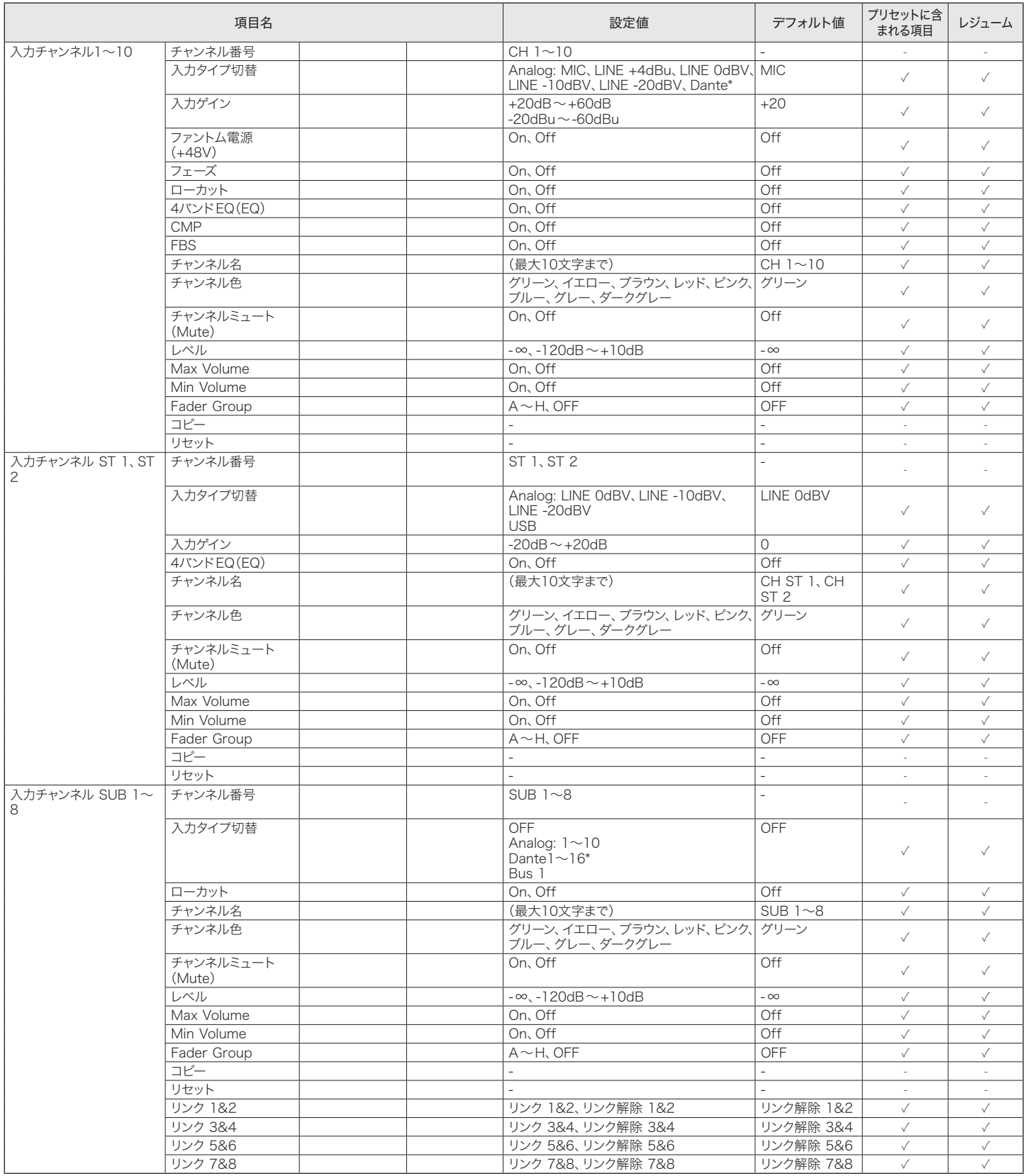

\* ATDM-1012DANのみ表示されます。

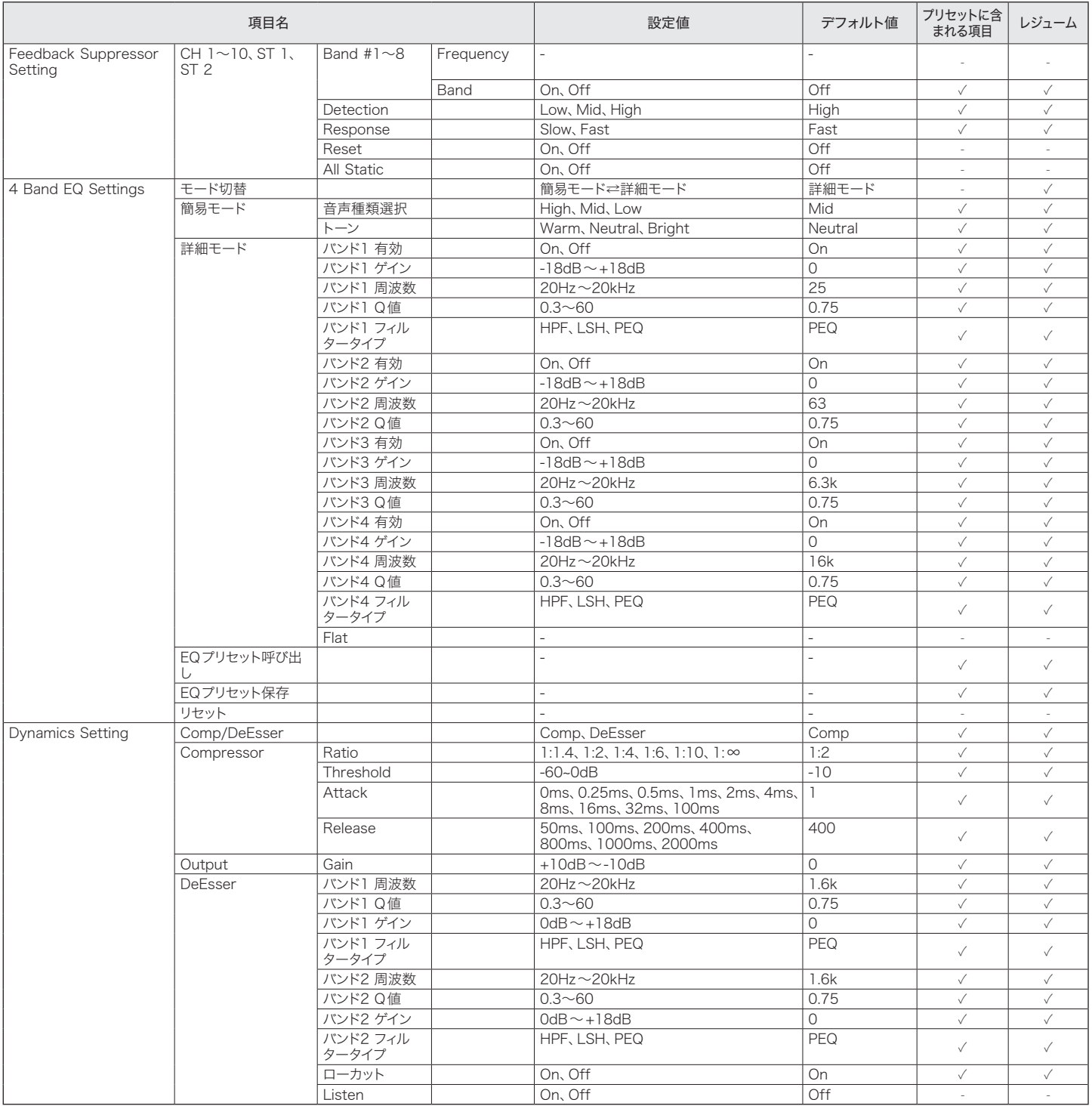

### Smart Mix

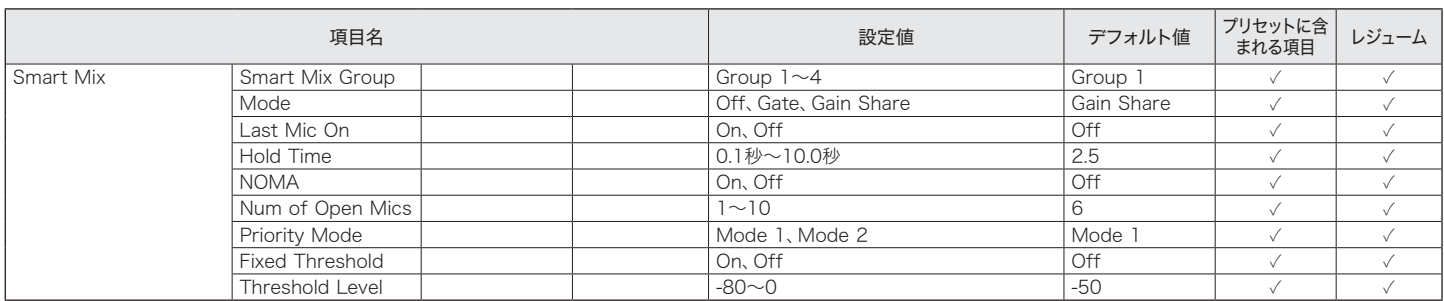

### AEC

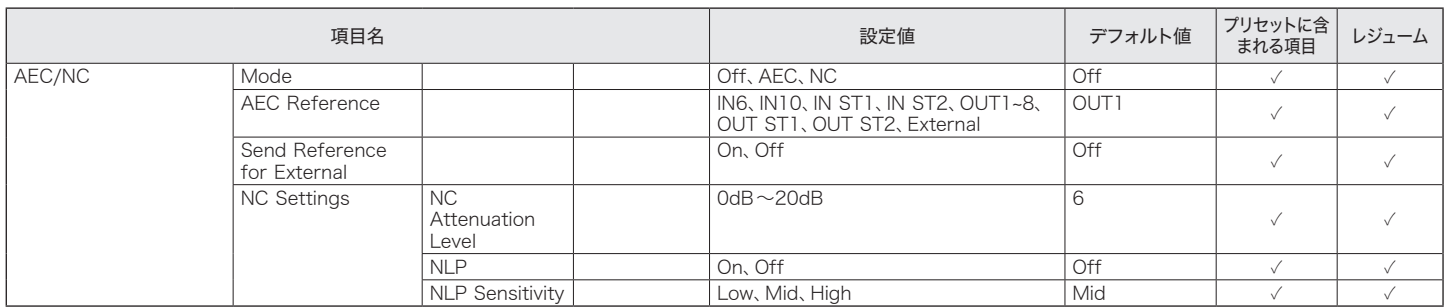

### Ducker

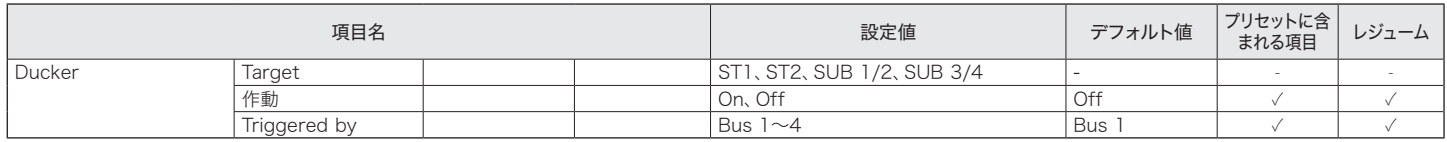

### CMP/FBS

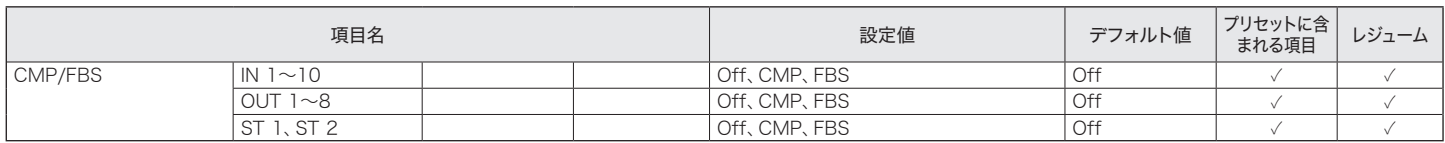

### コピー

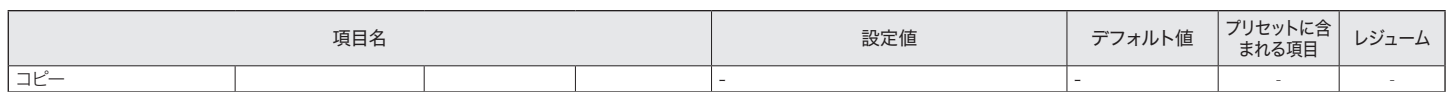

### **Matrix**

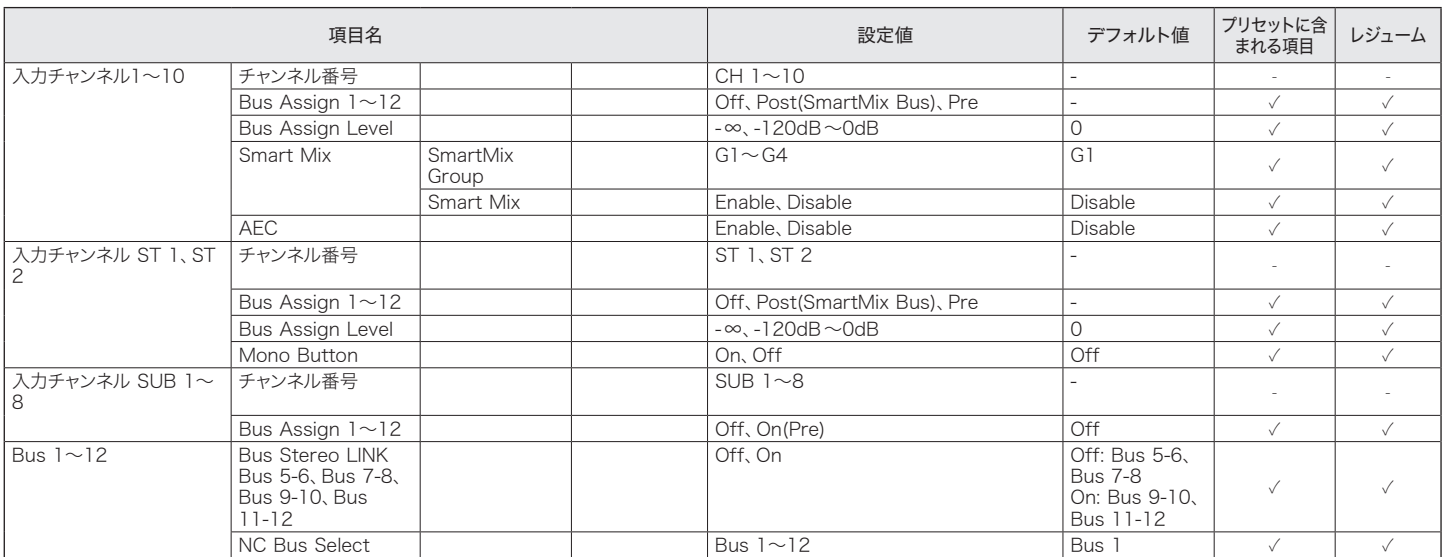

### 音声設定-Output

### **Output**

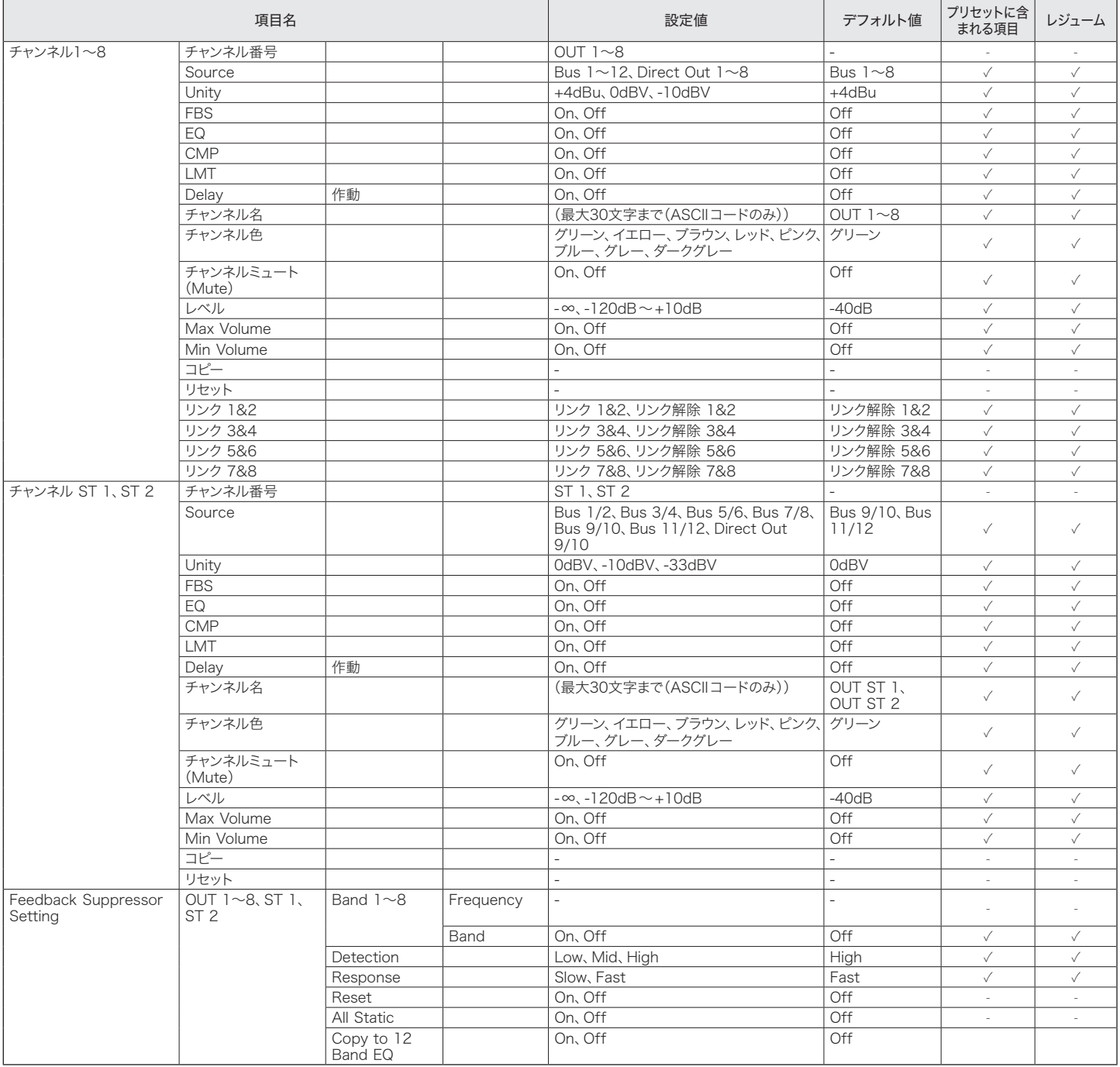

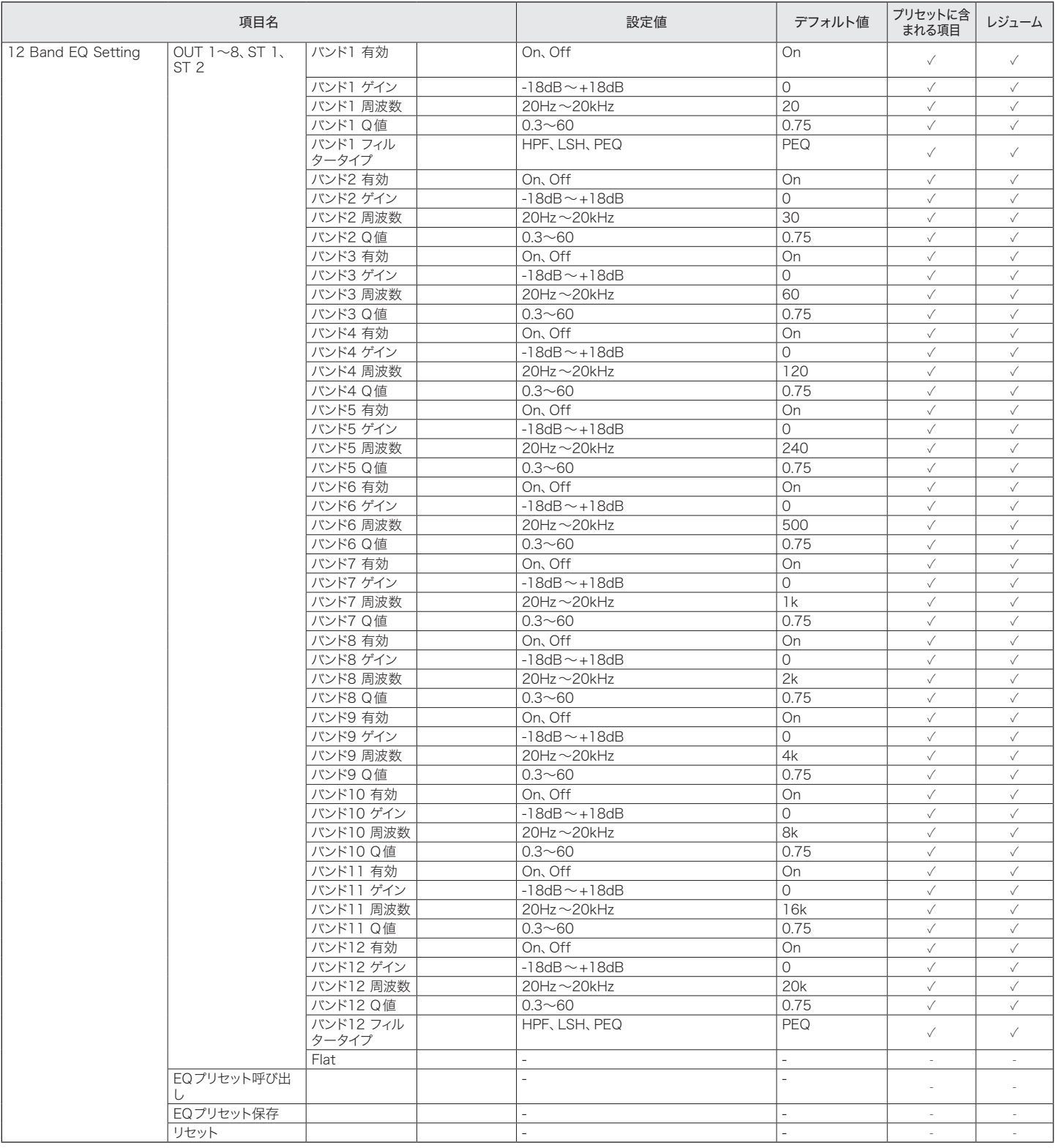

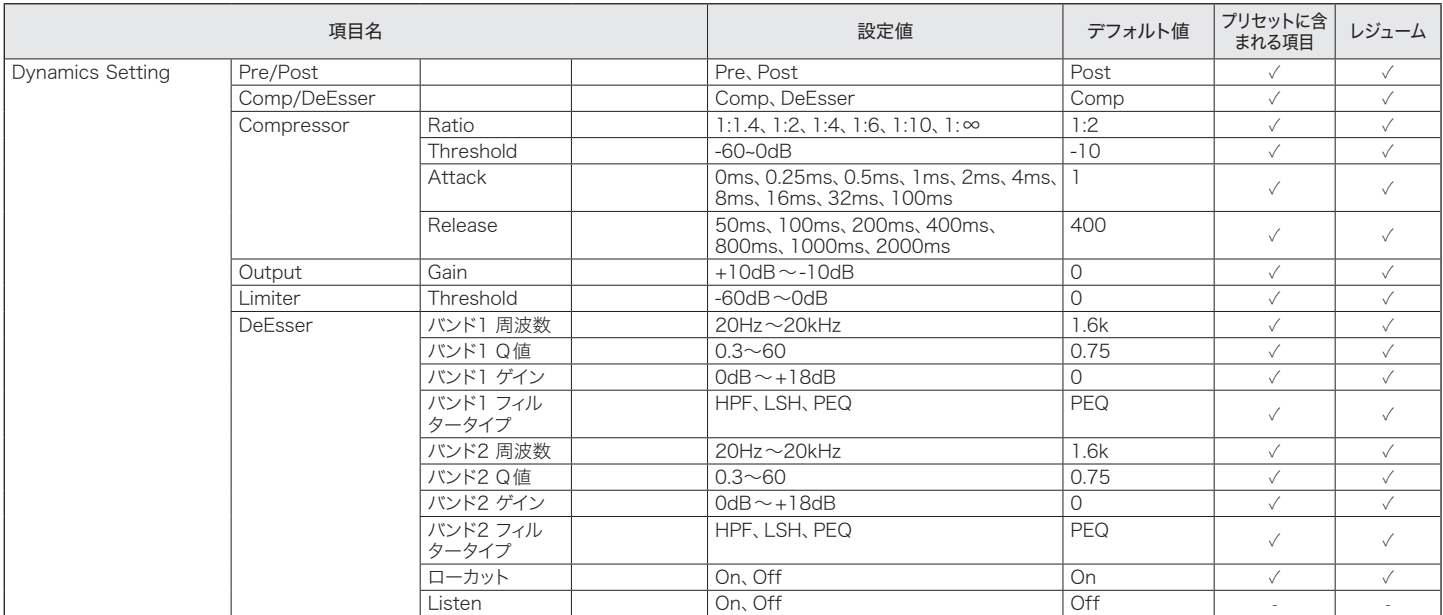

### USB OUT

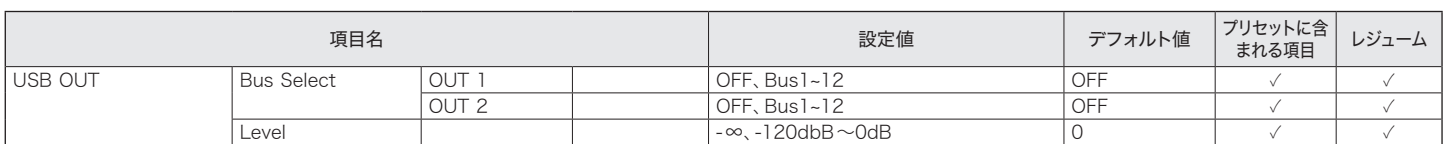

#### **Oscillator**

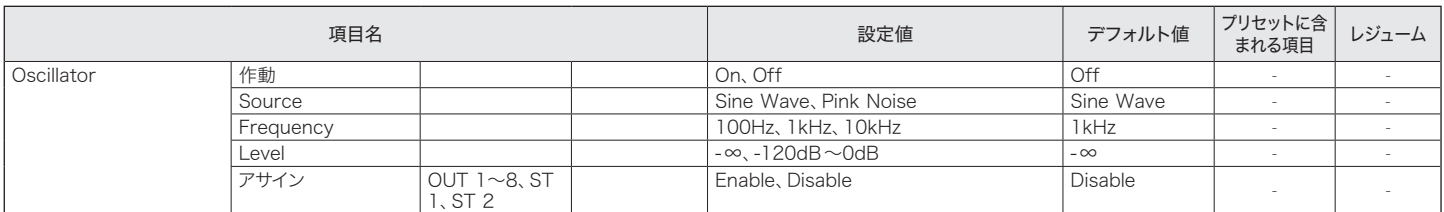

### CMP/FBS

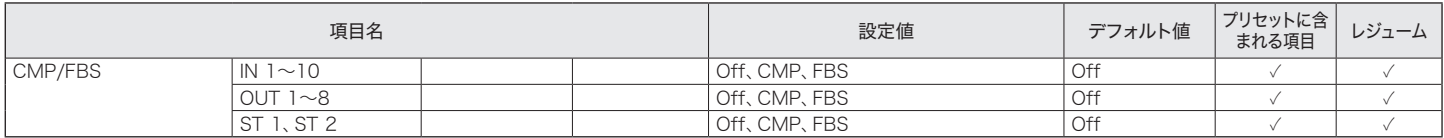

#### Limiter

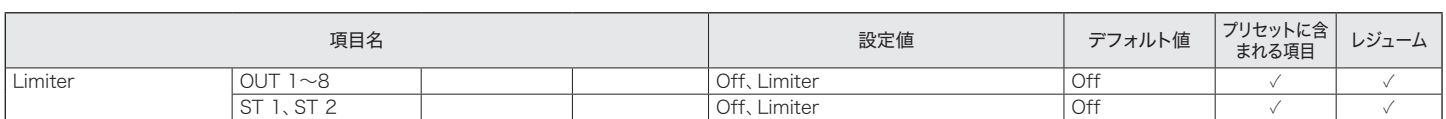

### コピー

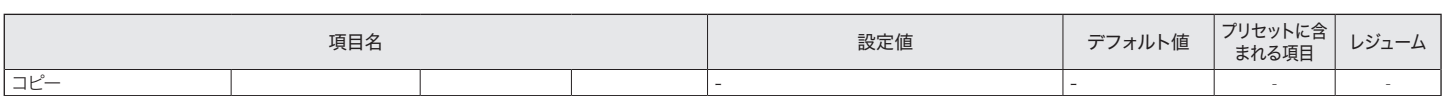

## 設定&保守

### システム設定

#### 一般

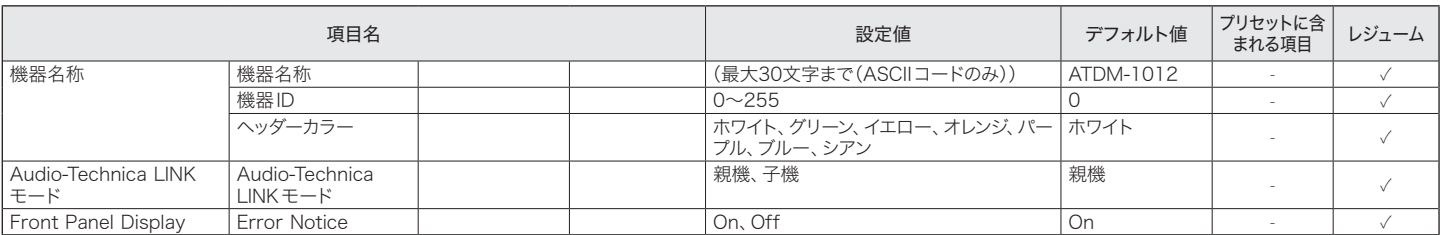

#### ネットワーク

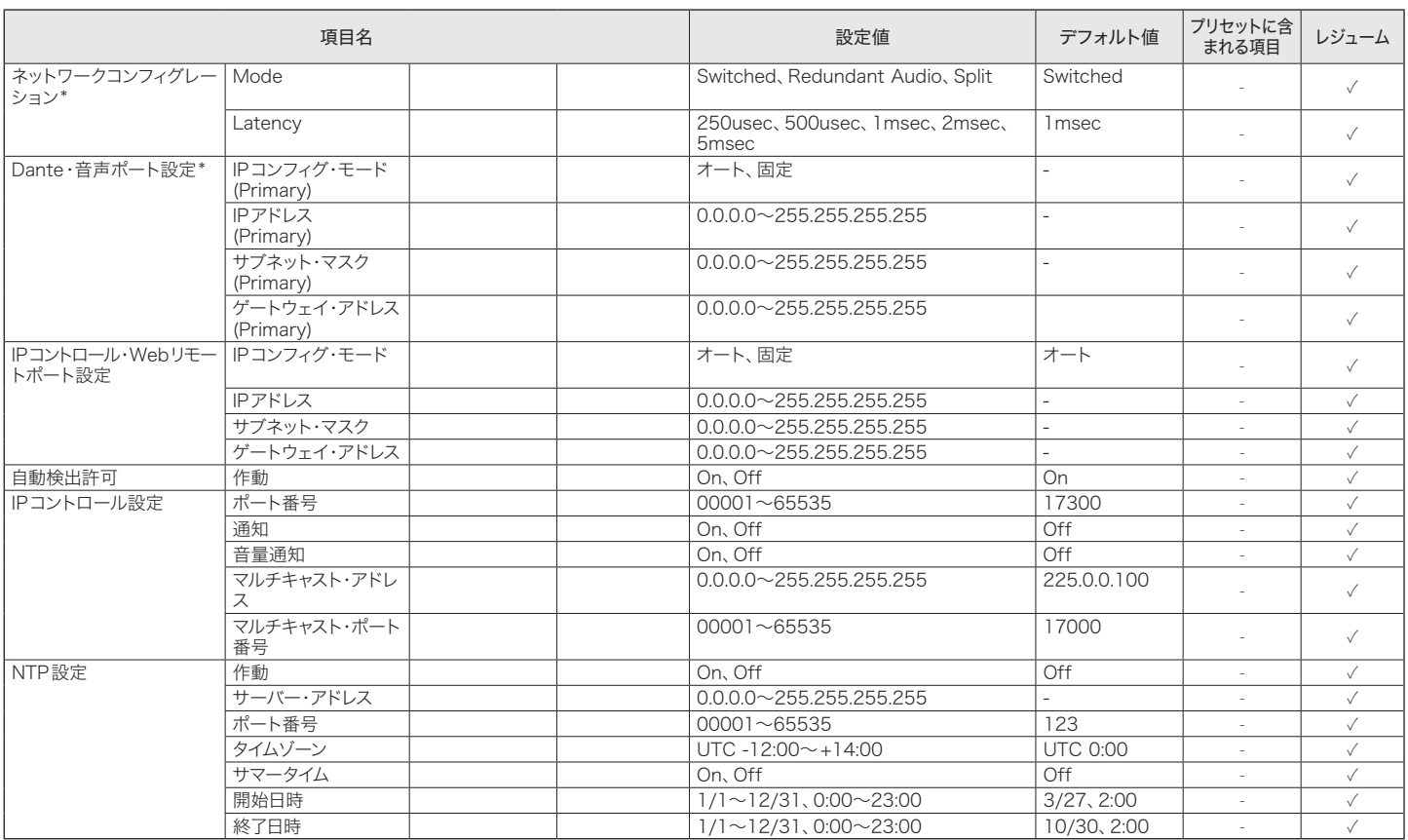

\* ATDM-1012DANのみ表示されます。

#### アクセス権限

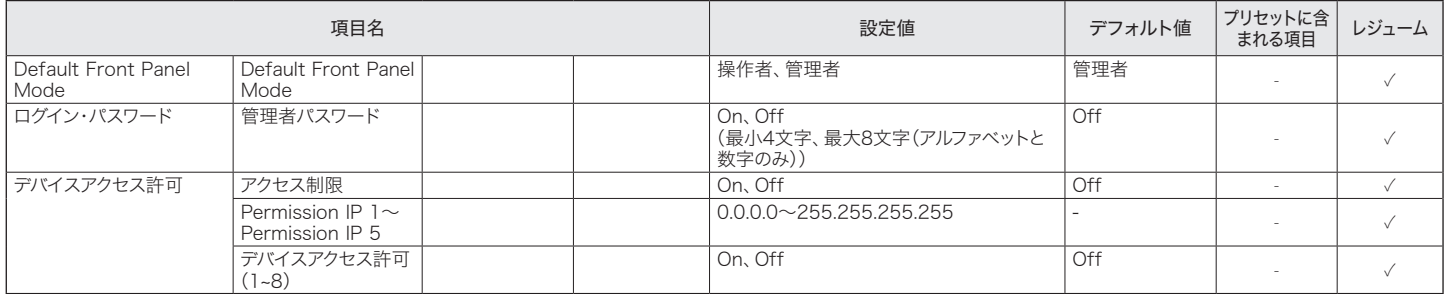

#### オーディオ

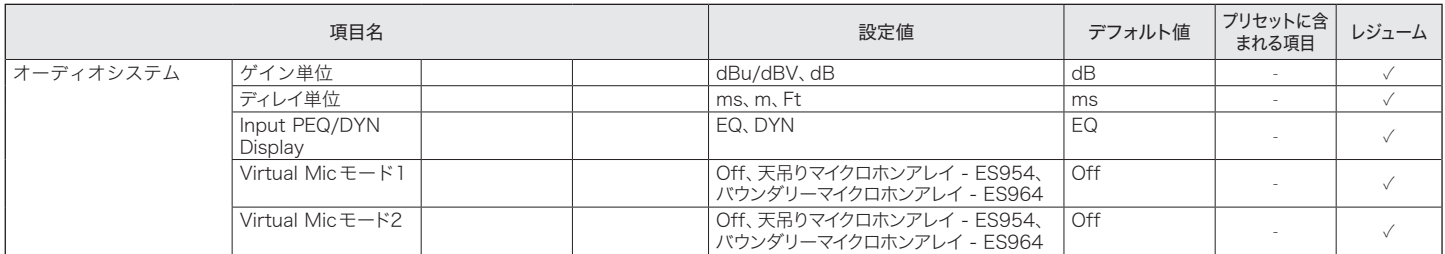

#### フロントパネル

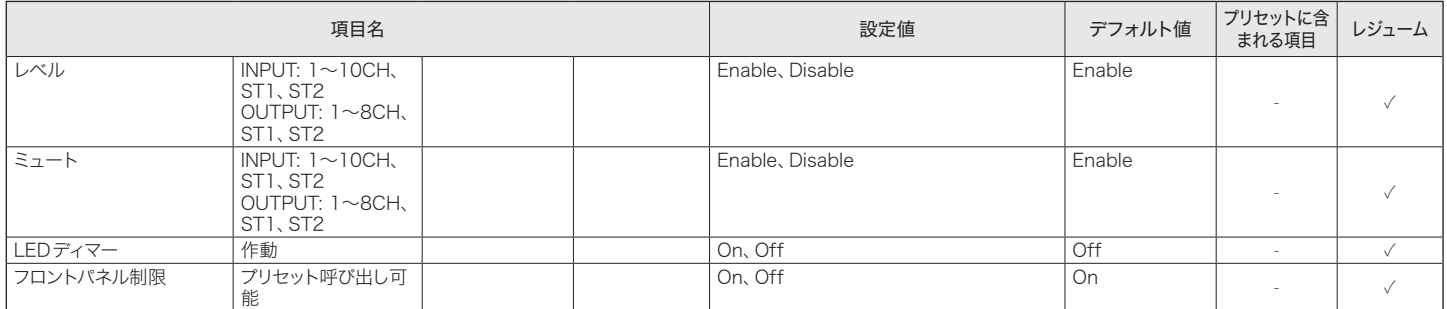

#### ユーティリティ

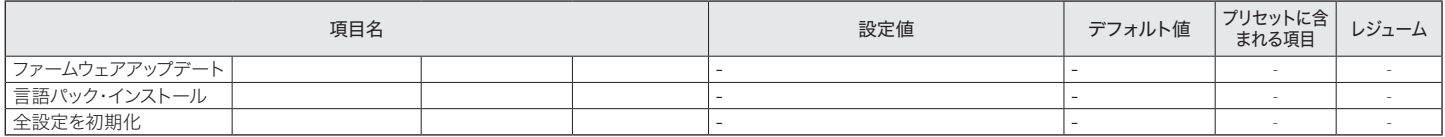

#### 操作者権限

#### 操作者用ページ

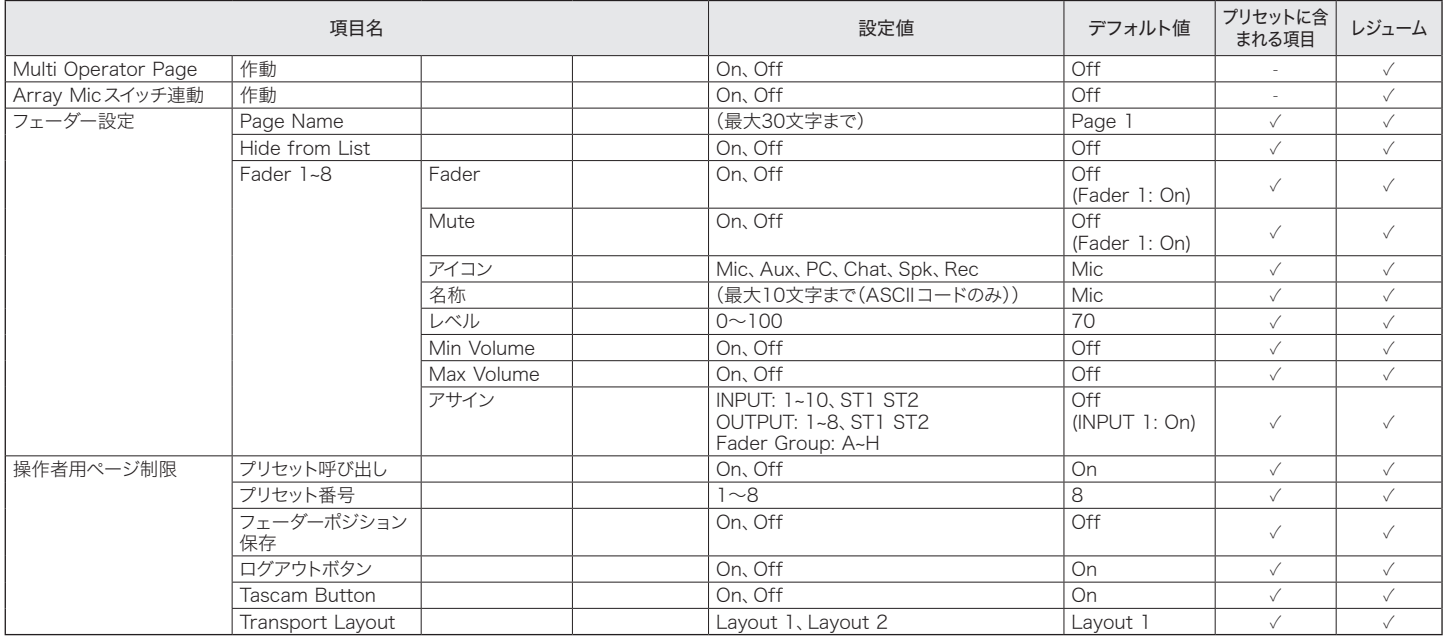

### プリセット

#### プリセット

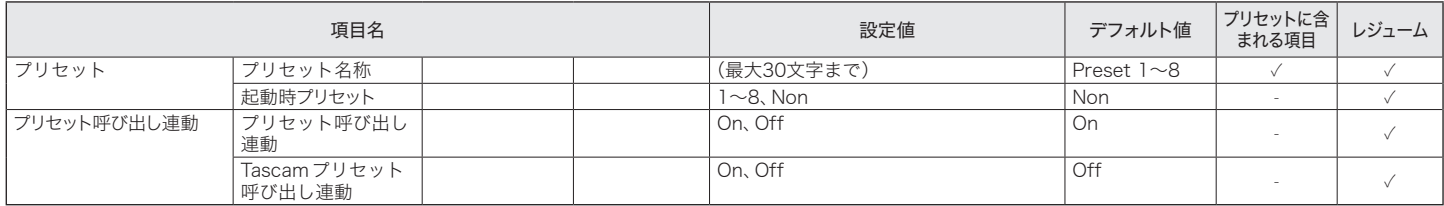

## メニュー項目一覧

#### Partial Preset

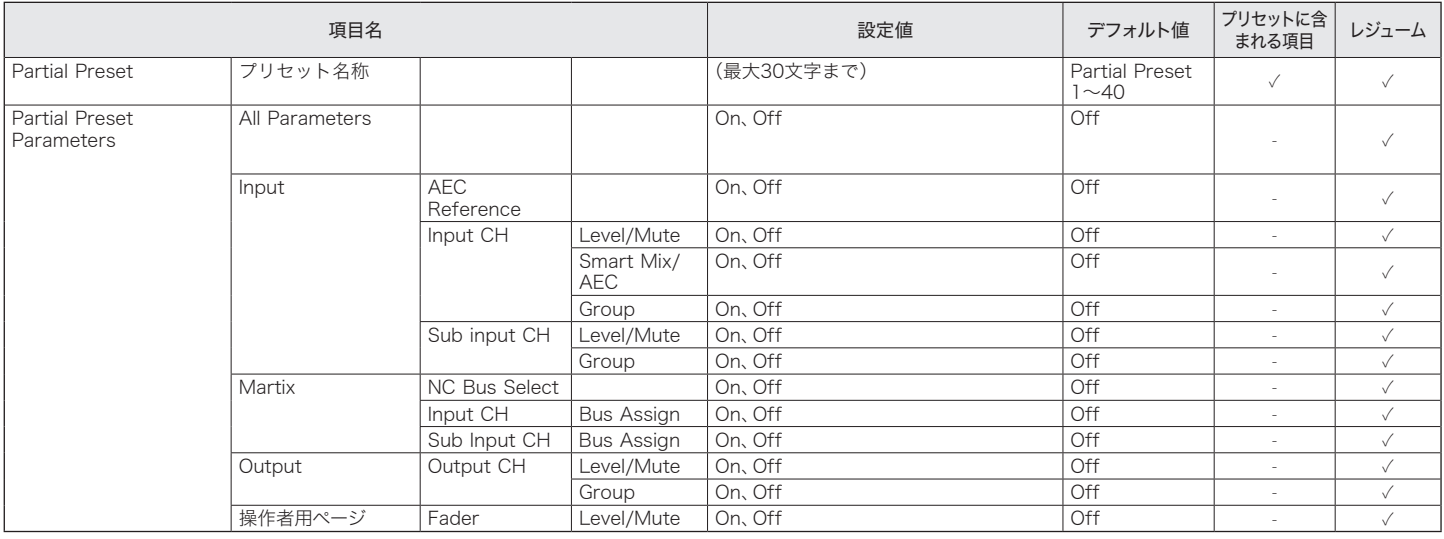

#### 4 Band EQライブラリー

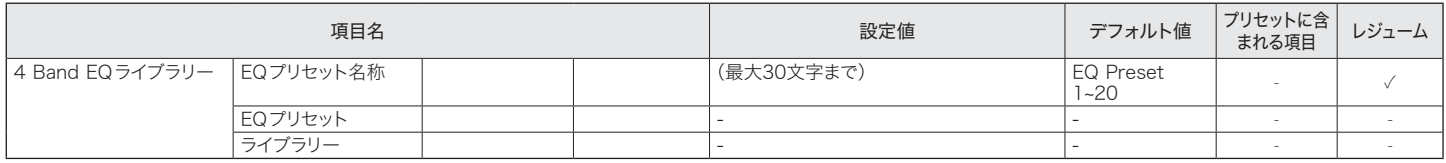

#### 12 Band EQ ライブラリー

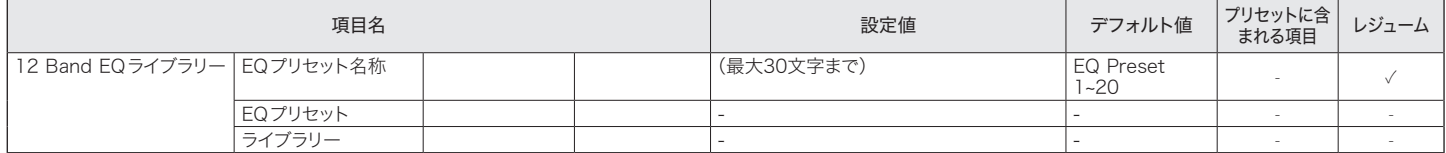

#### ログ設定

#### ログ設定

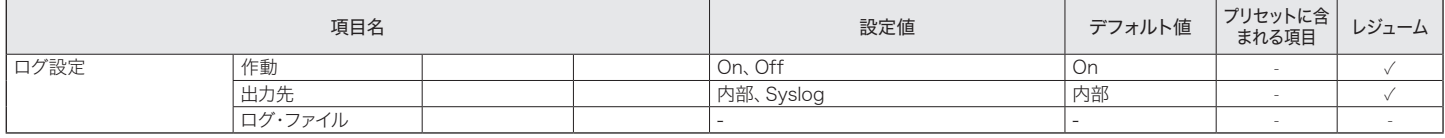

### システム情報

#### システム情報

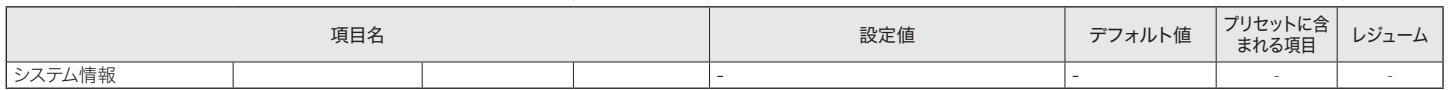

## 故障かな?と思ったら

問題が発生した場合は、下記を確認してください。

- 接続が正しいか確認してください。
- 取扱説明書に記載されている通りに、システムを運用しているか確認してください。
- 外部機器が正しく動作しているか確認してください。本製品に接続していない状態で確認してください。
- •ネットワーク機器を再起動してください。

システム上のいずれかの機器が正しく動作しない場合は、下記の項目を確認してください。 該当する項目がない場合は、当社プロフェッショナルSS課までご連絡ください。 お問い合わせの際に、ファームウェアのバージョン情報が必要な場合があります。あらかじめファームウェアのバージョンを確認してください。 本製品で確認する場合:P.16、P.19を参照してください。 ウェブリモートで確認する場合:P.53を参照してください。

### ATDM-1012/ATDM-1012DAN本体

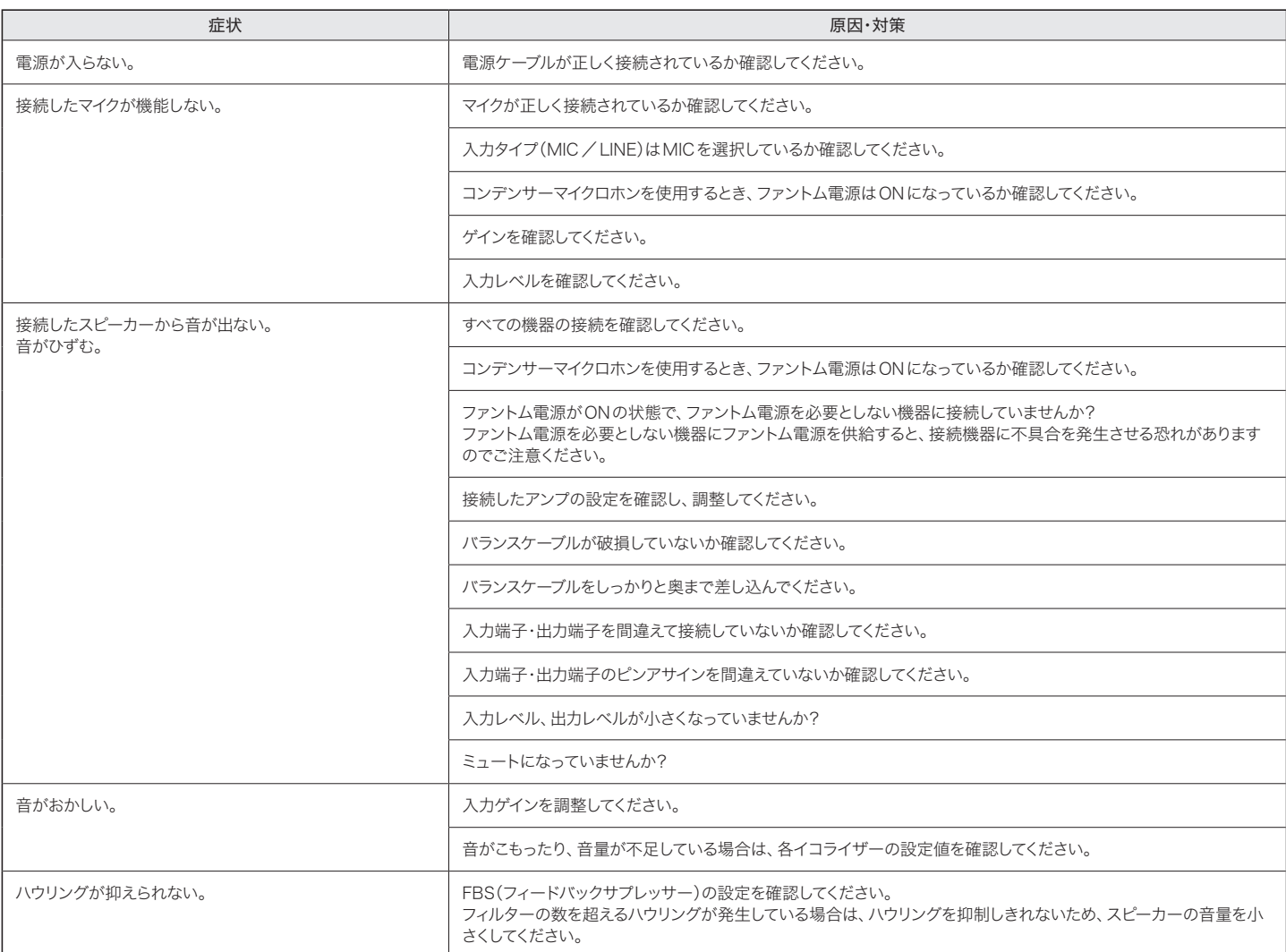

# 故障かな?と思ったら

## ウェブリモート

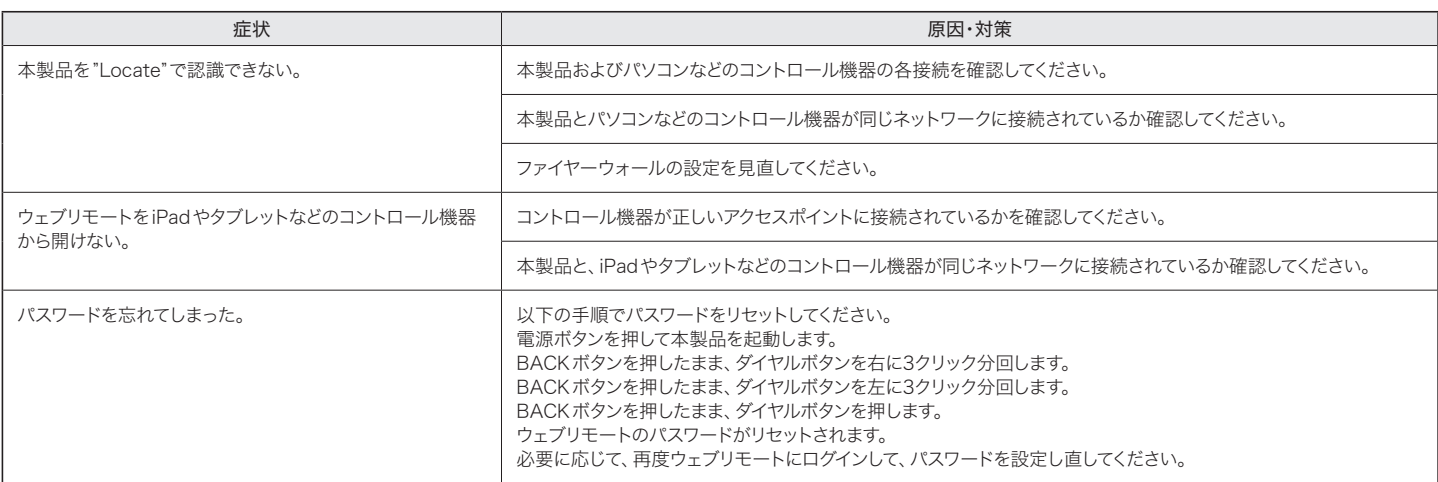

# エラーメッセージ一覧

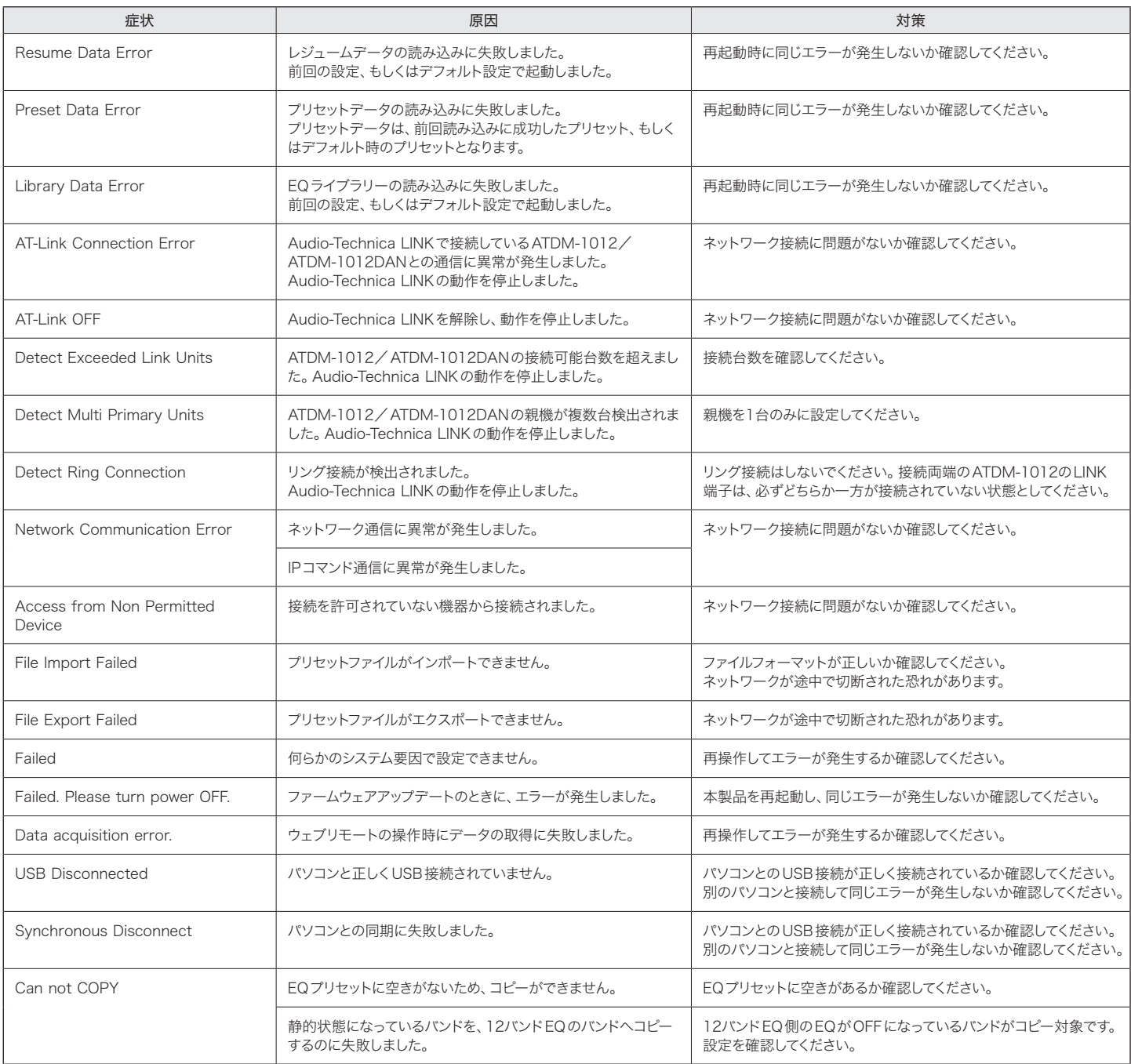

## 外形寸法図

### ATDM-1012

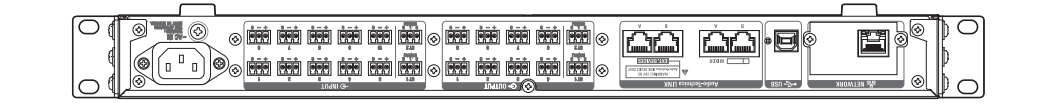

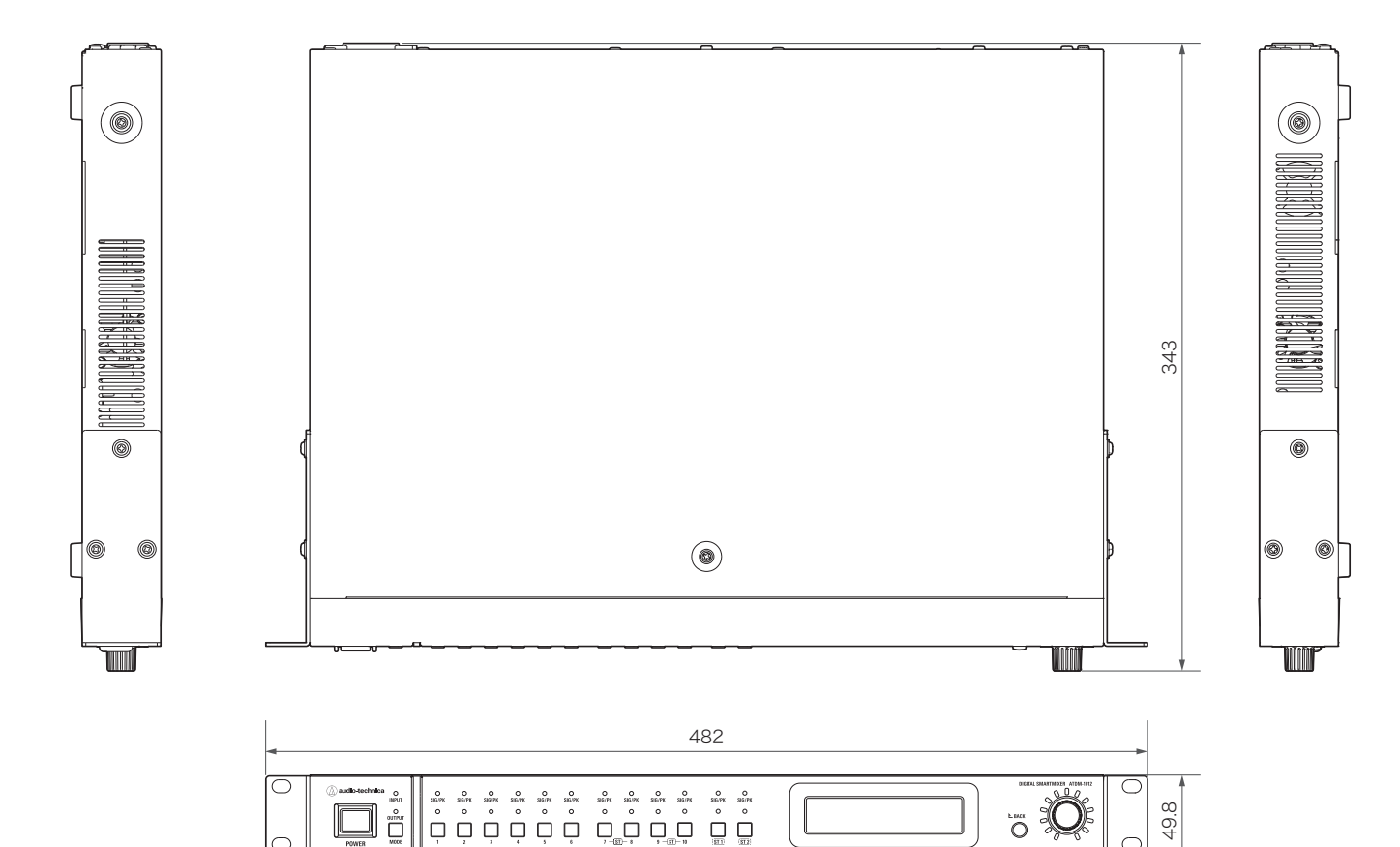

(単位: mm)

 $\bigcirc$ 

## 外形寸法図

### ATDM-1012DAN

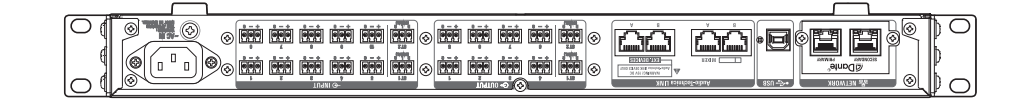

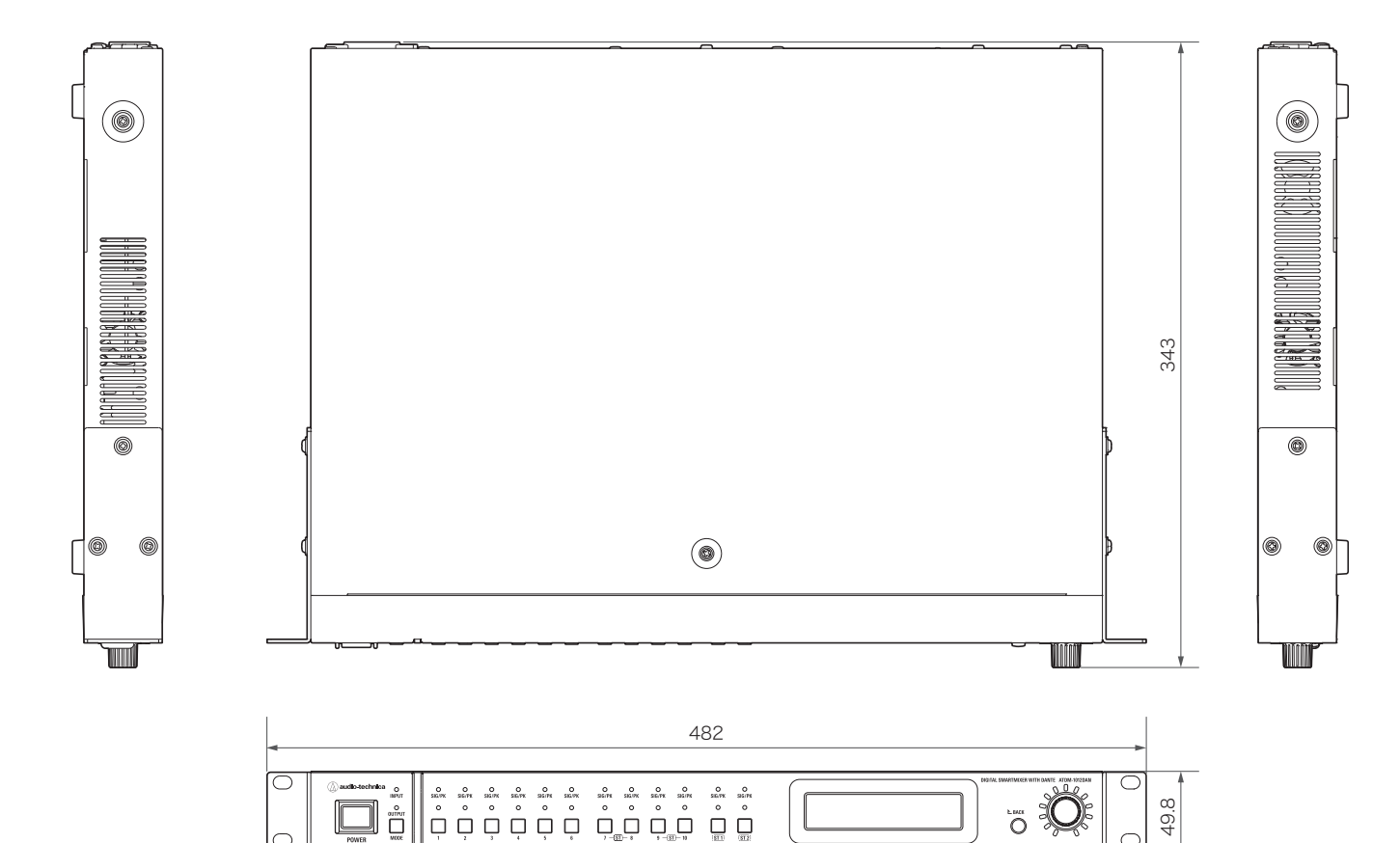

(単位: mm)

 $\bigcirc$ 

# テクニカルデータ

## 一般仕様

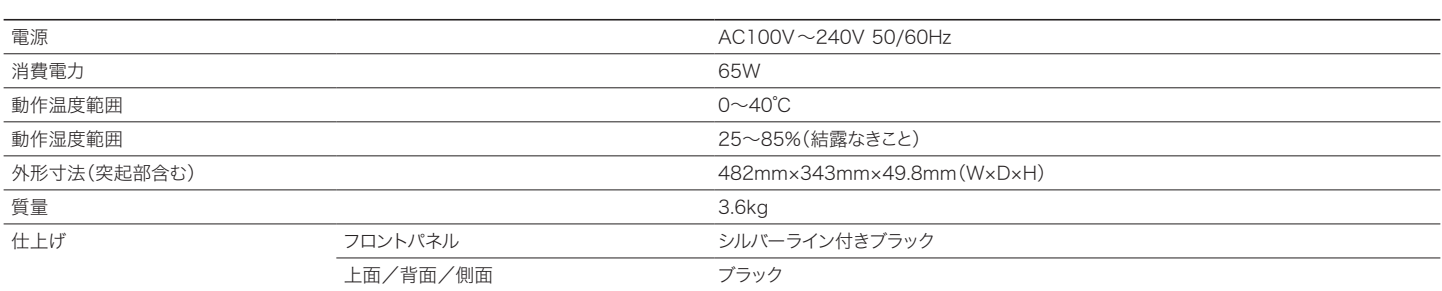

## オーディオ

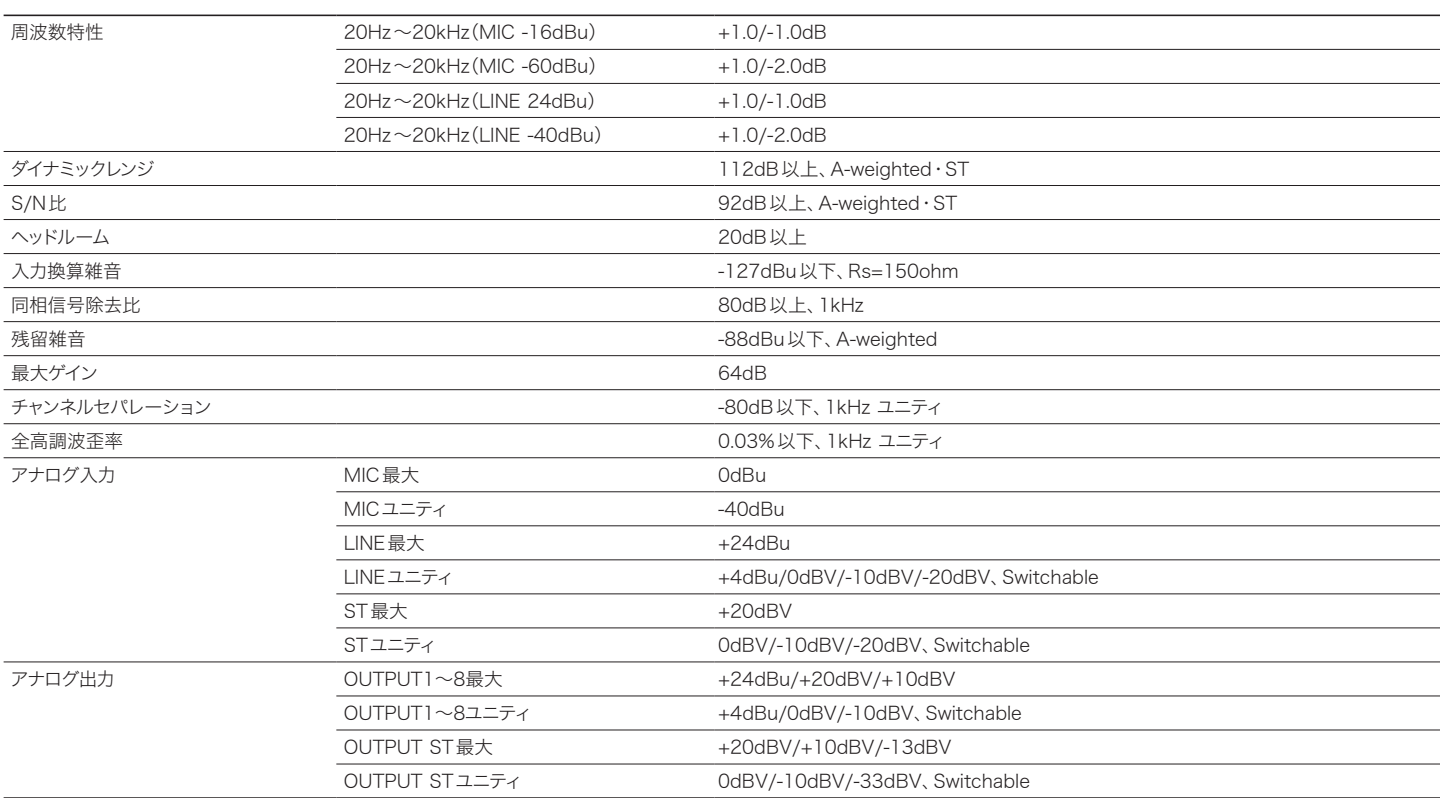

# テクニカルデータ

### その他

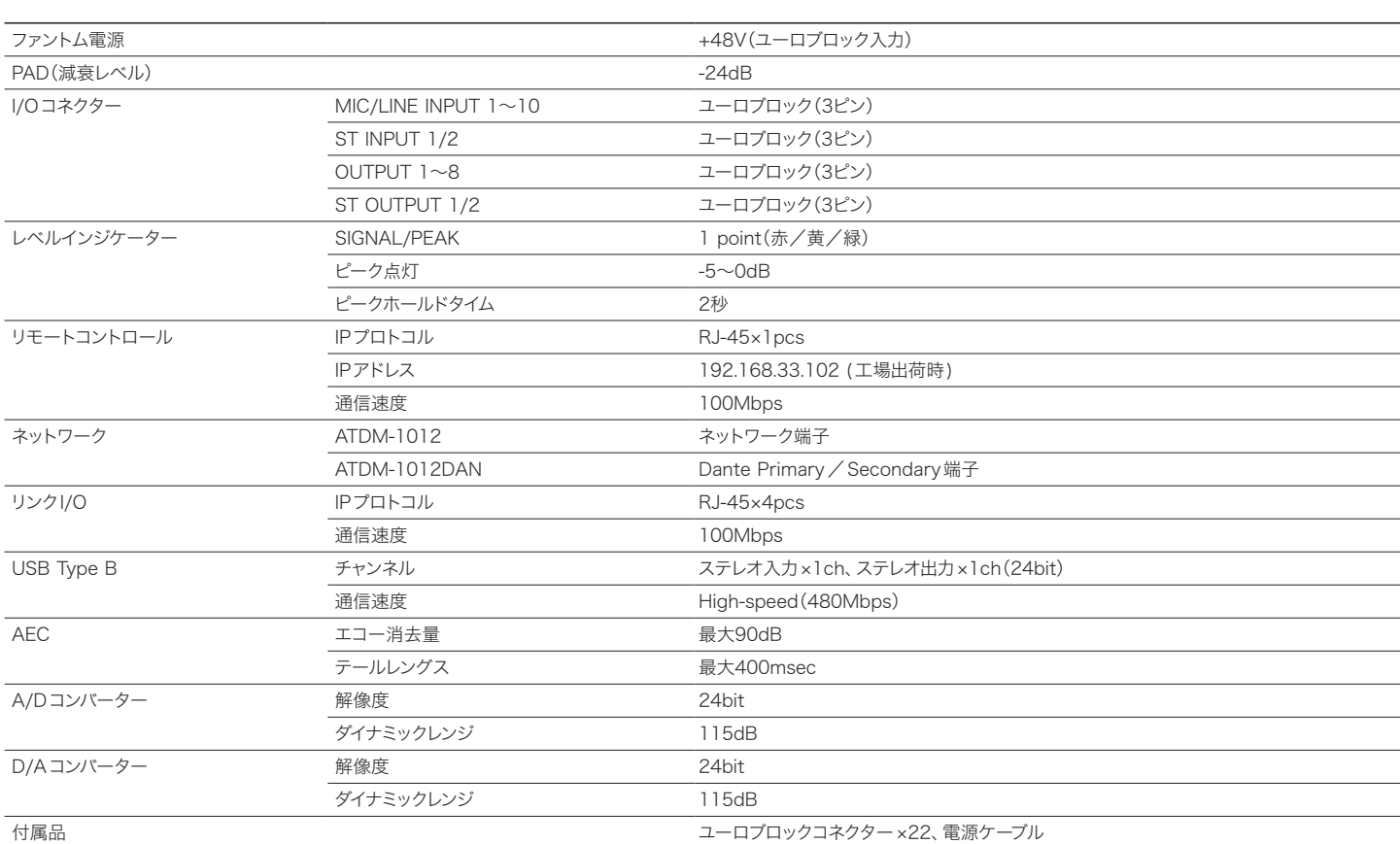

## 入力/出力仕様

### アナログ入力仕様

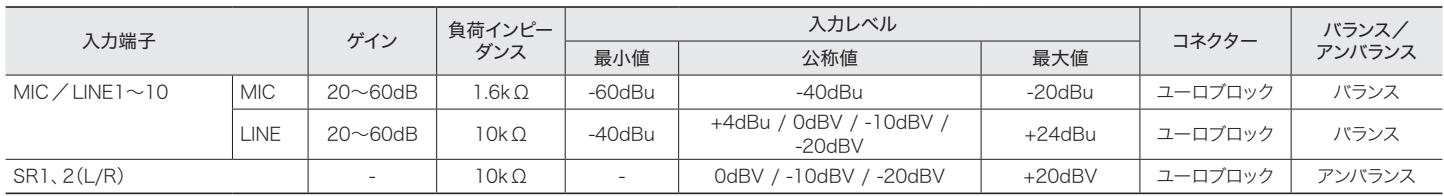

### アナログ出力仕様

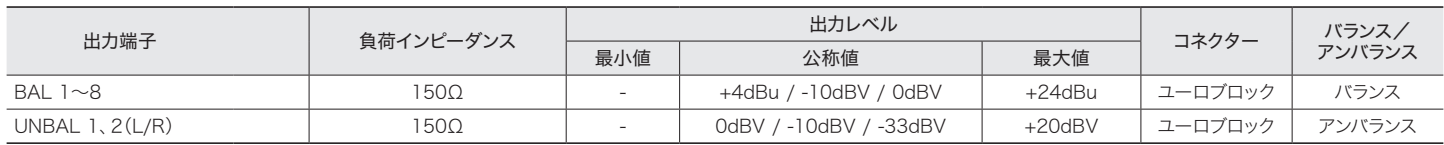

### 系統図

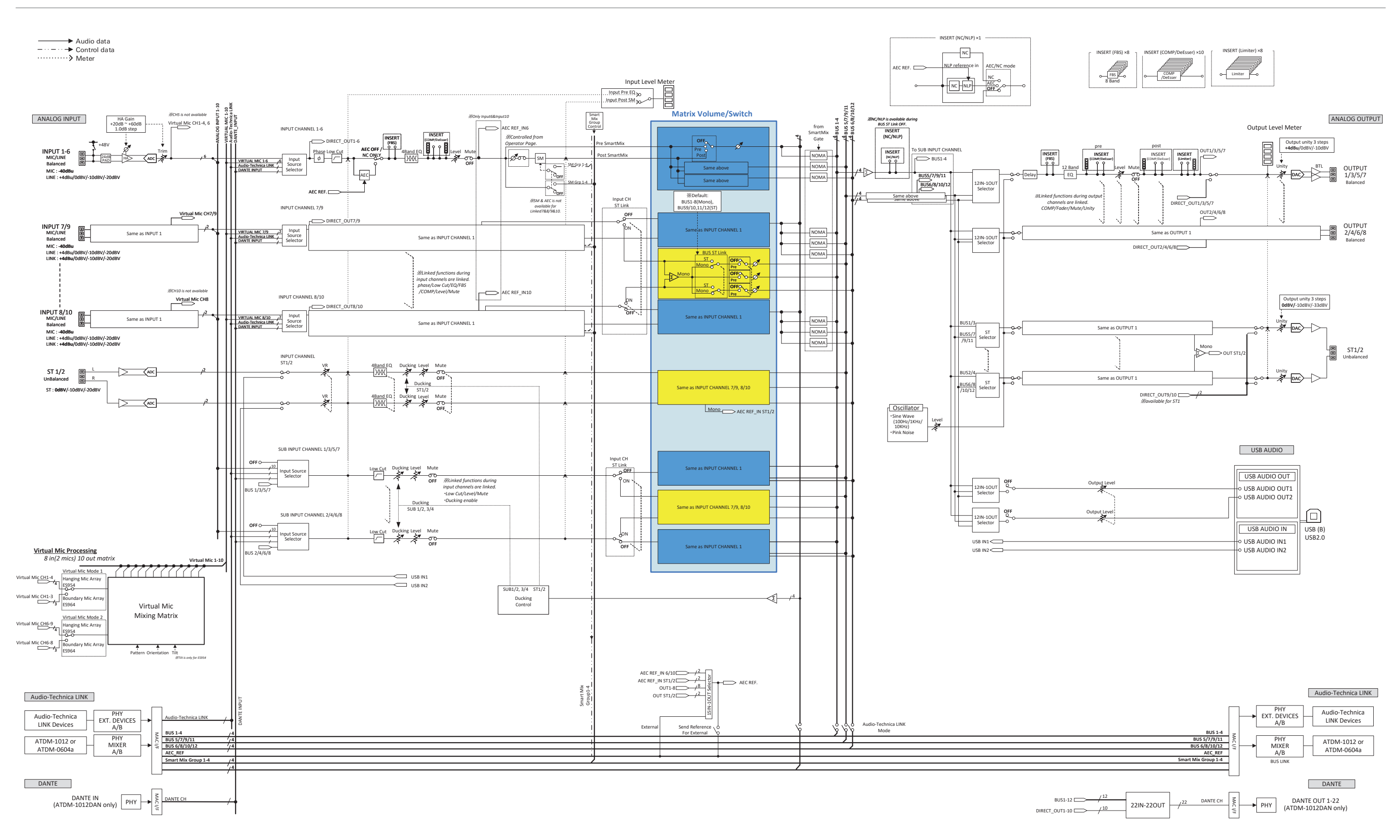

#### 株式会社オーディオテクニカ

〒194-8666 東京都町田市西成瀬2-46-1 www.audio-technica.co.jp ©2023 Audio-Technica Corporation

製品保証および修理などにつきましてはお買い上げのお店、または当社 プロフェッショナルSS課までお問い合わせください。